# **RICOH**

**Digitaalijärjestelmäkamera**

# PENTAX  $K-3$ *III*

### **Käyttöopas**

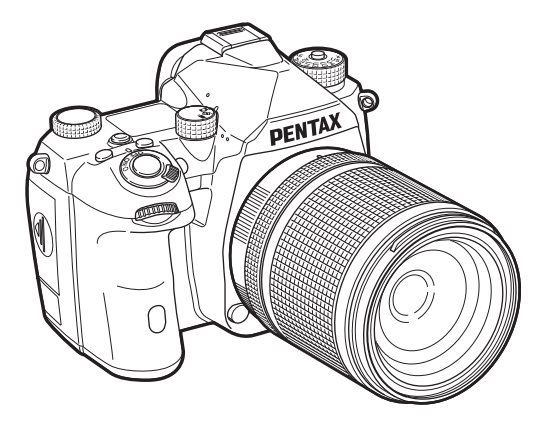

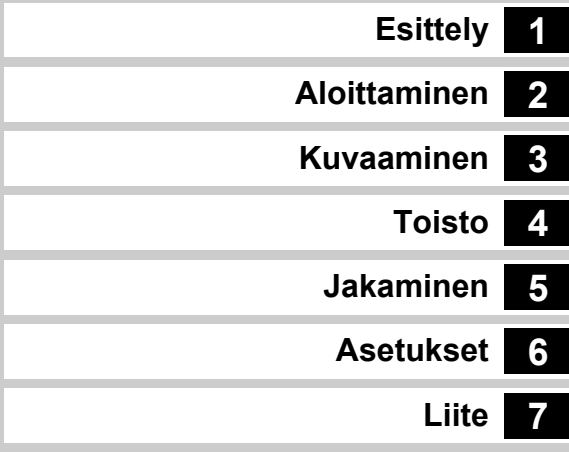

Tässä käyttöoppaassa on kameran kuvaus- ja katselutoimintojen käyttöön liittyviä tietoja ja varoituksia.

Lue tämä käyttöopas huolellisesti, jotta pystyt käyttämään kameran toimintoja parhaalla mahdollisella tavalla. Säilytä tämä opas myöhempää käyttöä varten. Suosittelemme päivittämään kameran laiteohjelmiston uusimpaan versioon ennen kameran käyttöä. Tietoja laiteohjelmiston uusimmasta versiosta saat laiteohjelmiston lataussivulta.

<http://www.ricoh-imaging.com/>

RICOH IMAGING COMPANY, LTD.

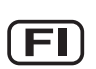

### **Kameran turvallinen käyttö**

Olemme kiinnittäneet paljon huomiota kameran turvallisuuteen. Kun käytät kameraa, kehotamme sinua kiinnittämään erityistä huomiota seuraavilla symboleilla merkittyihin kohtiin.

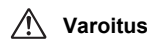

**Varoitus** Tämä symboli ilmaisee, että tämän seikan huomiotta jättäminen voi aiheuttaa merkittäviä henkilövammoja.

Tämä symboli ilmaisee, että tämän seikan<br>**Huomio** huomiotta jättäminen voi aiheuttaa vähäisiä tai jonkinasteisia henkilövammoja tai aineellisia menetyksiä.

### **Tietoja kamerasta**

### **Varoitus**

- Älä pura kameraa tai tee siihen muutoksia. Kameran sisällä on jännitteisiä osia, jotka voivat aiheuttaa sähköiskun.
- Jos kameran sisäosia paljastuu kameran putoamisen tai muun vaurion seurauksena, älä koske paljastuneisiin osiin. Voit saada sähköiskun.
- Älä suuntaa kameraa aurinkoa tai muuta voimakasta valonlähdettä kohti ottaessasi kuvia. Älä jätä kameraa suoraan auringonvaloon ilman objektiivinsuojusta, sillä kameraan voi tulla toimintahäiriöitä tai se voi aiheuttaa tulipalon.
- Älä katso objektiivin läpi aurinkoa tai muita voimakkaita valonlähteitä. Se saattaa johtaa näkökyvyn menettämiseen tai vahingoittumiseen.
- Jos havaitset käytön aikana jotakin normaalista poikkeavaa, kuten savua tai outoa hajua, lopeta käyttö välittömästi, poista akku tai irrota verkkolaite ja ota yhteyttä lähimpään huoltoedustajaan. Käytön jatkaminen voi aiheuttaa tulipalon tai sähköiskun.

### **Huomio**

- Eräät kameran osat kuumentuvat käytön aikana, minkä vuoksi iholle voi tulla lieviä palovammoja, jos näistä osista pidetään kiinni pitkän aikaa.
- Jos kameran näyttö vahingoittuu, varo lasinsirpaleita. Huolehdi myös, etteivät nestekiteet pääse iholle, silmiin tai suuhun.
- Yksilöllisistä ominaisuuksistasi tai fyysisestä kunnostasi riippuen kameran käyttö saattaa aiheuttaa kutinaa, ihottumaa tai rakkuloita. Mikäli tavallisuudesta poikkeavia oireita ilmaantuu, lopeta kameran käyttö heti ja hakeudu välittömästi lääkärin hoitoon.

### **Tietoja USB-virtasovittimesta**

### **Varoitus**

- Jos virtajohdon pistokkeeseen kertyy pölyä, pyyhi pistoke. Pöly voi aiheuttaa tulipalon.
- Älä käsittele virtajohdon liitintä märin käsin. Se voi aiheuttaa sähköiskun.
- Kun irrotat virtapistoketta, tartu aina pistokeosaan. Älä vedä virtajohtoa, sillä se voi vaurioitua ja aiheuttaa tulipalon tai sähköiskun.
- Jos virtasovitin savuaa, siitä lähtee outoa hajua tai ilmenee muuta poikkeavaa, irrota virtapistoke heti pistorasiasta ja ota yhteyttä lähimpään jälleenmyyjääsi tai huoltoon korjausta varten. Älä käytä virtasovitinta ennen kuin se on korjattu.
- Jos näet salaman tai kuulet ukkosen jyrinää käyttäessäsi virtasovitinta, älä koske virtapistokkeeseen. Tästä voi aiheutua sähköisku.

### **Huomio**

• Kiinnitä virtapistoke kunnolla pistorasiaan. Tämän varotoimen huomioimatta jättäminen voi aiheuttaa tulipalon.

### **Tietoja lisäakkulaturista ja verkkolaitteesta**

### **Varoitus**

- Kamerassa on käytettävä teho- ja jännitearvoiltaan oikeaa, erityisesti tälle kameralle tarkoitettua lisäakkulaturia. Muunlaisen akkulaturin käyttäminen tai akkulaturin käyttäminen vääränlaisessa sähköverkossa voi aiheuttaa tulipalon, sähköiskun tai kameran rikkoutumisen. Akkulaturin käyttöjännitealue on 100–240 V AC.
- Älä pura kameraa tai tee siihen muutoksia. Se saattaa aiheuttaa tulipalon tai sähköiskun.
- Jos laitteesta tulee savua tai outoa hajua, tai jos tapahtuu jotain muuta epätavallista, lopeta laitteen käyttäminen välittömästi ja ota yhteyttä lähimpään huoltoedustajaan. Käytön jatkaminen voi aiheuttaa tulipalon tai sähköiskun.
- Jos laitteen sisään pääsee vettä, ota yhteyttä lähimpään huoltoedustajaan. Käytön jatkaminen voi aiheuttaa tulipalon tai sähköiskun.
- Jos näet salaman tai kuulet ukkosen jyrinää käyttäessäsi akkulaturia ja verkkolaitetta, irrota virtajohto pistorasiasta ja lopeta laitteen käyttäminen. Käytön jatkaminen voi aiheuttaa tulipalon tai sähköiskun.
- Jos virtajohdon pistokkeeseen kertyy pölyä, pyyhi pistoke. Pöly voi aiheuttaa tulipalon.

### **Huomio**

- Älä aseta tai pudota raskaita esineitä verkkovirtajohdon päälle tai väännä johtoa, jotta se ei vaurioidu. Jos verkkovirtajohto on vaurioitunut, ota yhteyttä lähimpään huoltoedustajaan.
- Älä koske verkkovirtajohdon liittimiin tai saata niitä oikosulkuun, kun virtajohto on kytketty pistorasiaan.
- Älä käsittele virtajohdon liitintä märin käsin. Se voi aiheuttaa sähköiskun.
- Älä pudota kameraa tai kohdista siihen iskua. Laite voi vaurioitua.

### **Tietoja ladattavasta litium-ioniakusta**

### **Varoitus**

• Jos akusta vuotanutta ainetta joutuu silmiin, älä hiero niitä. Huuhtele silmiä puhtaalla vedellä ja hakeudu välittömästi lääkäriin.

### **Huomio**

- Käytä ainoastaan tälle kameralle tarkoitettua akkua. Muuntyyppisien akkujen käyttäminen voi aiheuttaa räjähdyksen tai tulipalon.
- Älä pura akkua. Akun purkaminen voi aiheuttaa räjähdyksen tai akun sisällä olevien aineiden vuotamisen.
- Poista akku kamerasta heti, jos se kuumenee tai alkaa savuta. Varo, ettet polta itseäsi.
- Älä anna johtojen, hiuspinnien tai muiden metalliesineiden koskettaa akun plus- (+) ja miinusnapoja (-).
- Älä saata akkua oikosulkuun tai hävitä sitä polttamalla. Akku voi räjähtää tai aiheuttaa tulipalon.
- Jos akusta vuotanutta ainetta joutuu iholle tai vaatteille, se saattaa ärsyttää ihoa. Pese altistuneet ihon alueet huolellisesti vedellä.
- D-LI90-akun käyttöön liittyviä huomautuksia:
	- KÄYTÄ VAIN KAMERAA TAI MÄÄRITETTYÄ LATURIA LATAAMISEEN. TULIPALON JA PALON VAARA.
	- ÄLÄ SYTYTÄ AKKUA PALAMAAN.
	- ÄLÄ PURA AKKUA.
	- ÄLÄ SAATA AKKUA OIKOSULKUUN.
	- SUOJAA AKKU KORKEILTA LÄMPÖTILOILTA (60 °C).
	- KATSO LISÄTIETOJA KÄYTTÖOPPAASTA.
- Litiumioniakut ovat kierrätettäviä.

[Voit auttaa suojelemaan ympäristömme palauttamalla käytetyt](http://www.call2recycle.org/)  ladattavat akut lähimpään keräys- ja kierrätyspaikkaan. Lisätietoja ladattavien akkujen kierrätyksestä saat soittamalla ilmaisnumerosta 1-800-822-8837 tai käymällä verkkosivulla http://www.call2recycle.org/.

### **Säilytä kamera ja sen lisälaitteet poissa pienten lasten ulottuvilta**

### **Varoitus**

- Älä sijoita kameraa ja lisälaitteita paikkaan, josta pienet lapset voivat saada ne käsiinsä.
	- 1. Tuote voi aiheuttaa vakavia henkilövahinkoja, jos se putoaa tai sitä käytetään tahattomasti.
	- 2. Hihnan kiertyminen kaulan ympärille voi aiheuttaa kuristumisvaaran.
	- 3. Säilytä kameran pienet varusteet, kuten akku ja muistikortit, poissa lasten ulottuvilta, jotta lapset eivät pääse laittamaan niitä suuhunsa. Jos kameran varuste nielaistaan vahingossa, lääkäriin on hakeuduttava heti.

### <span id="page-3-0"></span>**Käyttöoppaan käyttäminen**

# Käyttöoppaan käyttäminen **Käyttöoppaan käyttäminen**

### **1 Esittelyssä K-3 Mark III .......................[s.8](#page-9-1)**

Tässä osiossa on K-3 Mark III -kameran yleisesittely. Lue tämä osio ja tutustu K-3 Mark III -kameraasi.

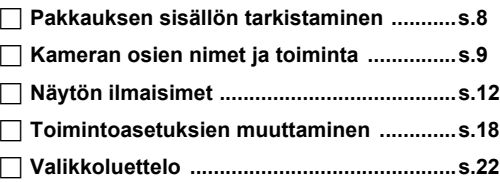

## **2**

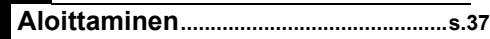

Tässä osiossa käsitellään K-3 Mark III -kameran valmisteleminen kuvauskuntoon sekä perustoiminnot.

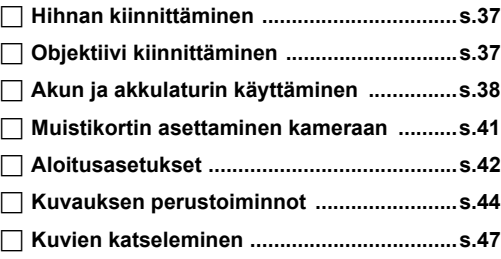

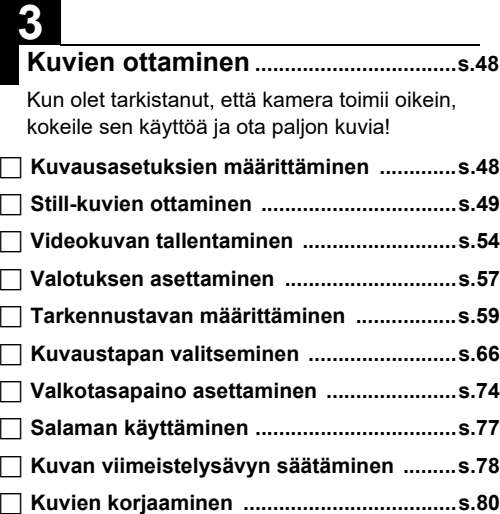

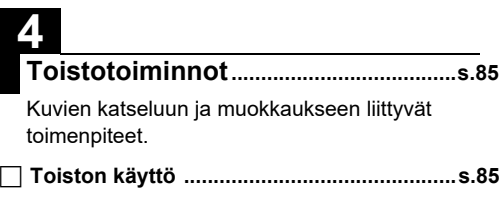

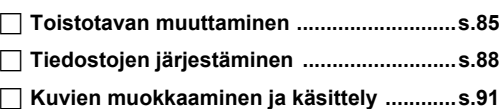

# **5**

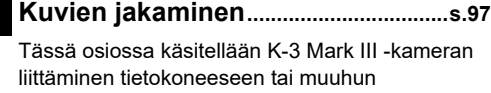

viestintälaitteeseen kameran ja siihen tallennettujen kuvien käyttämiseksi.

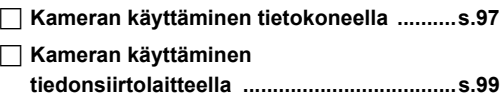

## **6**

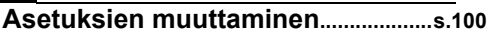

Tässä osiossa käsitellään muiden asetuksien muuttaminen.

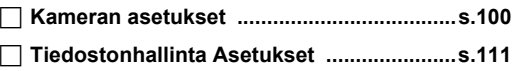

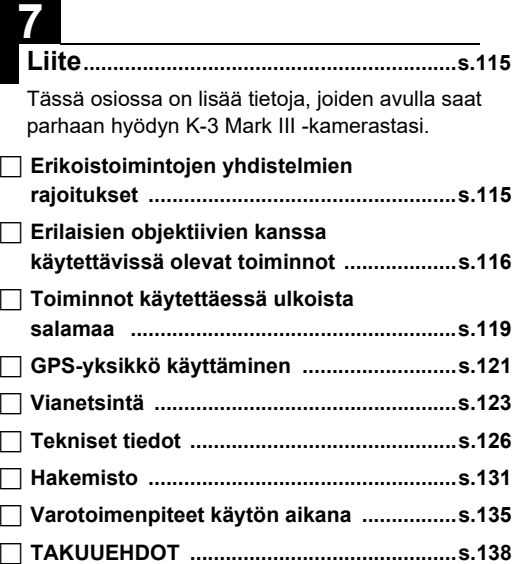

Tämän käyttöoppaan kuvat ja näytössä näkyvät kuvat voivat olla erilaisia varsinaisessa tuotteessa.

### **Sisällysluettelo**

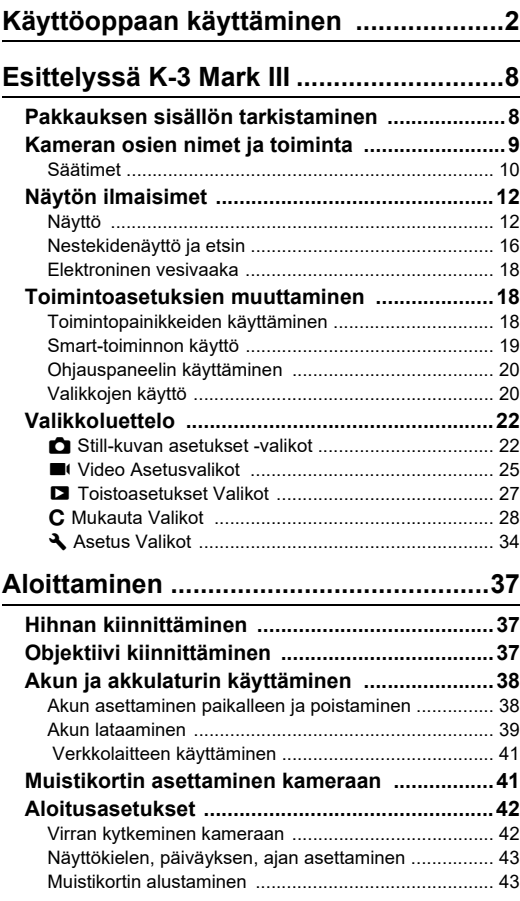

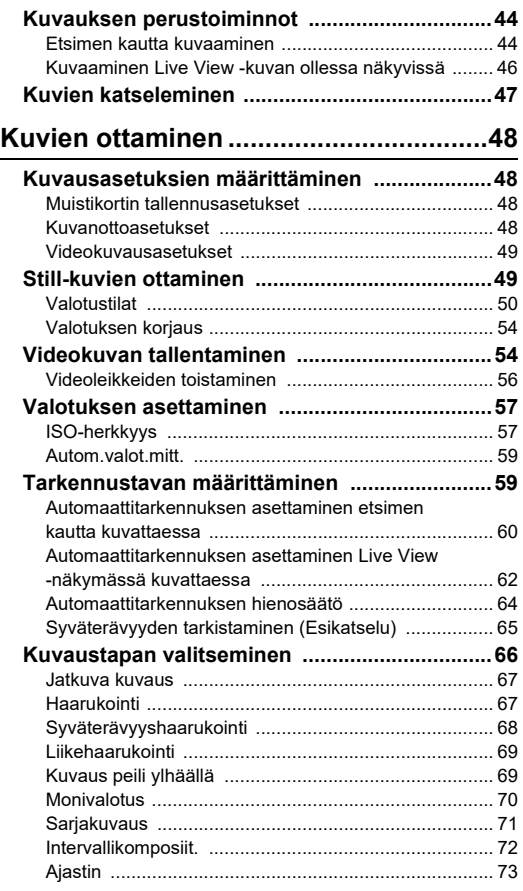

**4**

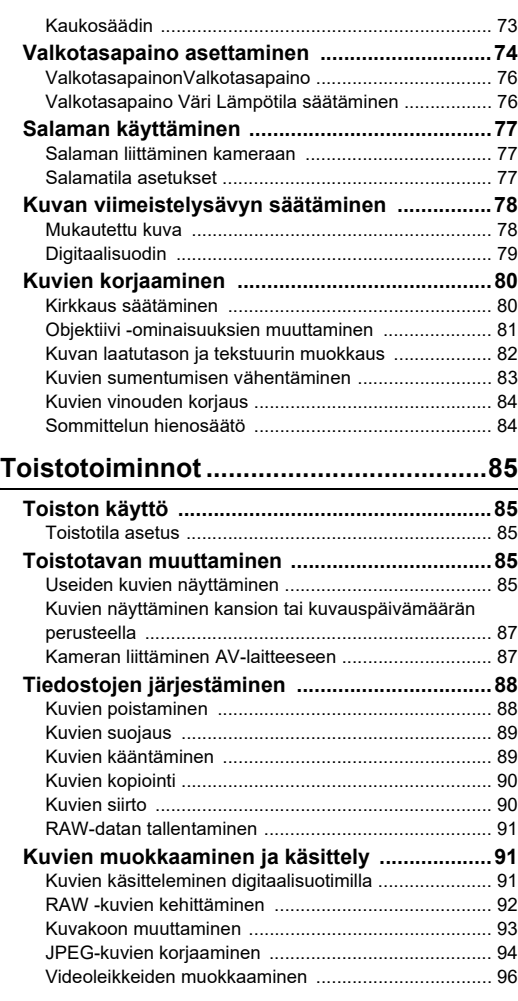

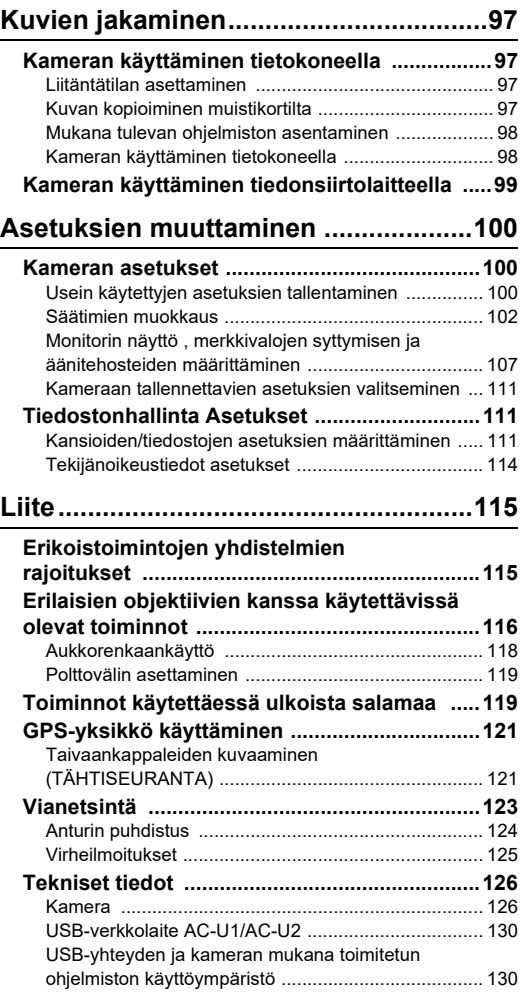

# **Sisällysluettelo Sisällysluettelo**

**5**

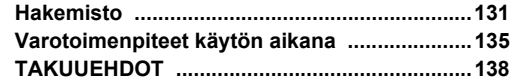

### **Tekijänoikeudet**

Tällä kameralla otettuja kuvia, jotka on tarkoitettu muuhun kuin henkilökohtaiseen käyttöön, ei saa käyttää ilman tekijänoikeuslain mukaista lupaa. Ota huomioon, että myös kuvattaessa omaksi iloksi on olemassa tapauksia, joissa kuvausoikeuksia on rajoitettu. Tällaisia tapauksia ovat esimerkiksi mielenosoitusten, performanssiesitysten tai näyttelyesineiden kuvaaminen. Tekijänoikeuksien alaisia kuvia ei myöskään saa käyttää muissa yhteyksissä kuin tekijänoikeusasetuksessa mainituissa tapauksissa. Tämä tulee ottaa huomioon kuvia käytettäessä.

### **Kameran käyttäjille**

- Älä käytä tai säilytä tätä kameraa voimakasta sähkömagneettista säteilyä tai magneettisia kenttiä tuottavan laitteen lähettyvillä. Voimakkaat staattiset lataukset tai magneettiset kentät, joita tuottavat esimerkiksi radiolähettimet, voivat häiritä näytön toimintaa, vaurioittaa tallennettuja tietoja tai vaikuttaa kameran sisäisiin virtapiireihin ja aiheuttaa toimintahäiriöitä.
- Kameran nestekidenäytön valmistuksessa on käytetty erittäin korkeaa tarkkuutta vaativaa tekniikkaa. Vaikka kameran pikseleistä vähintään 99,99 % toimii, ota huomioon, että pikseleistä enintään 0,01 % saattaa jäädä syttymättä tai syttyä silloin, kun ei pitäisi. Tällä ei kuitenkaan ole vaikutusta kuvan laatuun.
- Tämän kameran kuvanvakaajassa (Shake Reduction, SR) käytetään PENTAXin kehittämää tekniikkaa, joka liikuttaa kuvakennoa erittäin nopeasti magneeteilla haluttuun kohtaan. Tämä vähentää kameran liikkumisesta aiheutuvaa kuvan epäterävyyttä. Kameraa liikutettaessa (esimerkiksi käännettäessä vaaka-asennosta pystyyn) voi kuulua tärisevä ääni. Kyse ei ole toimintahäiriöstä.
- Tässä oppaassa yleistermillä "tietokone" viitataan joko Windows®- tai Macintosh -tietokoneeseen.
- Tässä oppaassa termillä "akku" tarkoitetaan mitä tahansa tämän kameran ja sen lisälaitteiden kanssa käytettävää akkutyyppiä

### **Tietoa käyttäjän rekisteröinnistä**

Asiakaspalvelumme parantamiseksi pyydämme, että rekisteröidyt laitteen käyttäjäksi verkkosivustollamme. Kiitämme yhteistyöstä.

### **<http://www.ricoh-imaging.com/registration/>**

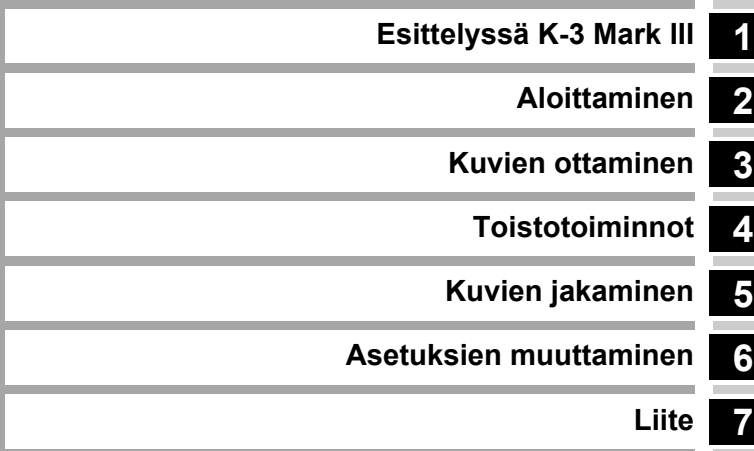

### <span id="page-9-1"></span><span id="page-9-0"></span>**Pakkauksen sisällön tarkistaminen**

**1**

**Esittely**

Varustekengän suojus FK (asennettu kameraan)

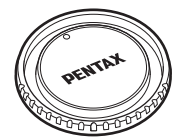

Rungon suojus K II (kiinnitetty kameraan)

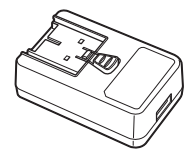

USB-verkkolaite AC-U1 tai AC-U2\* \* Vaihtelee alueittain.

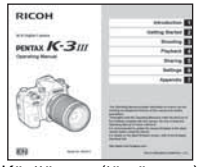

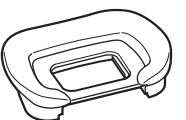

Silmäsuojus Fu (kiinnitetty kameraan)

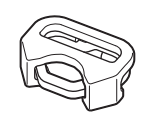

Kolmiorengas ja suoja (kiinnitetty kameraan)

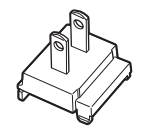

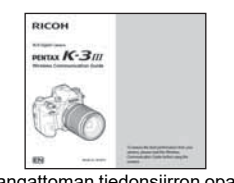

Käyttöopas (tämä opas) Langattoman tiedonsiirron opas

### **Käytettävät objektiivit**

Tässä kamerassa käytettävät objektiivit ovat D FA-, DA-, DA L-, FA- ja FA J -objektiiveja sekä sellaisia objektiiveja, joissa aukkorenkaan asetukseksi voidaan valita  $A$  (Autom). Lisätietoja muiden objektiivien ja lisävarusteiden käyttämisestä on kohdassa [s.116.](#page-117-1)

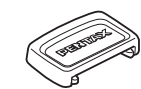

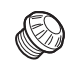

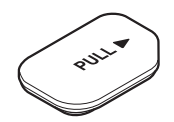

Akkukahvan liittimien suojus (kiinnitetty kameraan)

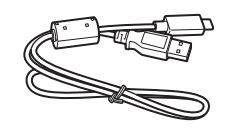

Virtapistoke USB-kaapeli I-USB166

ME-etsimen suojus Synkronointiliitännän 2P-suojus (kiinnitetty kameraan)

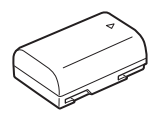

Ladattava litiumioniakku D-LI90

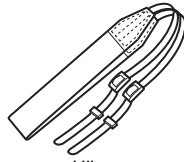

Hihna O-ST162

### <span id="page-10-0"></span>**Kameran osien nimet ja toiminta**

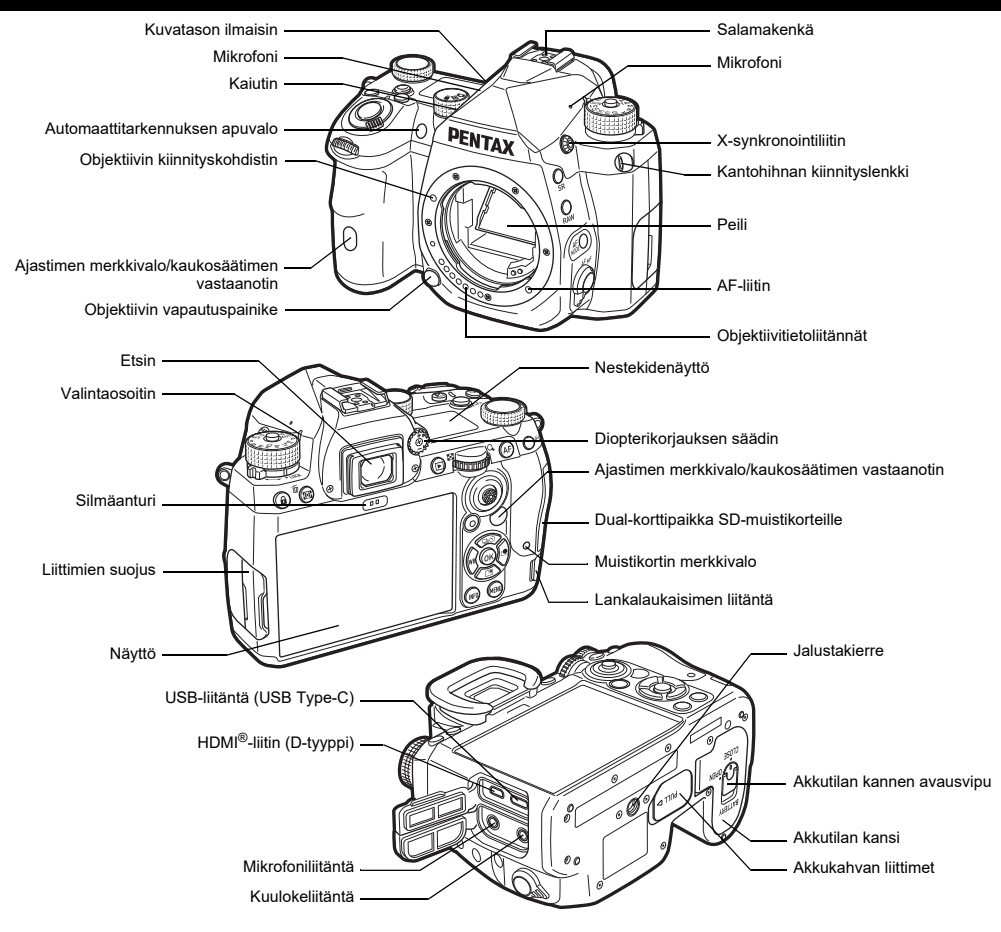

### <span id="page-11-0"></span>**Säätimet**

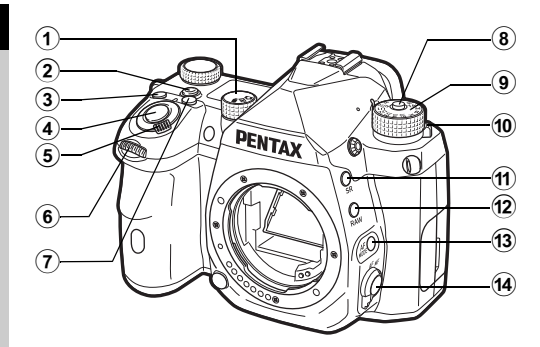

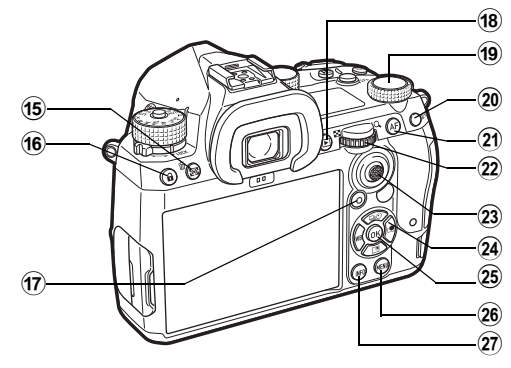

- 1 **Still-kuva/Live View/Video -valitsin (**A**/**K**/**B **-valitsin)** Vaihtaa etsimellä kuvaamisen  $\bullet$  (still kuva) -tilan, Live View **■** -tilan ja ■ (video) -tilan välillä. ([s.44\)](#page-45-2)
- 2 **Smart-toiminto -painike (**U**)**

Paina valitaksesi Smart-toiminto -kohdassa määritetyn asetuksen, ja muuta asetuksia valitulle toiminnolle. [\(s.19\)](#page-20-0)

### 3 **ISO-painike (**N**)**

Voit muuttaa ISO-herkkyyttä painamalla tätä painiketta. ([s.57](#page-58-2))

### 4 **Laukaisin (**0**)**

Voit ottaa kuvia painamalla laukaisinta. [\(s.45\)](#page-46-0) Katselutilassa voit siirtyä kuvaustilaan painamalla laukaisimen puoliväliin.

### 5 **Pääkytkin**

Kytkee kameran virran päälle tai pois päältä tai kytkee esikatselutoiminnon. [\(s.42](#page-43-2), [s.65\)](#page-66-1)

### 6 **Etuosan e-valitsin (**Q**)**

Muuttaa kameran asetuksien, kuten valotuksen, arvoja. ([s.51](#page-52-0)) Voit vaihtaa valikkotyyppiä, kun valikkonäyttö on näkyvissä. ([s.20](#page-21-2))

Toistotilassa voit valita jonkin muun kuvan tällä valitsimella.

### 7 **Valotuksen korjaus -painike (**J**)**

Tätä painiketta painamalla voit muuttaa valotuskorjauksen arvoa. [\(s.54\)](#page-55-2)

### 8 **Tilanvalitsimen lukituspainike**

Vapauta tilanvalitsin painamalla tätä painiketta. [\(s.44](#page-45-3))

- 9 **Tilanvalitsin** Vaihtaa kuvaustilan. ([s.49\)](#page-50-2)
- 0 **Tilanvalitsimen vapautusvipu** Käytä tätä vipua tilanvalitsimen lukituksen vapauttamiseksi käyttääksesi tilanvalitsimen painamatta sen lukituspainiketta. ([s.45\)](#page-46-1)
- a **Shake Reduction painike (**5**)** Muuttaa Shake Reduction toimintoa. ([s.83\)](#page-84-1)
- b **RAW-painike (**O**)** Muuttaa tiedostomuodon tilapäisesti. [\(s.103](#page-104-0))
- c **Autom.tark.tila -painike (**b**)** Tällä painikkeella voit vaihtaa automaattitarkennustilan tai tarkennusalueen. ([s.60\)](#page-61-1)
- $(d)$  Tarkennustavan valintakytkin Vaihtaa tarkennustavan. [\(s.59\)](#page-60-2)
- e **Autom.valot.mitt./Poista -painike (**2**/**L**)** Tällä painikkeella voit vaihtaa mittaustavan. [\(s.59\)](#page-60-3) Katselutilassa voit poistaa kuvia painamalla tätä painiketta. ([s.47](#page-48-1))

### f **Käytön lukituspainike (**7**)**

Poistaa painiketoiminnot käytöstä väliaikaisesti tahattoman käytön estämiseksi. ([s.46](#page-47-1))

### g **Vihreä painike (**M**)**

Palauttaa säädettävän arvon oletusasetukseensa. Vaihtaa Autom. ISO-herkkyys -valintaan ISO-herkkyyttä säädettäessä.

Katselutilassa voit siirtyä SD1- ja SD2-muistikorttipaikkoihin asetettujen muistikorttien välillä painamalla tätä painiketta. ([s.47](#page-48-2))

### h **Toistopainike (**3**)**

Siirtyy katselutilaan ([s.47\)](#page-48-3). Voit siirtyä kuvaustilaan painamalla painiketta uudelleen.

### **19 Smart-toiminto dial (C)**

Muuta toimintovalitsimella valitun Smart-toiminto asetuksia. ([s.19](#page-20-0))

### j **AE-lukituspainike (**H**)**

Lukitsee valotusarvon ennen kuvaamista. Paina katselutilassa tätä painiketta näyttääksesi valitun ruudun katselutilan. [\(s.85\)](#page-86-5)

### k **AF -painike (**I**)**

Tätä painiketta voidaan käyttää tarkennuksen säätämiseen **SIUMER**-painikkeen puoliväliin painamisen sijaan. ([s.59\)](#page-60-4)

### **(2)** Takaosan e-valitsin ( $\heartsuit$ )

Muuttaa kameran asetuksien, kuten valotuksen, arvoja. ([s.51\)](#page-52-1)

Vaihtaa valikkotyyppiä, kun valikkonäyttö on näkyvissä. ([s.20\)](#page-21-1)

Voit muuttaa kameran asetuksia, kun ohjauspaneeli on näkyvissä. [\(s.20\)](#page-21-0)

Katselutilassa voit tällä valitsimella suurentaa kuvaa tai tuoda näkyviin samanaikaisesti useita kuvia. ([s.47](#page-48-1), [s.85](#page-86-6))

### m **AF-pisteen valitsinvipu (**6**)**

Muuttaa AF-pistettä. ([s.60\)](#page-61-2) AF-piste voidaan siirtää ylös, alas, vasemmalle, oikealle ja vinosti.

Kun kuvaa suurennetaan Live View -kuvauksen aikana tai katselutilassa, käytä tätä vipua näyttöalueen siirtämiseksi. Työnnä vipua palataksesi näyttöalueelle kuvan keskelle. ([s.46,](#page-47-2) [s.47](#page-48-3))

### $\widehat{a}$ **Nelitoimisäädin (▲▼◀▶)**

Näyttää asetusnäytön kohdille [Kuvaustapa], [Näyttöasetukset ulkona], [Valkotasapaino] tai [Mukautettu kuva]. ([s.18\)](#page-19-2)

Kun ohjauspaneeli tai valikkonäyttö ilmestyy näkyviin, käytä tätä ohjainta ja siirrä kohdistinta tai valitse muutettava valikkokohta tällä säätimellä.

### o **OK-painike (**E**)**

Kun ohjauspaneeli tai valikkonäyttö ilmestyy näkyviin, vahvista kohteen valinta tällä painikkeella.

### p **MENU-painike (**F**)**

Näyttää valikon. Voit palata edelliseen näkymään painamalla tätä painiketta valikon ollessa näkyvissä. [\(s.20](#page-21-1))

q **INFO-painike (**G**)** Vaihtaa näytön esitystapaa. ([s.13](#page-14-0), [s.14](#page-15-0))

### **Tietoja nelitoimisäätimestä**

Tässä oppaassa nelitoimisäätimen painikkeisiin viitataan oikealla olevan kuvan mukaisesti.

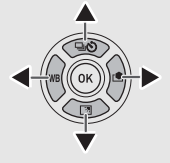

### **Säätimien muokkaus**

Joidenkin painikkeiden kohdalla voit vaihtaa painikkeen toiminnon toiseen. [\(s.102](#page-103-1)) Tässä käyttöoppaassa kuvataan kameran toiminta oletustoimintojen määrityksen perusteella.

### <span id="page-13-0"></span>**Näytön ilmaisimet**

### <span id="page-13-1"></span>**Näyttö**

### **Kuvaustila**

Tällä kameralla voit ottaa kuvia katsomalla etsimen läpi tai näyttämällä kuvan näytössä.

Etsintä käyttäessäsi voit ottaa kuvia tarkistamalla tilanäytön kameran näytöstä ja katsomalla etsimeen [\(s.44](#page-45-4)). Kun et käytä etsintä, voit ottaa kuvia katselemalla näytössä olevaa Live View -kuvaa [\(s.46\)](#page-47-2).

Kamera on valmiustilassa, kun se on valmis kuvaamaan, esimerkiksi kun tilanäyttö tai Live View -kuva on näkyvissä.

### **Valmiustila**

Kuvattaessa käytettävät asetukset näytetään.

### **Tilanäyttö**

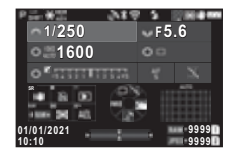

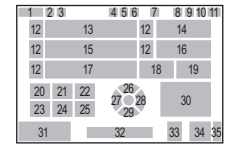

### **Live View**

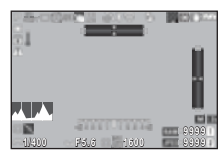

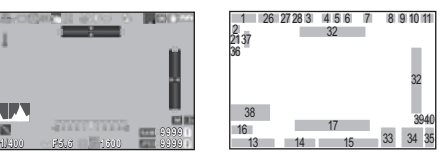

- **1** Kuvaustila ([s.49](#page-50-2))
- **2** AE-lukitus
- **3** Selkeys [\(s.83](#page-84-2))/Ihonväri ([s.83\)](#page-84-3)/Digitaalisuodin ([s.79\)](#page-80-1)/HDR-kuvaus ([s.81\)](#page-82-1)/ Pikselisiirtoresoluutio ([s.82\)](#page-83-1)
- **4** GPS-paikannuksen tila ([s.121\)](#page-122-2)
- **5** Bluetooth®-tiedonsiirto
- **6** Langattoman lähiverkkoyhteyden tila
- **7** Salamatila [\(s.77](#page-78-3))
- **8** Anti-Aliasingsuodinsimulaattori ([s.82](#page-83-2))
- **9** Autom.valot.mitt. ([s.59\)](#page-60-3)
- **10** Shake Reduction ([s.83](#page-84-1))/ Horisontin koriaus ([s.84\)](#page-85-2)
- **11** Akun varaustila
- **12** E-valitsimen opas
- **13** Suljinnopeus
- **14** Aukkoarvo
- **15** ISO-herkkyys ([s.57\)](#page-58-2)
- **16** Smart-toiminnon käyttöopastus ([s.19\)](#page-20-0)
- **17** Valotuksen korjauspalkki
- **18** Tarkennustapa [\(s.59\)](#page-60-2)
- **19** Säilytä AF-tila ([s.61](#page-62-0))
- **20 SR** käyttöopastus
- **21 1** käyttöopastus
- **22** 3 käyttöopastus
- **23** RAW käyttöopastus
- **24 <b>E** käyttöopastus
- **25 M** käyttöopastus
- **26** Kuvaustapa ([s.66\)](#page-67-1)
- **27** Valkotasapaino ([s.74\)](#page-75-1)
- **28** Mukautettu kuva [\(s.78](#page-79-2))
- **29** Näyttöasetukset ulkona
- **30** Tarkennusalue (AFpiste) ([s.60\)](#page-61-2)
- **31** Päiväys ja aika/ Käyttöopas
- **32** Elektroninen vesivaaka ([s.18\)](#page-19-1)
- **33** Tiedostomuoto ([s.48](#page-49-4))
- **34** Kuvantallennuskapasiteetti
- **35** Muistikorttipaikan numero
- **36** Varoitusnäyttö [\(s.110](#page-111-0))
- **37** Lämpötilavaroitus
- **38** Histogrammi
- **39** JPEG tallennetut pikselit ([s.48\)](#page-49-4)
- **40** Rajaus [\(s.48\)](#page-49-4)

### **<sup><sup>***M***</sup>** Huomaa</sup>

- Voit muuttaa [Monitorin näyttö] E4-valikossa näytön asetusten tilanäyttöä ja Live View -asetusta. [\(s.108\)](#page-109-0)
- Voit muuttaa näytön väriä, joka on asetettu kohdassa ["Aloitusasetukset" \(s.42\)](#page-43-3) [Väriasetukset] [Monitorin näyttö] E4-valikossa. ([s.108\)](#page-109-0)

# **Esittely**

### <span id="page-14-1"></span>**Näytön kirkkauden säätäminen**

<span id="page-14-2"></span>Jos näytön kuva ei erotu hyvin esimerkiksi ulkona kuvattaessa, säädä näytön kirkkautta valitsemalla [Näyttöasetukset ulkona] 22-valikosta. Oletuksena [Näyttöasetukset ulkona] on osoitettu kohtaan  $\Psi$  (s. 102).

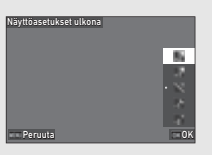

Myös jos kuvaat kameralla pitkään pimeässä, voit estää kuvattavan henkilön silmien pupillien avautumisen käyttämällä [LCD:n pimeänäkötila] -toimintoa \2-valikossa. Lisäksi voit asettaa [Kirkkaus], [Värikylläisyys], [Säätö: sininen-keltainen], ja [Säätö: vihreä-magenta] kohdasta [Näytön säätö] D2-valikossa. [Kirkkaus]-kohtaa voidaan myös säätää automaattisesti. (Oletuksena [Kirkkaus] säädetään automaattisesti.) [\(s.109](#page-110-0))

### **Kun kameraa pidetään pystyasennossa**

Kun kameraa kierretään pystyasentoon, tilaruutu näytetään pystyasennossa. Jos tilanäyttöä ei haluta näyttää pystysuunnassa, muuta näytön kiertoasetusta [Tilanäyttö]-kohdassa [Monitorin näyttö] C4-valikossa. ([s.108](#page-109-0))

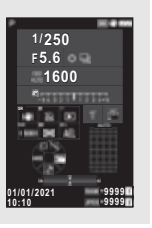

### <span id="page-14-0"></span>**Ohjauspaneeli**

Paina **INFO** valmiustilassa näyttääksesi "ohjauspaneelin" ja muuta asetuksia.

Seuraavissa toiminnoissa on käytetty oletusasetuksia:

### A**-tila**

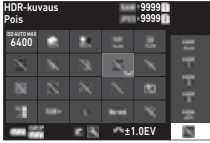

### B**-tila**

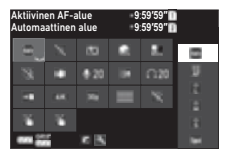

- **1** Toiminnon nimi
- **2** Asetus
- **3** Tiedostomuoto ([s.48](#page-49-4))
- **4** Tallennettavissa olevien kuvien määrä/jäljellä oleva videoleikkeen kuvausaika
- **5** Muistikorttipaikan numero
- **6** Autom. ISO yläraja ([s.57](#page-58-2))
- **7** Kirkkaan alueen korjaus ([s.80\)](#page-81-2)
- **8** Varion koriaus [\(s.80\)](#page-81-2)
- **9** Pitkän suliinajan KP ([s.52\)](#page-53-0)
- **10** ISO-kohinanpoisto ([s.58](#page-59-0))
- **11** Selkeys [\(s.83](#page-84-2))
- **12** Ihonväri ([s.83\)](#page-84-3)
- **13** Digitaalisuodin [\(s.79](#page-80-1))

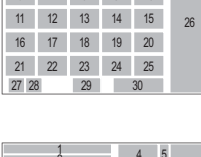

6 7 8 9 10  $13 4$  $\frac{1}{2}$  3 4 5

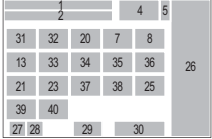

- **14** HDR-kuvaus [\(s.81\)](#page-82-1)
- **15** Pikselisiirtoresoluutio ([s.82\)](#page-83-1)
- **16** Vääristymän korjaus ([s.81\)](#page-82-2)
- **17** Reunojen val. korj. ([s.81](#page-82-2))
- **18** TÄHTISEURANTA ([s.121\)](#page-122-3)
- **19** Anti-Aliasingsuodinsimulaattori [\(s.82](#page-83-2))
- **20** AF-apuvalo [\(s.60\)](#page-61-3)
- **21** Muistikortin asetukset ([s.48\)](#page-49-5)
- **22** Tiedostomuoto ([s.48](#page-49-4))
- **23** JPEG tallennetut pikselit ([s.48\)](#page-49-4)/Videon tallennetut pikselit [\(s.49](#page-50-3))
- **24** Ohjelmalinja [\(s.52](#page-53-1))
- **25** Langaton LAN-asetus
- **26** Luettelo asetusvaihtoehdoista
- **27** Kameran akun varaustila
- **28** Akkukahvan akun varaustila (kun D-BG8 on kiinnitettynä)
- **29** Ohjauspaneelin mukauttamisen
	- käyttöopastus ([s.106\)](#page-107-0)
- **30** Parametri
- **31** Aktiivinen AF-alue ([s.63\)](#page-64-0)
- **32** Tarkennuksen korostus [\(s.64\)](#page-65-1)
- **33** Shake Reduction ([s.83\)](#page-84-1)
- **34** Tallen. äänen voimak. [\(s.49\)](#page-50-3)

### **<sup><sup>***@***</sup>** Huomaa</sup>

- Tietoja ohjauspaneelin käytöstä on kohdassa ["Ohjauspaneelin käyttäminen" \(s.20\).](#page-21-0)
- Hallintapaneelilla näytetyt toiminnot voidaan muuttaa kohdassa [Ohjauspaneeli] E5-valikossa. ([s.106\)](#page-107-0)

### **Kuvaustietojen näytön muuttaminen**

Kuvaustietojen näyttö vaihtuu joka kerta, kun **KFO** painetaan valmiustilassa.

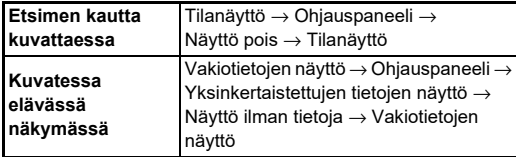

### **&** Huomaa

• Live View -näkymässä näytettyjä tietoja voidaan muokata [Live View] [Monitorin näyttö]-kohdassa C4-valikossa. ([s.108\)](#page-109-1)

- **35** Tuulenkohinan vähennys [\(s.49\)](#page-50-3)
- **36** Kuulokk. ään. voimakk. ([s.49\)](#page-50-3)
- **37** Kuvataajuus ([s.49](#page-50-3))
- **38** Ruudukon tyyli
- **39** Live View Kosketus-AF kuvaus ([s.51\)](#page-52-2)
- **40** Video Kosketus-AF kuvaus ([s.55\)](#page-56-0)

### <span id="page-15-0"></span>**Toistotila**

Tallennettu kuva ja kuvaustiedot näytetään katselutilassa yhden kuvan näytössä.

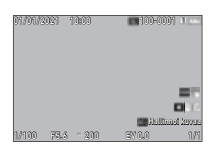

Paina **NFO** muuttaaksesi tietojen tyyppiä, jotka näytetään yksittäisen kuvan näytössä.

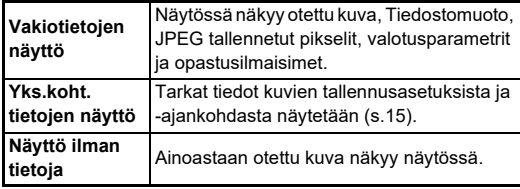

### t **Huomaa**

- Katselun tietonäyttö voidaan asettaa [Katselutietojen näyttö] -kohdassa [Monitorin näyttö] C4-valikossa. [\(s.108](#page-109-0))
- Kun kamera on sammutettu ja kytketään takaisin päälle ja se siirtyy katselutilaan, kuva näytetään yksittäisen kuvan näytössä tiedot näytettyinä viimeisenä. Jos [Katselutietojen näyttöl on asetettu  $\Box$  (Pois) kohdassa[Muisti] o  $\Box$ 5-valikossa, Vakiotietojen näyttö aina tulee näkyviin ensin, kun kamera kytketään päälle. Myös jos [Toiston kuva] on asetettu  $\boxtimes$ (Päällä) kohdassa [Muisti], viimeksi katseltu kuva näytetään ensin seuraavalla kerralla. ([s.111\)](#page-112-3)

### <span id="page-16-0"></span>**Yks.koht. tietojen näyttö**

#### **Still-kuvat**

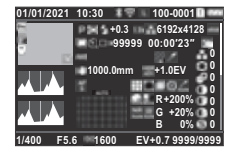

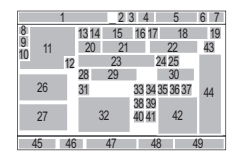

### **Videoleikkeet**

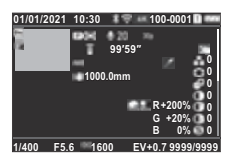

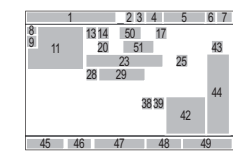

 $\blacktriangledown$   $\downarrow$   $\downarrow$   $\land$   $\land$   $\blacktriangle$ 

### **Sivu 2**

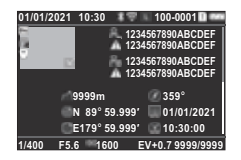

- **1** Kuvauksen päiväys ja kellonaika
- **2** Bluetooth®-tiedonsiirto
- **3** Langattoman lähiverkkoyhteyden tila
- **4** Tiedostomuoto, JPEG tallennetut pikselit ([s.48\)](#page-49-4)/ Videon tallennetut pikselit ([s.49](#page-50-3))
- **5** Kansionumerotiedostonumero ([s.111\)](#page-112-4)
- **6** Käytössä olevan korttipaikan numero
- **7** Akun varaustila
- 1  $\overline{9}$  $\overline{10}$ 12 55 56 57 58 45 46 47 48 49 <sup>52</sup> <sup>54</sup> <sup>53</sup> <sup>54</sup> 23 4 5 6 7
- **8** Suojaa [\(s.89](#page-90-2))
- **9** Kuvansiirron tila [\(s.90](#page-91-2))
- **10** Tallenna sijaintitiedot
- **11** Otettu kuva
- **12** Kuvan muokkaus
- **13** Kuvaustila ([s.49\)](#page-50-2)
- **14** Autom.valot.mitt. ([s.59\)](#page-60-3)
- **15** Salamatila [\(s.77](#page-78-3))
- **16** Rajaus [\(s.48](#page-49-4))
- **17** JPEG-laatu [\(s.48](#page-49-4))/ Kuvataajuus ([s.49](#page-50-3))
- **18** JPEG tallennetut pikselit ([s.48\)](#page-49-4)
- **19** Väriavaruus ([s.48](#page-49-4))
- **20** Kuvaustapa ([s.66\)](#page-67-1)
- **21** Sarjakuvaus/ Intervallikomposiit. kuvien määrä ([s.71\)](#page-72-1)
- **22** Intervallikomposiit. kokonaiskuvausaika ([s.72\)](#page-73-1)
- **23** Valkotasapaino [\(s.74\)](#page-75-1)
- **24** Anti-Aliasingsuodinsimulaattori ([s.82](#page-83-2))
- **25** Digitaalisuodin (s. 79)
- **26** Kirkkaus-histogrammi
- **27** RGB-histogrammi
- **28** Shake Reduction ([s.83](#page-84-1))/ Horisontin korjaus ([s.84\)](#page-85-2)
- **29** Objektiivin polttoväli
- **30** HDR-kuvaus [\(s.81](#page-82-1))/ Pikselisiirtoresoluutio ([s.82\)](#page-83-1)/Selkeys ([s.83](#page-84-2))/ Ihonväri ([s.83\)](#page-84-3)
- **31** Tarkennustapa [\(s.59](#page-60-2))
- **32** Tarkennusalue (AFpiste) ([s.60\)](#page-61-2)
- **33** Vääristymän korjaus ([s.81\)](#page-82-2)
- **34** Reunojen valaistuksen korjaus [\(s.81](#page-82-2))
- **35** Purppurareunaisuuden säätö ([s.81\)](#page-82-2)
- **36** Diffraktion korjaus ([s.81\)](#page-82-3)
- **37** Värin kohd. virh. korj. ([s.92\)](#page-93-1)
- **38** Kirkkaan alueen korjaus ([s.80](#page-81-2))
- **39** Varjon korjaus [\(s.80](#page-81-2))
- **40** Pitkän suliinaian KP ([s.52\)](#page-53-0)
- **41** ISO-kohinanpoisto ([s.58](#page-59-0))
- **42** Suodintehoste RGB-arvo
- **43** Mukautettu kuva [\(s.78](#page-79-2))
- **44** Mukautettu kuvaparametrit
- **45** Suljinnopeus
- **46** Aukkoarvo
- **47** ISO-herkkyys ([s.57\)](#page-58-2)
- **48** Valotuksen korjaus ([s.54\)](#page-55-2)
- **49** Kuvien määrä
- **50** Tallen. äänen voimak. ([s.49\)](#page-50-3)
- **51** Tallennetun videoleikkeen pituus
- **52** Valokuvaaja ([s.114\)](#page-115-1)
- **53** Tekijänoikeuksien haltija ([s.114\)](#page-115-1)
- **54** Muokatun kuvan varoitus
- **55** Korkeus
- **56** Objektiivin suunta
- **57** Leveysaste/Pituusaste
- **58** Koordinoitu yleisaika Time

### <span id="page-16-1"></span>**Kosketuspaneelin käyttäminen**

Voit käyttää kosketusnäyttöä valitaksesi toimintoja, asetta AF-pisteen kuvaamisella ja suorittaa muita toimintoja. [\(s.51](#page-52-2))

Kun kosketusnäyttötoimintoa ei käytetä, aseta [Monitorin kosketustoim.] -valinta kohtaan [Pois] E3-valikossa.

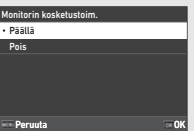

**1**

- -
- 

### <span id="page-17-0"></span>**Nestekidenäyttö ja etsin**

Kuvaustiedot, kuten valotusarvo näytetään nestekidenäytöllä ja

**1Esittely**

### etsimessä. **Nestekidenäyttö**

## P AUTO U1 5U <sup>M</sup>TAv Av Tv

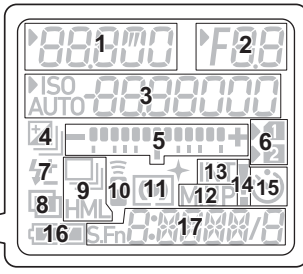

### **Etsimen näyttö**

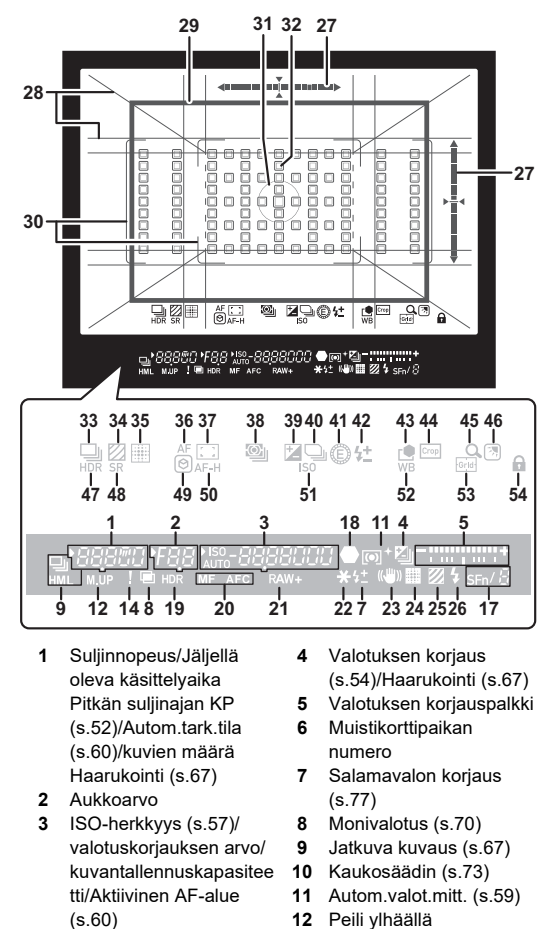

**13** Sarjakuvaus [\(s.71](#page-72-1))

**1Esittely**

- **14** Varoitusnäyttö [\(s.110](#page-111-0))
- **15** Ajastin [\(s.73\)](#page-74-3)
- **16** Akun varaustila
- **17** Smart-toiminto ([s.19](#page-20-0))
- **18** Tarkennuksen ilmaisin
- **19** HDR-kuvaus [\(s.81](#page-82-1))
- **20** Tarkennustapa [\(s.59](#page-60-2))
- **21** Tiedostomuoto ([s.48\)](#page-49-4)
- **22** AE-lukitus
- **23** Shake Reduction ([s.83\)](#page-84-1)
- **24** Pikselisiirtoresoluutio [\(s.82\)](#page-83-1)
- **25** Anti-Aliasingsuodinsimulaattori ([s.82\)](#page-83-2)
- **26** Salamavalon ilmaisin [\(s.77\)](#page-78-3)
- **27** Elektroninen vesivaaka
- **28** Ruudukkonäkymä [\(s.107\)](#page-108-1)
- **29** Rajaus kuva ([s.48](#page-49-4))
- **30** AF-kehys ([s.45](#page-46-2))
- **31** Pistemittauskehys ([s.59\)](#page-60-3)
- **32** Automaattitarkennuksen tarkennuspiste ([s.60](#page-61-2))
- **33** Kuvaus ([s.66\)](#page-67-1)
- **34** Anti-Aliasingsuodinsimulaattori ([s.82\)](#page-83-2)
- **35** Pikselisiirtoresoluutio ([s.82\)](#page-83-1)
- **36** Autom.tark.tila [\(s.60](#page-61-1))
- **37** Aktiivinen AF-alue ([s.60](#page-61-2))
- **38** Autom.valot.mitt. ([s.59\)](#page-60-3)
- **39** Valotuksen korjaus ([s.54\)](#page-55-2)
- **40** Ohjelmalinja ([s.52](#page-53-1))
- **41** E-Dial
- **42** Salamavalotuksen koriaus
- **43** Mukautettu kuva ([s.78](#page-79-2))
- **44** Rajaus [\(s.48](#page-49-4))
- **45** Suurennuksen tarkastelu
- **46** Näyttöasetukset ulkona ([s.13\)](#page-14-1)
- **47** HDR-kuvaus [\(s.81](#page-82-1))
- **48** Shake Reduction ([s.83](#page-84-1))
- **49** Tarkennuksen korostus ([s.64\)](#page-65-1)
- **50** Säilytä AF-tila ([s.61\)](#page-62-0)
- **51** ISO-herkkyys ([s.57\)](#page-58-2)
- **52** Valkotasapaino [\(s.74\)](#page-75-1)
- **53** Ristikko-ohjain
- **54** Valitsintoiminnon lukitus ([s.46\)](#page-47-1) **Silmäanturi**

### t **Huomaa**

- Nestekidenäytön valaisu ja etsinnäyttö voidaan vaihtaa kohdassa [Nestekidenäyttö] C4-valikossa ja [Etsimen näyttö] E4-valikossa. ([s.108,](#page-109-2) [s.107\)](#page-108-1)
- <span id="page-18-0"></span>• No. 1–26 etsinnäytöstä ovat näkökentän ulkopuolisia tietoja. Tiedot näytetään etsimessä, kun **SHUTER** painetaan puoliväliin, tai mittauksen käyttöaikana (oletusasetus: 10 sekuntia). Jos et halua näyttää näkökentän ulkopuolisia tietoja, muuta [Tietonäyttö FPV:n ulkop] -asetus kohdassa [Etsimen näyttö] C4-valikossa. Voit muuttaa mittauksen käyttöaikaa kohdassa [Mittarin käyttöaika] C5-valikossa. ([s.33\)](#page-34-0)
- Tällä hetkellä Smart-toiminto-kohdan käytössä olevat toiminnot ja niiden asetukset näytetään kohdassa Ei. 17 ja nro. 33–53. Kun **SEL**-toimintoa käytetään, rekisteröityjen toimintojen kuvakkeet tulevat näkyviin ja valitun toiminnon kuvake vilkkuu. [\(s.19](#page-20-0))
- Voit säätää etsinkuvan terävyyttä diopterikorjauksen säätimellä.

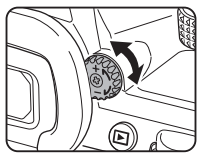

Silmäanturi tunnistaa, katsooko käyttäjä etsimen kautta valmiustilassa etsimellä kuvatessaan. Kun anturi tunnistaa käyttäjän silmän, näytön taustavalo sammuu ja mittaus alkaa. Asetusta voidaan muuttaa kohdasta [Silmäanturi] E4-valikossa. ([s.107\)](#page-108-2)

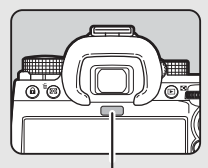

Silmäanturi

Silmäanturi voi toimia, kun kuvauskohde tuodaan sen lähelle tai se altistuu suoralle auringonvalolle. Sitä käytetään myös näytön kirkkauden automaattiseen säätöön. ([s.109\)](#page-110-0)

### <span id="page-19-1"></span>**Elektroninen vesivaaka**

Elektroninen vesivaaka näkyy tilanäytössä ja Live View -näkymässä ja etsimessä, jotta voit tarkista, onko kamera kallistunut.

Vaaka-asteikko osoittaa kameran vaakasuoran kulman ja pystysuora asteikko osoittaa kameran pystykulman, 0,5 ° yksikköinä.

### **Etsimen näyttö esimerkki**

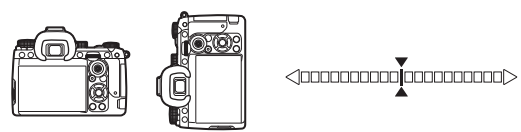

Kun kamera on suorassa (kallistus: 0°)

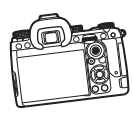

<10000000000**im** 

Kun kameraa kallistetaan alaspäin vasemmalle yli 5 °

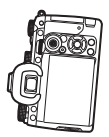

<10000**00000000000** 

Kun kameraa pidetään pystysuorassa, kallistettuna alas 3° oikealle

### **<sup><sup>2</sup>**</sup> Huomaa

• Etsimessä näytetylle vesivaa'alle voidaan piilottaa pystykameran kulma muuttamalla [Elektronisen tason tyyppi] asetus kohdassa [Etsimen näyttö] E4-valikossa. ([s.107\)](#page-108-1)

### <span id="page-19-0"></span>**Toimintoasetuksien muuttaminen**

Useimmat toiminnot asetetaan valikoista. Usein käytetyt toiminnot voidaan asettaa Smart-toiminto-toiminnolla, ohjauspaneelin painikkeilla tai valitsemalla. Painikkeen toiminnolla asetetut toiminnot, Smart-toiminto ja ohjauspaneeli voidaan mukauttaa.

### <span id="page-19-2"></span>**Toimintopainikkeiden käyttäminen**

Paina ▲▼◀▶ valmiustilassa.

Seuraavat toiminnot voidaan valita oletuksena:

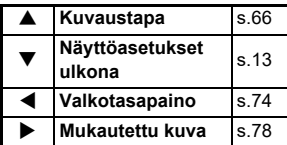

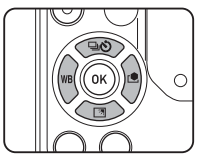

### t **Huomaa**

 $\cdot$   $\blacktriangle \blacktriangledown \blacktriangle \blacktriangleright$ -toiminnot ia muut painikkeet, kuten **RXVI**, voidaan muuttaa kohdassa [Fx-painike] E2-valikossa. ([s.102\)](#page-103-2)

### <span id="page-20-0"></span>**Smart-toiminnon käyttö**

Voit nopeasti muuttaa viiden rekisteröidyn toiminnon asetuksia etsimessäsi tai Live View -näytössä.

Seuraavat toiminnot voidaan valita oletuksena:

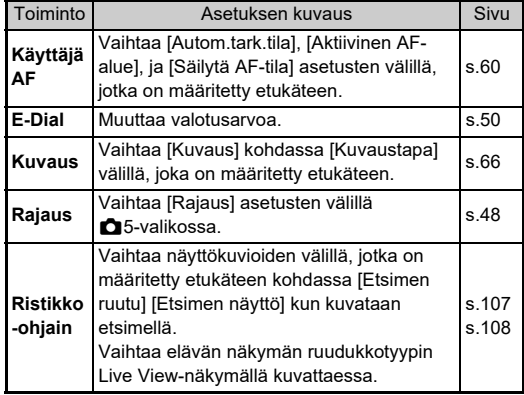

*1* **Paina** U**, ja käännä**  sitten<sup> $\heartsuit$ </sup>. Toiminnon valinta muuttuu.

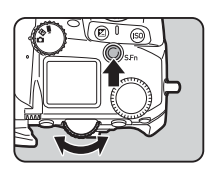

Asetettavien toimintojen kuvakkeet näkyvät etsimessä ja nestekidenäytössä. Valitun toiminnon kuvake välkkyy.

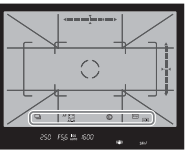

Käyttöohje näytetään tilanäytöllä ja Live View -näkymässä.

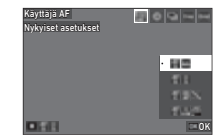

### **Käytettävissä olevat toiminnot**

- **Käynnistää/lopettaa asetuksen** muuttamisen. **D** Palauttaa toimintoasetuksen oletusasetukseen.
- 

### *2* **Käännä** V**-valitsinta.**

Valitun toiminnon asetus muuttuu.

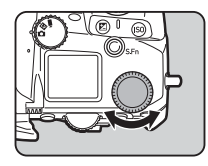

### **@** Huomaa

- Kohdassa Smart-toiminto määritetyt asetukset voidaan muuttaa kohdassa [Smart-toiminto] E2-valikossa. [\(s.106](#page-107-1))
- Viimeksi valitun toiminnon asetus voidaan muuttaa valitsemalla  $\odot$  valmiustilassa.

### <span id="page-21-0"></span>**Ohjauspaneelin käyttäminen**

Kuvaustoiminnot voidaan määrittää.

*1* **Paina** G **valmiustilassa.** Ohjauspaneeli tulee näyttöön.

*2* **Valitse toiminto AV D**-painikkeilla.

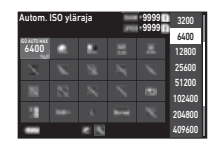

*3* **Käännä** R **asetuksen muuttamiseksi.**

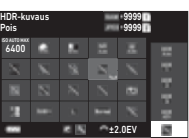

### **Käytettävissä olevat toiminnot**

- **CON** Muuttaa parametria valitulle toiminnolle (kun tarkat asetukset voidaan tehdä).
- **OK** Näyttää valikkoruudun valitulle toiminnolle.
- **Ex Muokkaa ohjauspaneelia.**

### *4* **Paina** F**-painiketta.**

Ruutu tulee näkyviin valmiustilassa.

### **<sup><sup>2</sup>**</sup> Huomaa

- Valittavissa olevat toiminnot riippuvat kameran asetuksista.
- Ohjauspaneelissa näytetyt toiminnot voidaan muuttaa painamalla [2] näytössä vaiheessa 2 tai muuttamalla [Ohjauspaneeli] -asetusta E5-valikossa. ([s.106\)](#page-107-0)

### <span id="page-21-1"></span>**Valikkojen käyttö**

Useimpia toimintoja voidaan asettaa valikoista.

### *1* **Paina** F**-painiketta.**

Valikko tulee näkyviin.

### <span id="page-21-2"></span>*2* **Käännä** Q**-valitsinta vaihtaaksesi valikkotyypin.**

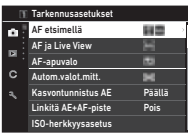

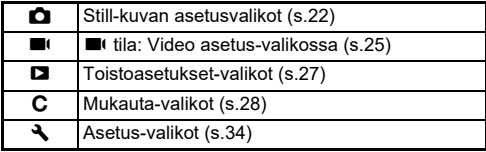

Valikkotyyppiä voidaan myös vaihtaa painamalla < kahdesti, valitsemalla tyyppi ▲▼-painikkeella ja painamalla D kahdesti.

### *3* **Valitse toiminto** AB**-painikkeilla.**

Jokainen valikkotyyppi sisältää 1–8 valikkoa. Käännä  $\heartsuit$  vaihtaaksesi valikkoien välillä.

### *4* **Etsi toiminto, jonka asetukset halutaan määrittää, ja paina**  d**-painiketta.**

Valitun toiminnon asetukset tallennetaan.

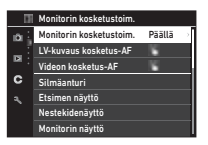

### *5* **Valitse** AB**-painikkeilla asetus ja paina sitten** E**-painiketta.**

Monitorin kosketustoim. Päällä Pois **Peruu** 

Vaiheen 4 näyttö tulee näkyviin. Voit palata edelliseen näkymään painamalla **MENU**-painiketta asetusta muuttamatta.

# *<sup>6</sup>* **Voit palata edellisiin ruutuihin painamalla** F**-painiketta useasti.**

### **<sup><sup>***@***</sup> Huomaa**</sup>

- Vaiheessa 2 näytetty valikko vaihtelee riippuen ■/■/■ valitsimen asetuksesta.
- <span id="page-22-0"></span>• Kun **MENU** painetaan, viimeksi käytetty valikkoruutu tulee näkyviin ensin. Näytä soveltuvin valikko kameralle sillä hetkellä asettamalla [Tall. kohdist. sij.] [Pois]-kohtaan  $\triangle$ 2-valikossa.
- Muutetut asetukset jäävät voimaan, vaikka kamera sammutetaan. Joillekin asetuksille voidaan määrittää, säilytetäänkö muutetut asetukset [Muisti]  ${\mathbf C}$ 5-valikossa. ([s.111](#page-112-3))
- Jokainen valikkotyyppi voidaan palauttaa oletusasetuksiin [Nollaa/ Palauta] D8-valikossa.

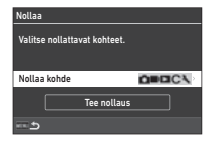

### <span id="page-23-0"></span>**Valikkoluettelo**

### <span id="page-23-1"></span>A **Still-kuvan asetukset -valikot**

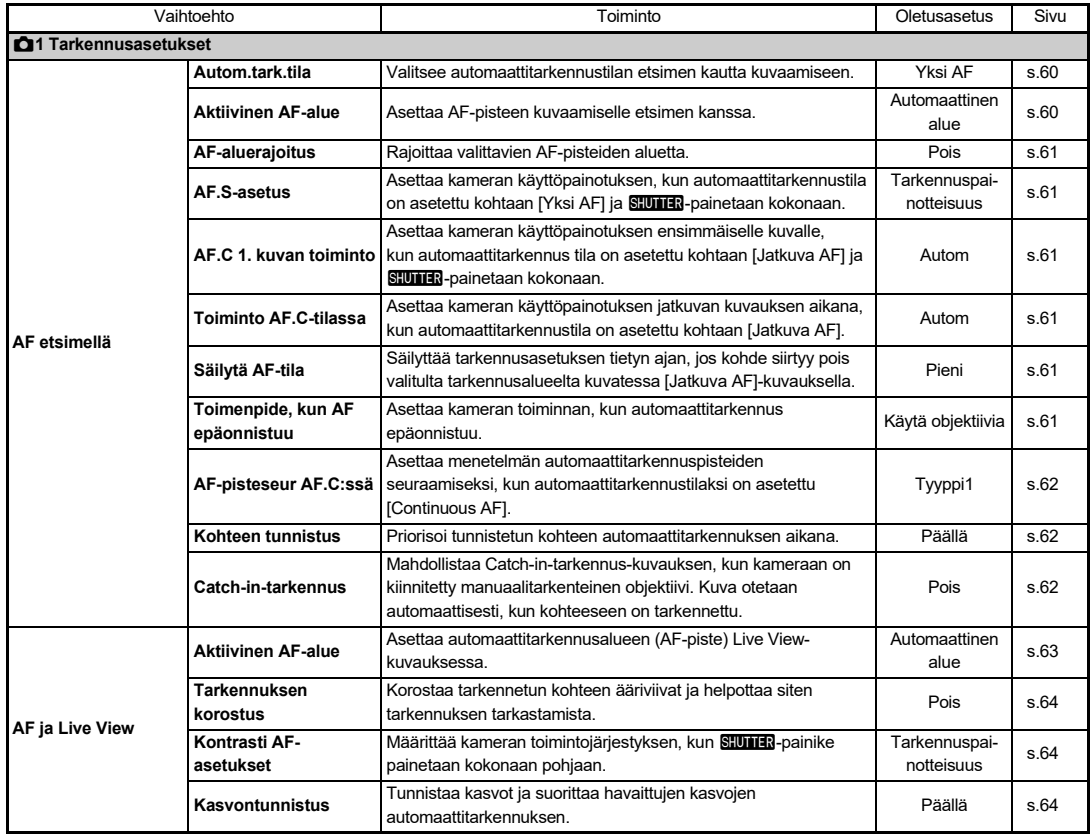

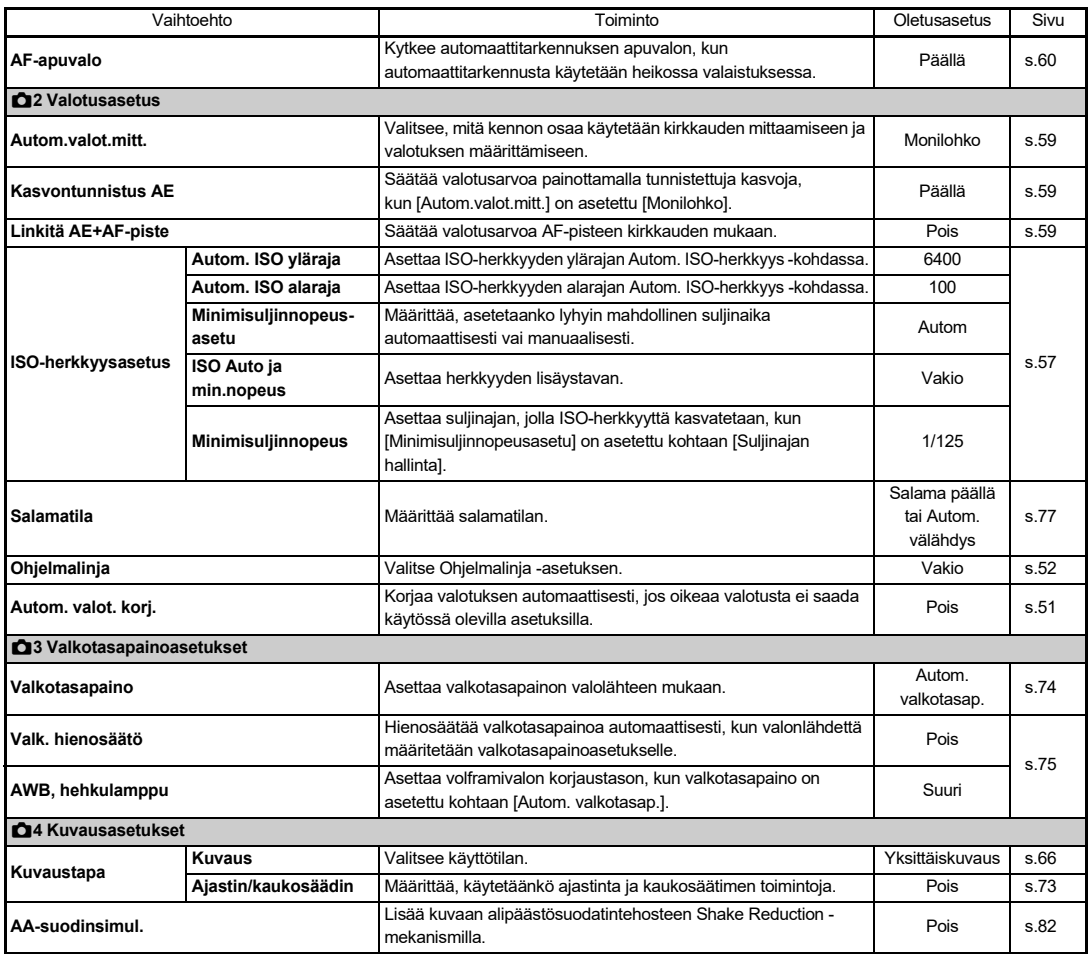

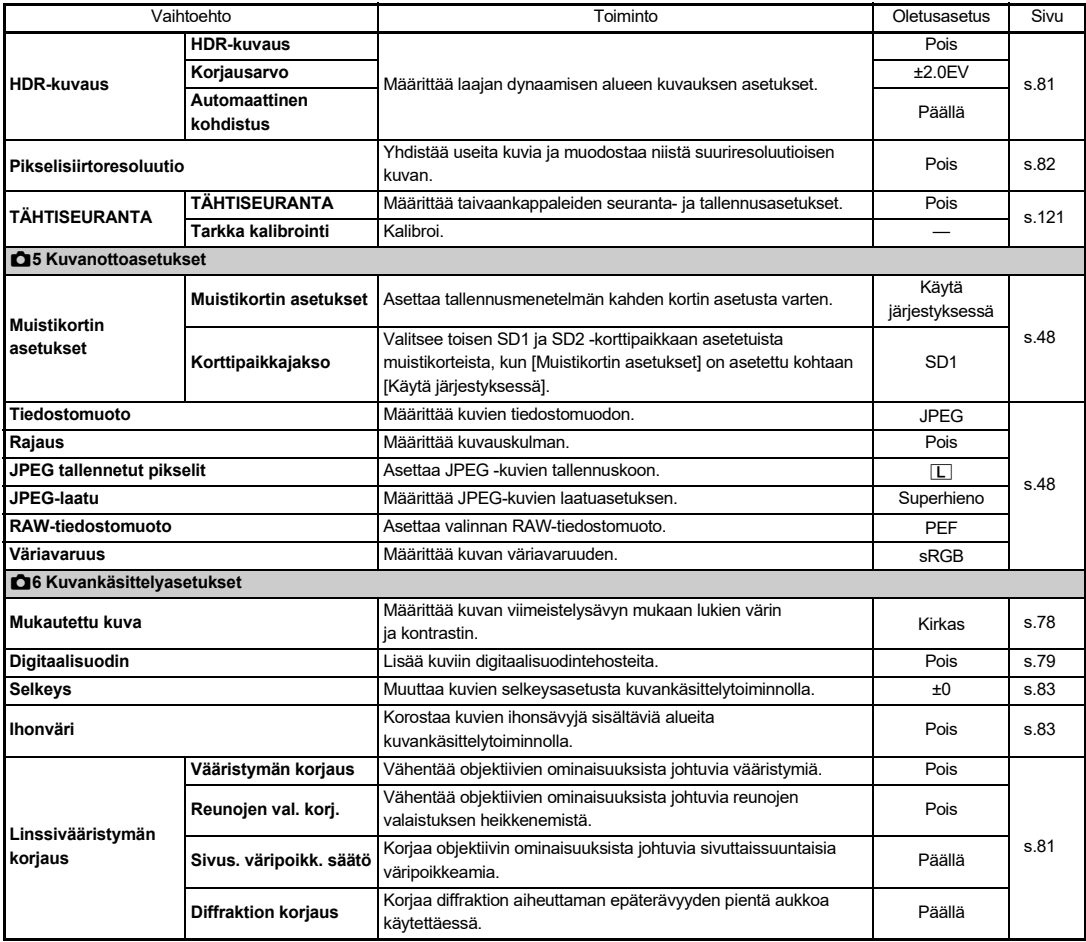

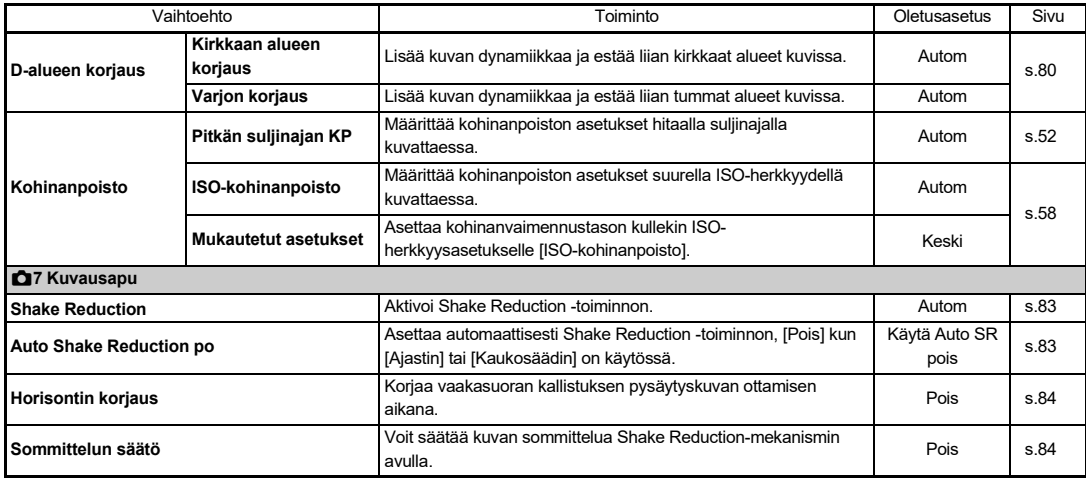

### <span id="page-26-0"></span> $\blacksquare$  **Video Asetusvalikot**

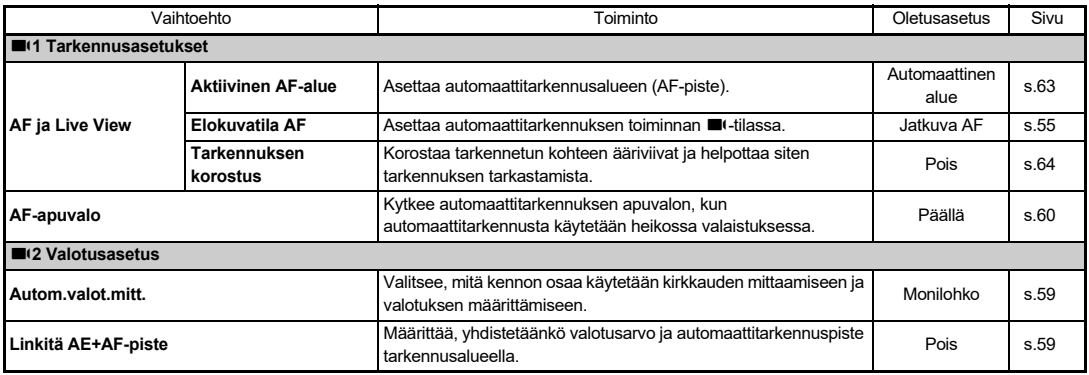

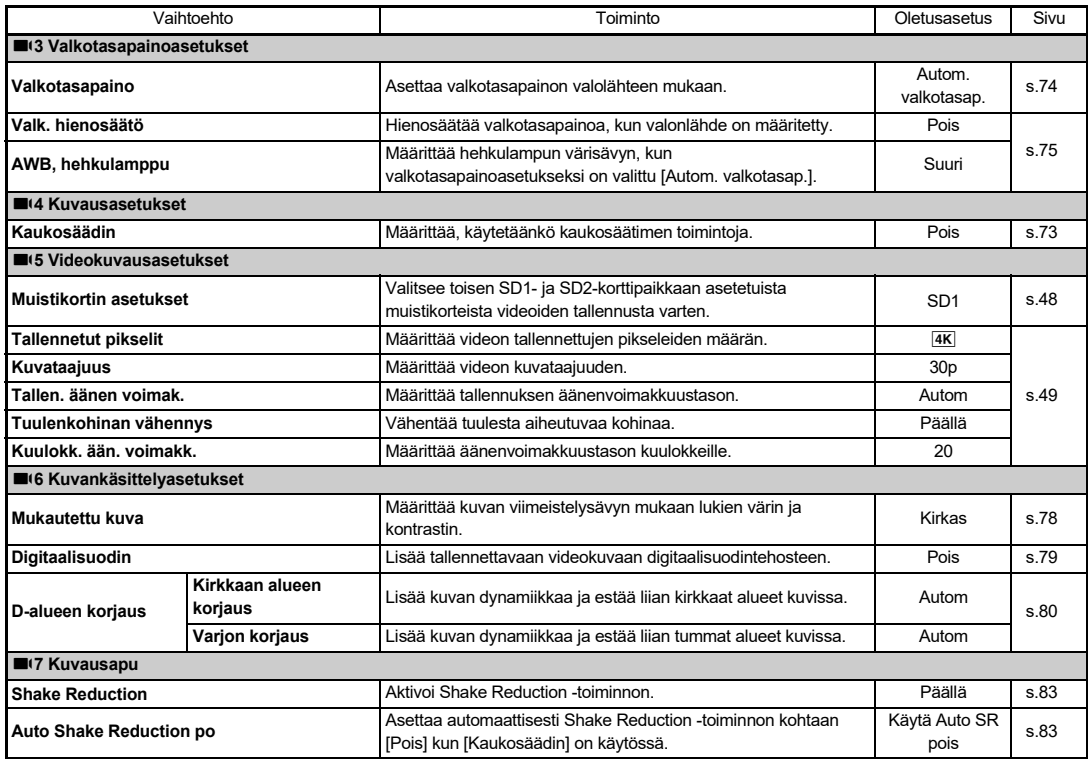

### <span id="page-28-0"></span>C **Toistoasetukset Valikot**

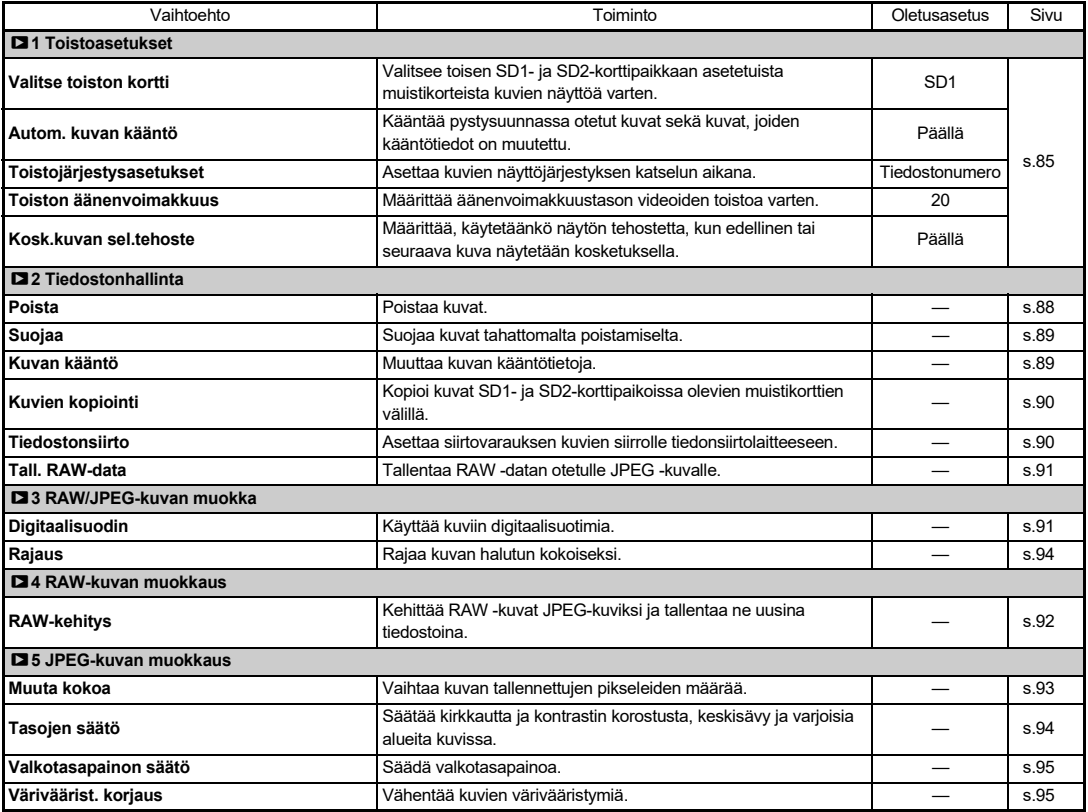

**1Esittely**

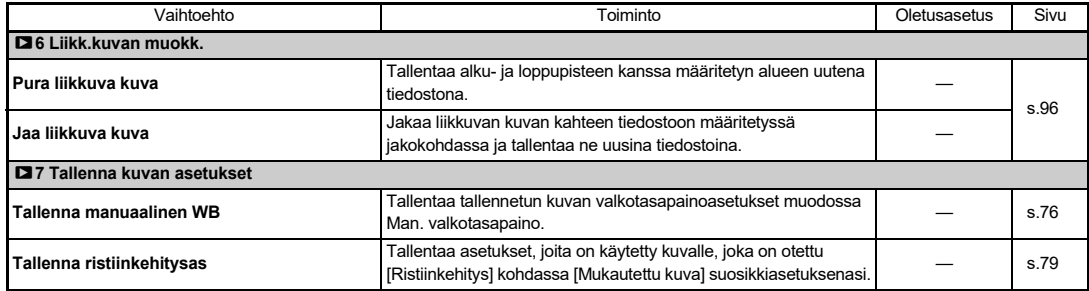

### <span id="page-29-0"></span>E **Mukauta Valikot**

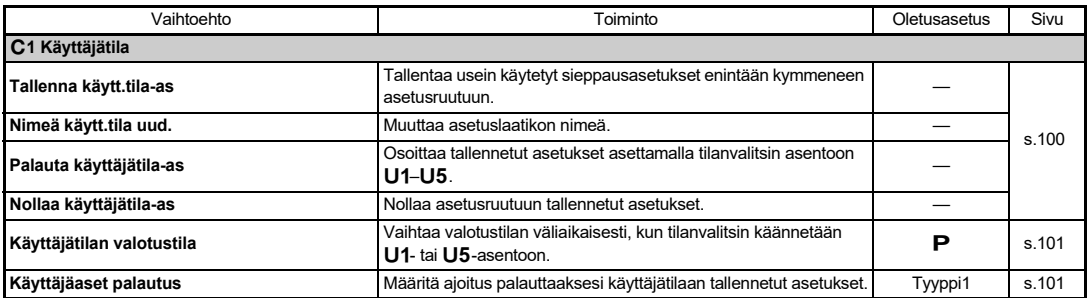

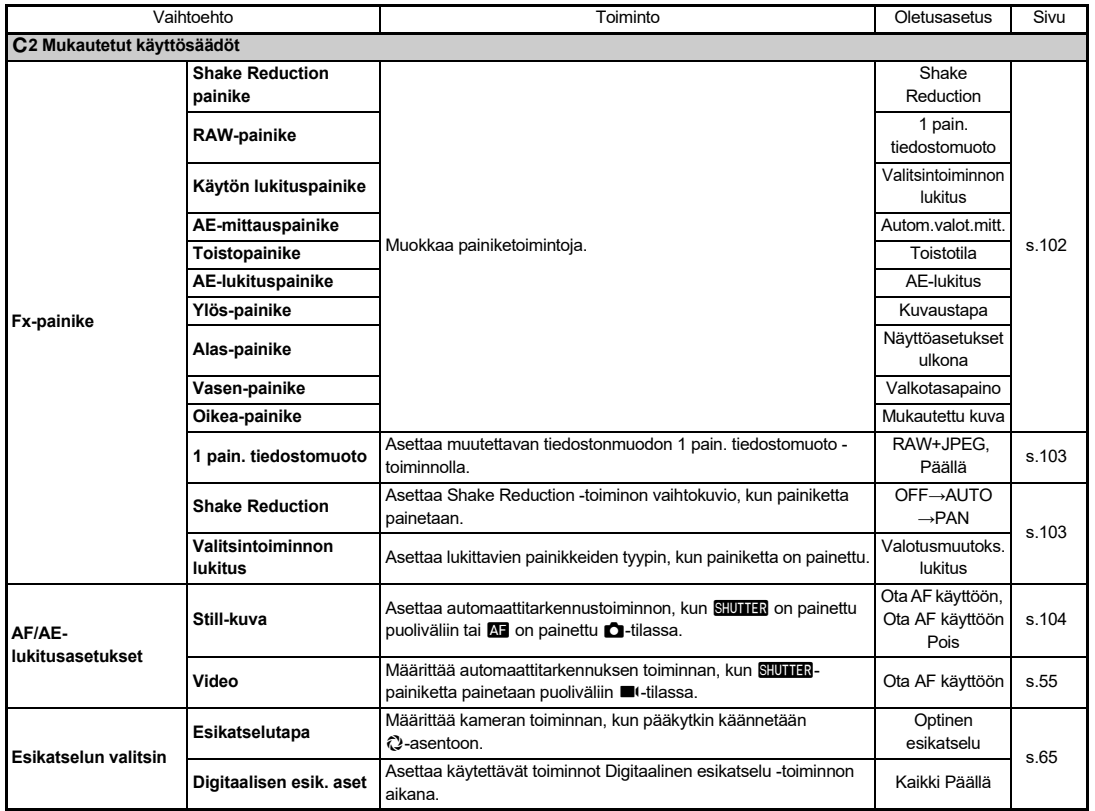

**1**

**Esittely**

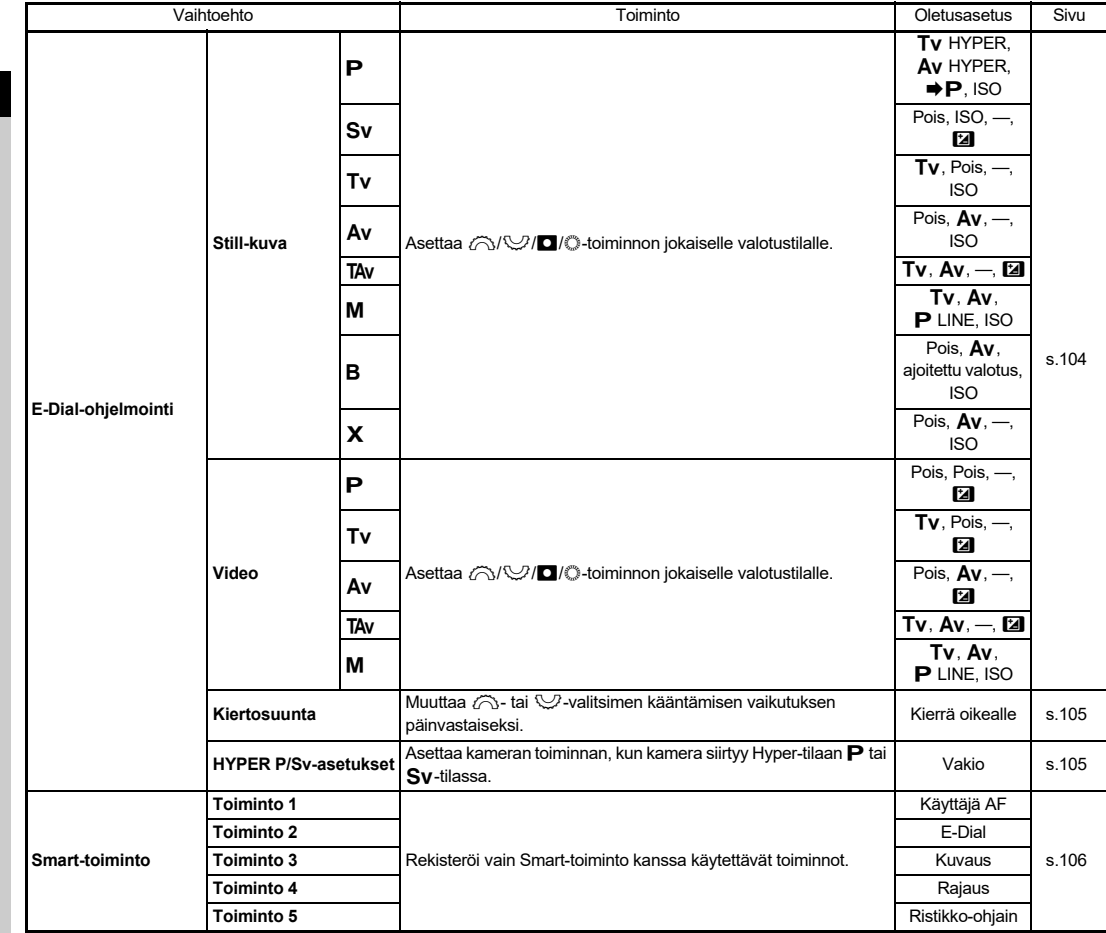

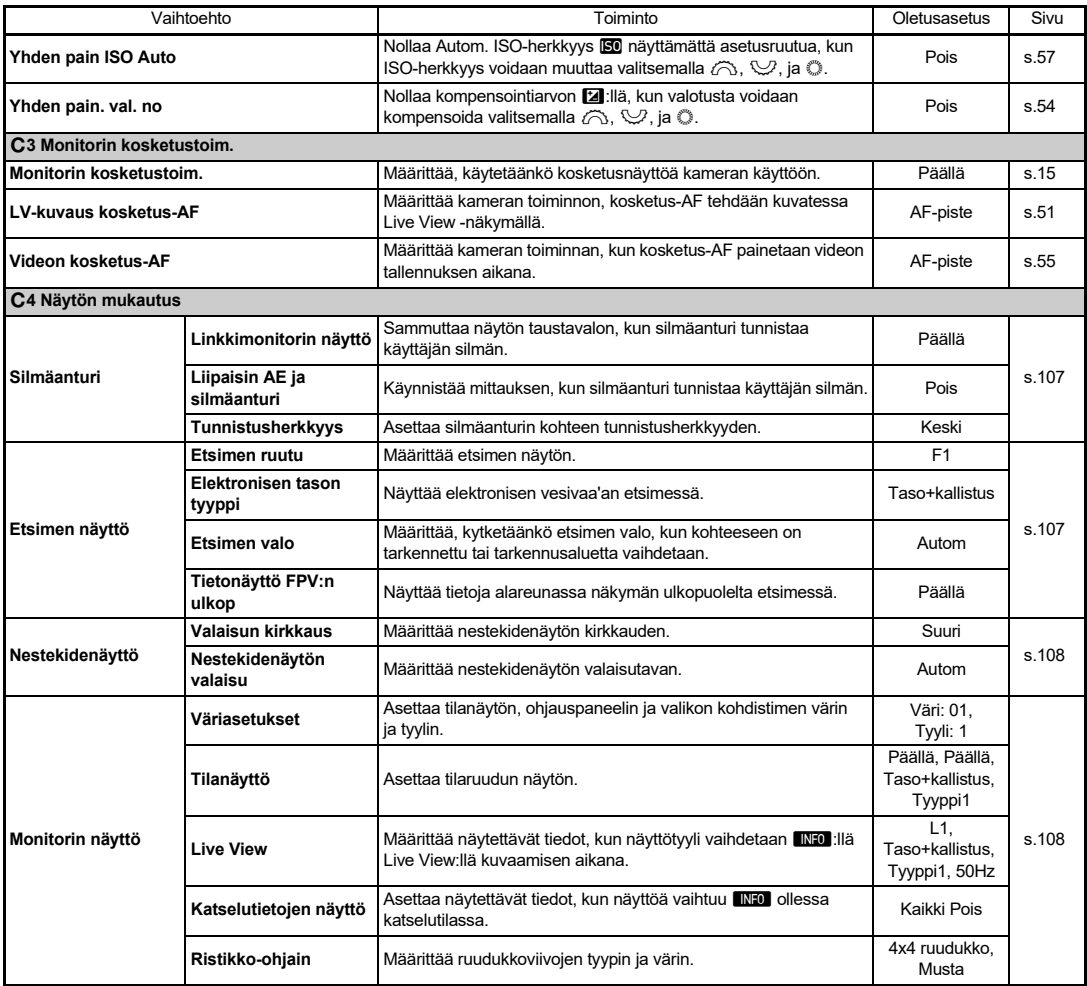

**1Esittely**

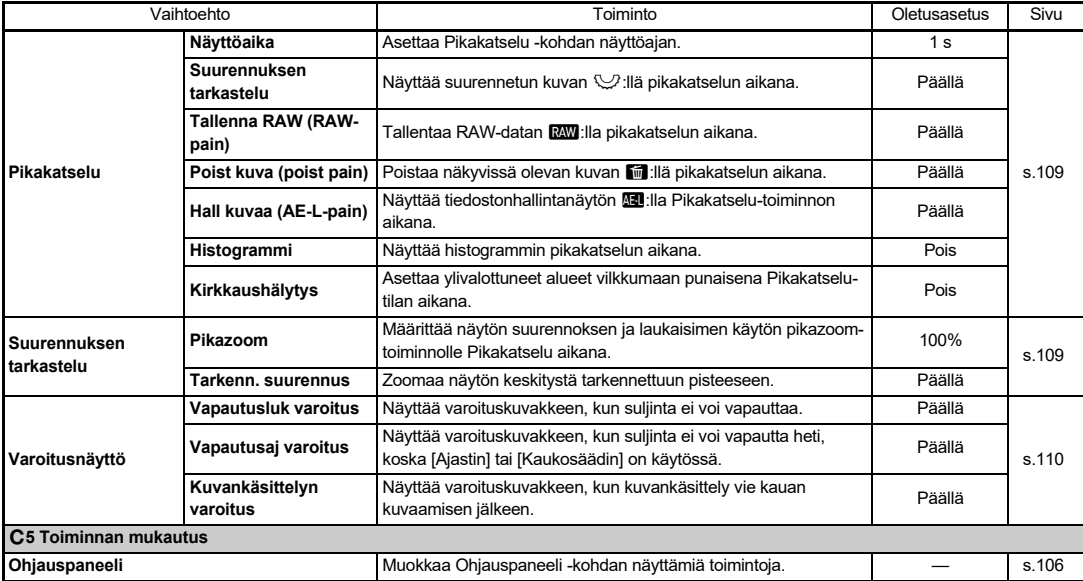

<span id="page-34-0"></span>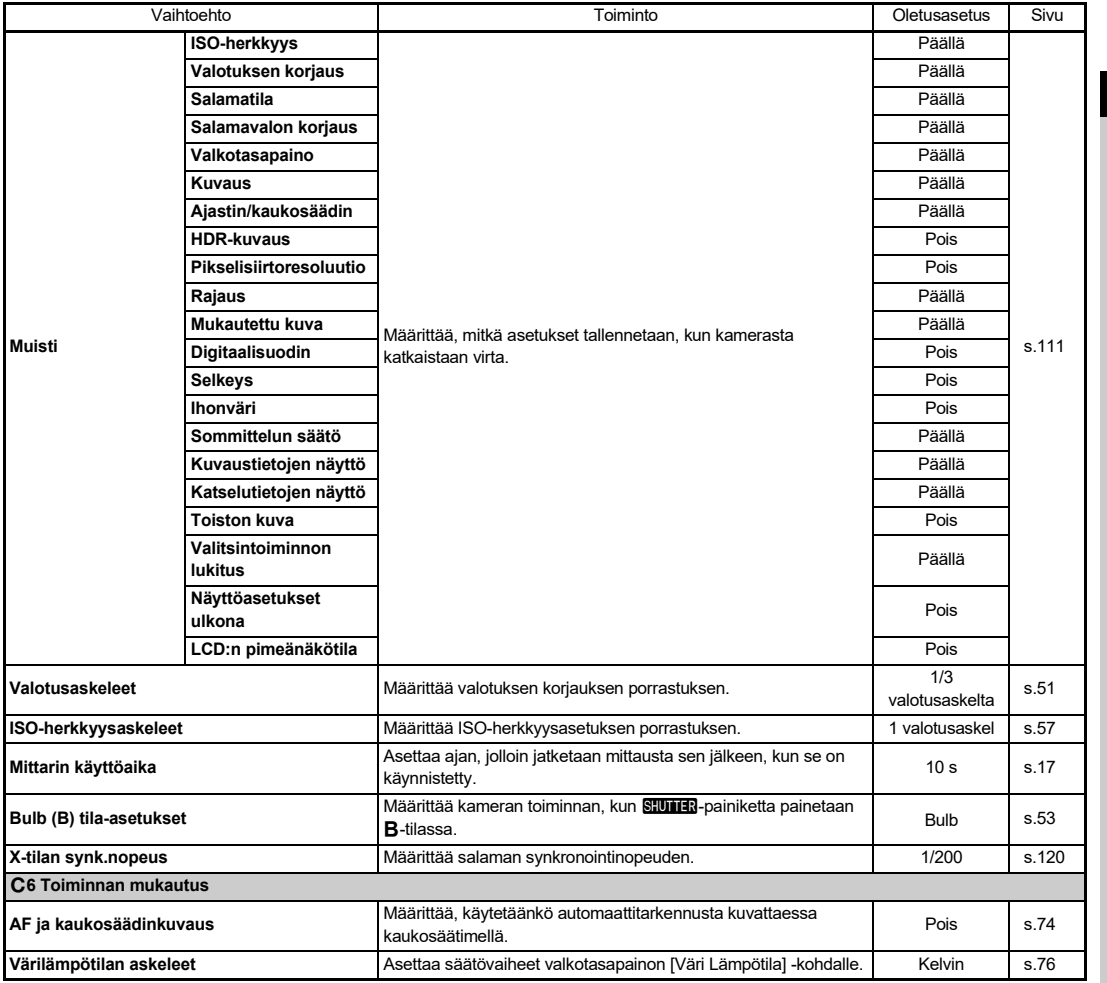

**Esittely**

**1**

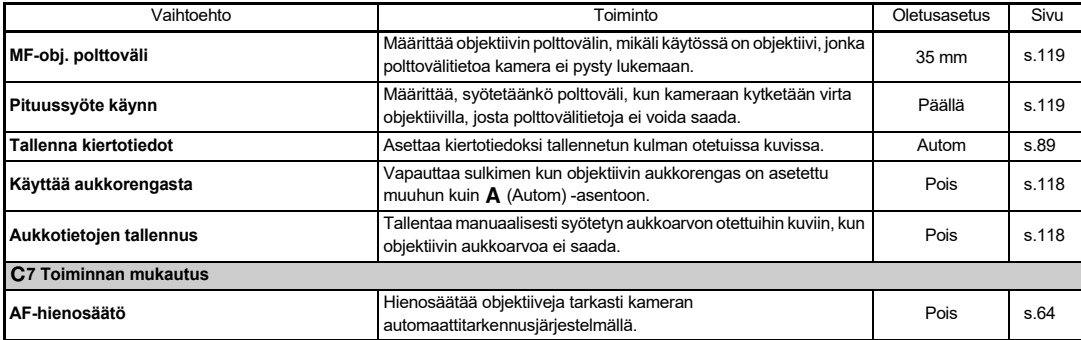

### <span id="page-35-0"></span>D **Asetus Valikot**

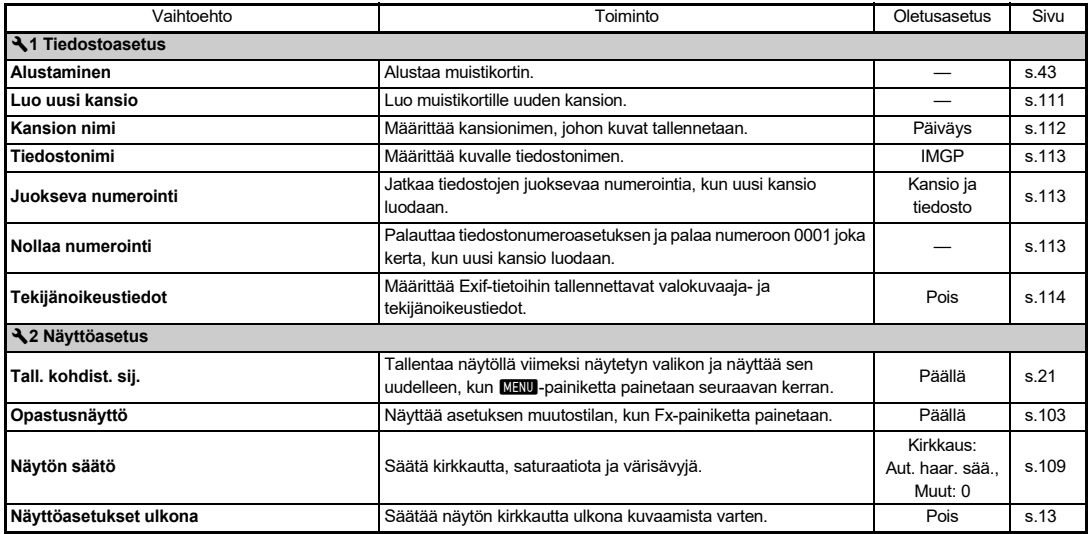
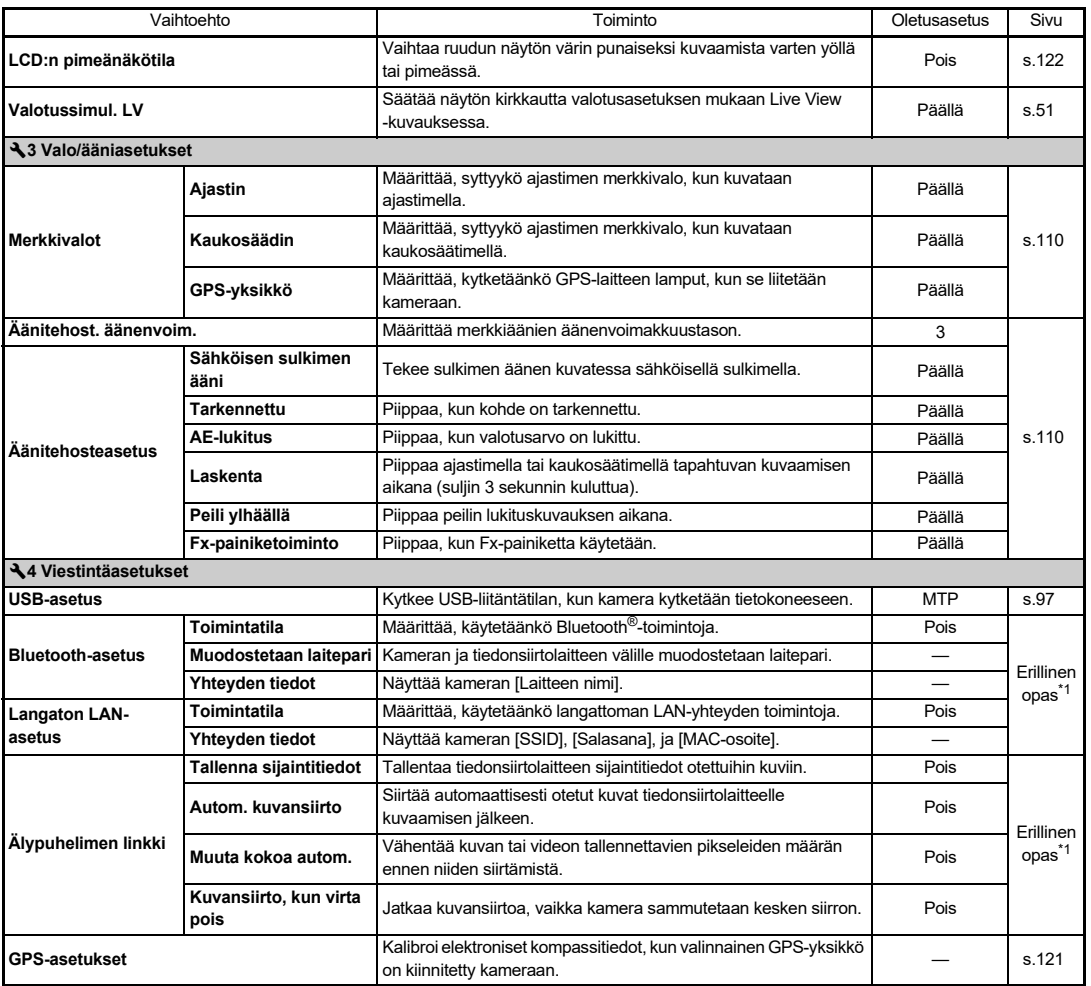

**1Esittely**

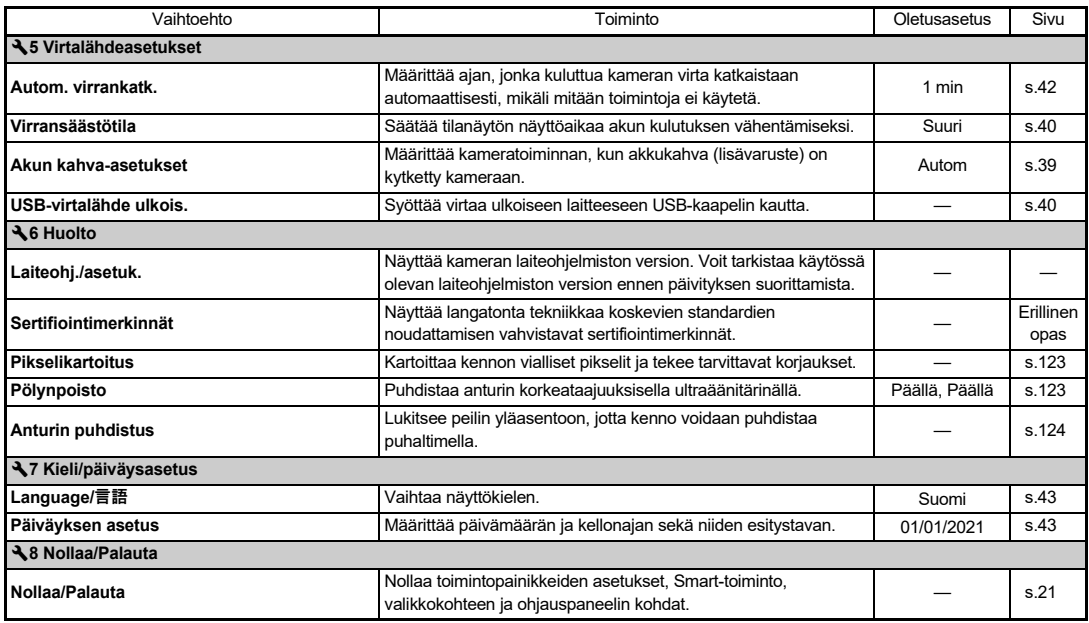

<span id="page-37-1"></span><span id="page-37-0"></span>\*1 Katso lisätietoja RICOH IMAGING -verkkosivulta.

# **Aloittaminen**

# **Hihnan kiinnittäminen**

*1* **Työnnä hihnan toinen pää kolmiorenkaan läpi.**

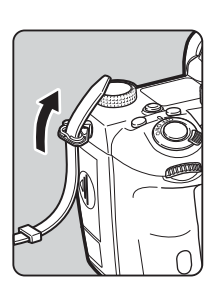

*2* **Kiinnitä hihnan pää siten, että se jää soljen sisäpuolelle.**

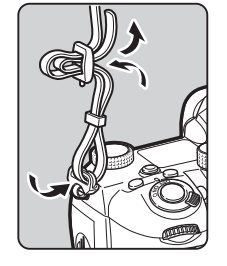

#### **Kun käytetään akkukahvaa**

Kun lisävarusteena tulevaa akkukahvaa käytetään, voit kiinnittää hihnan toisen pään akkukahvaan.

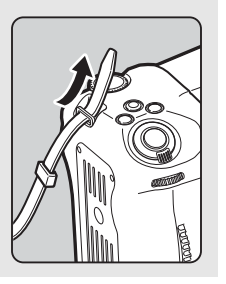

# **Objektiivi kiinnittäminen**

*1* **Varmista, että kameran virta on katkaistu.**

# *2* **Irrota rungonsuojus (**1**) ja objektiivin takasuojus (**2**).**

Paina objektiivin vapautuspainiketta (3) ja kierrä rungonsuojusta vastapäivään. Kun suojus on irrotettu, laske objektiivi käsistäsi siten, että kameraan kiinnitettävä pää on ylöspäin.

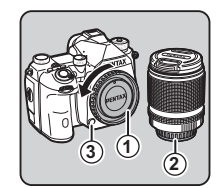

*3* **Kohdista kameran ja objektiivin kiinnitysmerkit (punaiset pisteet,** 4**) keskenään ja lukitse objektiivi kääntämällä sitä myötäpäivään, kunnes se naksahtaa.**

#### **Objektiivin irrottaminen**

Aseta objektiivin etusuojus ensin paikalleen ja kierrä sitten objektiivia vastapäivään pitäen samalla objektiivin vapautuspainiketta painettuna.

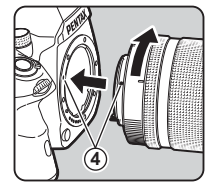

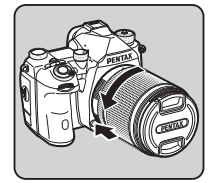

# $Q$  Varoitus

- Kiinnitä tai irrota objektiivi ympäristössä, joka on suhteellisen puhdas ja pölytön.
- Pidä rungonsuojus kiinnitettynä kameraan silloin, kun objektiivia ei ole kiinnitetty.
- Kiinnitä objektiivin taka- ja etusuojukset objektiiviin, kun irrotat sen kamerasta.
- Älä laita sormiasi kameran objektiivin kiinnityskohtaan äläkä kosketa peiliä.
- Kameran rungossa ja objektiivin liitännässä on objektiivitietoliitäntöjä. Lika, pöly tai ruoste saattavat vahingoittaa sähköjärjestelmää. Toimita kamera lähimmälle huoltoedustajalle puhdistettavaksi.
- Kun kameraan on liitetty kokoontaittuva objektiivi, eikä sitä ole asetettu käyttöasentoon, kameralla ei voida ottaa kuvia eikä tiettyjä toimintoja voida käyttää. Jos objektiivi taitetaan kokoon kuvauksen aikana, kameran toiminta lakkaa. Katso lisätietoja kohdasta ["Kokoontaittuvan Objektiivin käyttö"](#page-47-0)  [\(s.46\)](#page-47-0).
- Emme vastaa muiden valmistajien objektiivien käytöstä aiheutuvista vahingoista, vaurioista tai toimintahäiriöistä.

# *S* Huomaa

• Lisätietoja erilaisien objektiivien toiminnoista on kohdassa ["Erilaisien objektiivien kanssa käytettävissä olevat toiminnot"](#page-117-0) [\(s.116\).](#page-117-0)

# **Akun ja akkulaturin käyttäminen**

Käytä tälle kameralle tarkoitettua akkua D-LI90.

# **Akun asettaminen paikalleen ja poistaminen**

# $Q$  Varoitus

- Aseta akku akkutilaan oikein päin. Jos akku asetetaan väärin, sitä ei välttämättä voida enää irrottaa.
- Pyyhi akun navat pehmeällä liinalla ennen paikalleen asettamista.
- Älä poista akkua silloin, kun virta on päällä.
- Ole varovainen, koska akku saattaa kuumentua jos kameraa käytetään keskeytyksettä pitkän aikaa.
- Poista akku kamerasta, jos et aio käyttää sitä pitkään aikaan. Akku voi vuotaa ja vaurioittaa kameraa, mikäli se jätetään kameraan pitkäksi ajaksi käyttämättä. Jos kamerasta poistettua akkua ei tulla käyttämään vähintään kuuteen kuukauteen, lataa akkua noin 30 minuutin ajan ennen varastointia. Lataa akku uudelleen 6–12 kuukauden välein.
- Säilytä akkua paikassa, jossa lämpötila pysyy huoneenlämpötilassa tai sen alapuolella. Älä säilytä akkua kuumassa paikassa.
- Päivämäärä ja aika on ehkä asetettava uudelleen, jos kamera on ilman akkua pitkään. Jos näin käy, aseta ne uudelleen.

# *1* **Avaa akkutilan kansi.**

Nosta akkutilan kannen avausvipua, avaa lukitus kääntämällä vipua kohti OPEN-merkintää ja vedä sitten kansi auki.

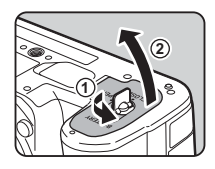

# *2* **Työnnä akku sisään siten, että akun merkintä** A **osoittaa kameran ulkoreunaa kohti.**

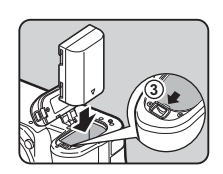

**Työnnä akkua, kunnes se lukittuu paikalleen.**

Irrota akku työntämällä akun lukitusvipua sormella merkinnän 3 suuntaan.

# *3* **Sulje akkutilan kansi.**

Lukitse akkutilan kansi kääntämällä avausvipu CLOSE-asentoon ja painamalla kansi alas.

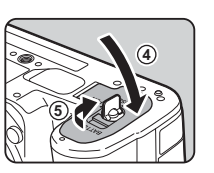

# **<sup><sup>2</sup>**</sup> Huomaa

- Akun varaustasoa ei ehkä näytetä oikein, jos kameraa käytetään alhaisessa lämpötilassa tai jatkuvaa kuvausta on käytetty pitkän aikaa.
- Akun suorituskyky heikkenee väliaikaisesti kylmissä olosuhteissa. Kun käytät kameraa kylmässä, varaa mukaan ylimääräisiä akkuja tai akkuja ja pidä ne lämpimänä taskussasi. Tyhjentyneen akun suorituskyky palautuu ennalleen, kun se viedään takaisin huoneenlämpöön.
- Kun matkustat ulkomailla tai aiot ottaa paljon kuvia, pidä mukana vara-akkuja.
- <span id="page-40-0"></span>• Käytettäessä valinnaista akkukahvaa D-BG8, akun käytön prioriteetti voidaan asettaa [Akun kahva-asetukset]  $\triangle$  5-valikosta.

# **Akun lataaminen**

*1* **Aseta virtapistoke USB-verkkolaitteeseen, kunnes se napsahtaa.**

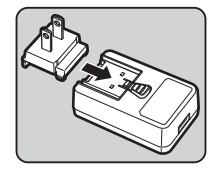

- *2* **Kytke USB-kaapeli USB-verkkolaitteeseen.**
- *3* **Kytke USB-verkkolaite pistorasiaan.**

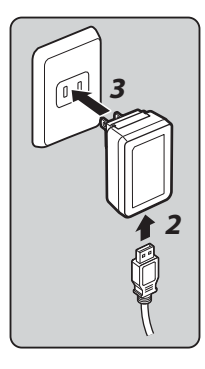

# *4* **Varmista, että kameran virta on katkaistu, ja avaa liittimien suojus.**

# *5* **Kytke USB-kaapeli USB-liitäntään.**

Kameran takaosassa oleva ajastimen merkkivalo syttyy latauksen aikana (vilkkuu kerran 5 sekunnin välein) ja sammuu, kun akku on ladattu täyteen.

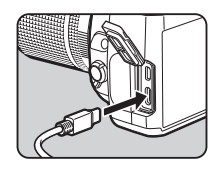

# $Q$  Varoitus

- Jos kameraan kytketään päälle latauksen aikana, lataus loppuu.
- Jos ajastimen merkkivalo vilkkuu edelleen nopeasti, varmista, että pääkytkin on [OFF]-asennossa, poista USB-kaapeli ja akku kamerasta ja aloita alusta. Jos tämä ei paranna tilannetta, ota yhteyttä lähimpään huoltoon.
- Jos akku alkaa kulua nopeammin jopa lataamisen jälkeen, akun käyttöikä voi olla lopussa. Vaihda akku uuteen.

# **<sup><sup>2</sup>**</sup> Huomaa

- Enimmäislatausaika on noin 4,5 tuntia (lämpötilasta ja akun jäljellä olevasta varauksesta riippuen). Lataa akku 10–40 °C:n lämpötilassa.
- Voit ladata akun myös liittämällä kameran tietokoneeseen USB-kaapelilla ja sammuttamalla kameran. [\(s.97](#page-98-1))
- Voit ladata akun myös lisävarusteena saatavalla D-BC177-akkulaturilla.
- Jos käytät D-BG8-akkukahvaa, voit ladata akkua akkukahvassa. Kameran [Akun kahva-asetukset] -kohdassa määritetty akkusarja D5 -valikosta ladataan ensin. Ajastimen lamppu välkkyy jatkuvasti kahdesti akkua ladattaessa ja kolme kertaa jatkuvasti, kun akkua ladataan akkukahvassa.
- Voit ladata akun myös liittämällä kaupallisen kannettavan laturin kameraan USB-kaapelilla.

#### <span id="page-41-1"></span>**Virransyöttö toiseen laitteeseen**

Voit syöttää virtaa toiseen laitteeseen käyttämällä kameran akkua USB-kaapelin kautta. Valitse [Suorita] [USBvirtalähde ulkois. $\log 5$ -valikosta ja kytke kamera pois. Tätä toimintoa ei voida käyttää, jos akun varaustila ei ole riittävä.

#### <span id="page-41-0"></span>**Virransäästötila**

Akun käyttöä voidaan vähentää hallitsemalla tilanäytön näyttöaikaa. Tee asetukset [Virransäästötila] \5-valikosta.

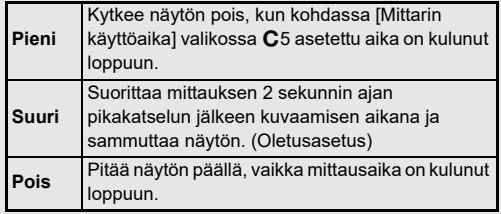

# **2Aloittaminer Aloittaminen**

Suosittelemme lisävarusteena saatavan verkkolaitesarjan K-AC166 käyttöä, kun kameraa käytetään pitkään.

# *1* **Kytke virtajohto verkkolaitteeseen ja kytke sitten virtajohto pistorasiaan.**

*2* **Varmista, että kameran virta on katkaistu ja avaa sitten liittimien suojus.**

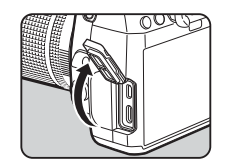

*3* **Kytke virtalähteen C-tyypin USB-kaapeli tietokoneen USB-liitäntään.**

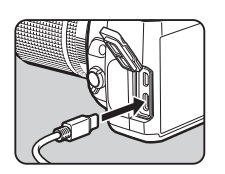

# $Q$  Varoitus

- Varmista, että virta on katkaistu kamerasta ennen verkkolaitteen liittämistä tai irrottamista.
- Varmista, että liittimet ovat kunnolla kiinni. Jos virta katkeaa kameran lukiessa muistikortin tietoja, muistikortti ja tallennetut tiedot voivat vaurioitua.
- Lue verkkolaitesarjan mukana toimitettu käyttöopas ennen verkkolaitteen käyttöä.

# **Verkkolaitteen käyttäminen Muistikortin asettaminen kameraan**

Seuraavia muistikortteja voidaan käyttää tämän kameran kanssa.

- SD-muistikortti
- SDHC-muistikortti
- SDXC-muistikortti

Tässä käyttöoppaassa kaikkia näitä muistikorttityyppejä kutsutaan yleisesti "muistikorteiksi".

# *1* **Varmista, että kameran virta on katkaistu.**

*2* **Siirrä muistikorttitilan kantta nuolen** 1 **suuntaan ja käännä sitten kansi auki kohdan** 2 **mukaisesti.**

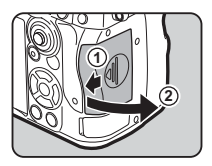

*3* **Työnnä muistikortti kokonaan paikalleen muistikorttipaikkaan, kortin etikettipuoli näyttöön päin.**

> Poista muistikortti työntämällä korttia kerran sisäänpäin, jotta sen lukitus vapautuu.

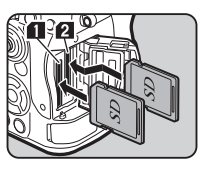

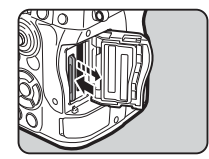

**2Aloittaminer Aloittaminen**

*4* **Käännä muistikorttitilan kantta kohdan** 3 **mukaisesti ja työnnä sitä sitten nuolen** 4 **suuntaan.**

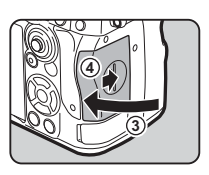

### $Q$  Varoitus

- Kun asetat muistikortin muistikorttipaikkaan, aseta se suoraan. Muistikortin asettaminen kulmassa tai liiallisella voimalla voi vahingoittaa korttia tai muistikorttipaikkaa.
- Älä poista muistikorttia silloin, kun muistikortin merkkivalo palaa.
- Jos muistikorttitilan kansi avataan, kun kameraan on kytketty virta, kameran virta katkeaa. Älä avaa kantta kameran käytön aikana.
- Alusta tässä kamerassa muistikortti, joka on käyttämätön tai jota on aiemmin käytetty muissa laitteissa. [\(s.43](#page-44-1))
- Käytä liikkuvan kuvan tallennukseen mahdollisimman nopeaa muistikorttia. Jos kirjoitusnopeus on tallennusnopeutta pienempi, tallentaminen voi keskeytyä.

# **<sup><sup>***M***</sup>** Huomaa</sup>

- Lisätietoa siitä, miten tietoja tallennetaan, kun kaksi muistikorttia on asetettuna kameraan, on kohdassa ["Muistikortin tallennusasetukset" \(s.48\).](#page-49-0)
- UHS-I / UHS-II-standardin mukaisia muistikortteja voidaan käyttää. Jos UHS-II -muistikortti kuitenkin asetetaan SD2 korttipaikkaan, se toimii UHS-I:aa vastaavalla nopeudella.

# **Aloitusasetukset**

Kytke kameraan virta ja määritä aloitusasetukset.

# **Virran kytkeminen kameraan**

# *1* **Käännä pääkytkin [ON]-asentoon.**

Kun kameraan kytketään virta ensimmäisen kerran ostamisen jälkeen, [Language/言語]näkymä avautuu.

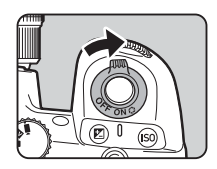

# <span id="page-43-0"></span>**<sup><sup>2</sup>**</sup> Huomaa

• Virta katkeaa automaattisesti, jos et käytä kameraa tietyn ajan kuluessa. (Oletusasetus: 1 min) Voit muuttaa asetusta kohdasta [Autom. virrankatk.] \5-valikosta. Kamera tai **o**l. palautuu Autom. virrankatk. -tilasta, painettaessa Siluma

<span id="page-44-0"></span>**Näyttökielen, päiväyksen, ajan asettaminen**

# *1* **Käytä** AB**-valintaa haluamasi kielen valitsemiseksi [Language/言語]-näytöllä ja paina** E**.**

Valittu kieli on asetettu ja [Päiväyksen asetus] ruutu tulee näkyviin.

# *2* **Aseta näyttötapa, päiväys ja kellonaika.**

Valitse haluamasi kohta CD-painikkeilla ja muuta asetusarvoa ▲▼-painikkeilla. Voit peruuttaa asetuksen määrittämisen painamalla MENU-painiketta.

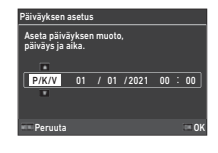

# *3* **Paina** E**-painiketta.**

Päiväys ja aika asetetaan ja [Väriasetukset]-ruutu tulee näkyviin.

# *4* **Tee asetukset kohdille [Väri] ja [Tyyli].**

Valitse haluamasi kohta

CD-painikkeilla ja muuta asetusarvoa ▲▼-painikkeilla.

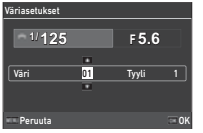

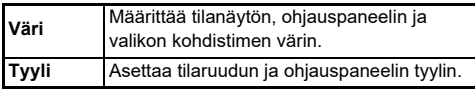

# *5* **Paina** E**-painiketta.**

Kamera siirtyy kuvaustilaan ja kuva voidaan ottaa.

# **<sup><sup>2</sup>**</sup> Huomaa

• Voit muuttaa näyttökielen ja päiväyksen ja ajan asetuksia D7-valikossa ja näyttöväriä [Väriasetukset] [Monitorin näyttö] E4-valikossa [\(s.36,](#page-37-1) [s.108\)](#page-109-0)

# <span id="page-44-1"></span>**Muistikortin alustaminen** D1

# *1* **Paina** F**-painiketta.**

Valikko tulee näkyviin.

- *2* **Käännä** Q**-valitsinta ja valitse** D**.**
- *3* **Valitse [Alustaminen] ja paina sitten** D**-painiketta.** [Alustaminen]-näyttö tulee näkyviin.

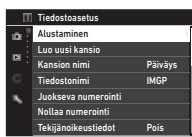

*4* **Valitse** AB**-painikkeilla muistikorttipaikka, johon alustettava muistikortti asetetaan ja paina sitten**  D**-painiketta.**

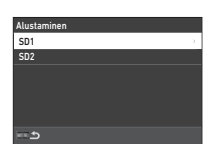

# *5* **Käytä** A **valitaksesi [Suorita] ja paina**  E**-painiketta.**

Alustus käynnistyy. Kun alustus on suoritettu, vaiheen 4 näyttö palaa näkyviin.

#### Poistaa kaiken datan SD1-korttipaikan muistikortista. Suorita Peruuta OK

# *6* **Paina** F**-painiketta kahdesti.**

Ruutu tulee näkyviin kuvaustilassa.

# **A** Varoitus

- Älä poista muistikorttia alustamisen aikana. Kortti voi vaurioitua.
- Ota huomioon, että alustaminen poistaa kaikki tiedot: sekä suojatut että suojaamattomat.

# **<sup><sup>2</sup>**</sup> Huomaa

• Kun muistikortti on alustettu, volume label "K-3 III" osoitetaan kortille.

# <span id="page-45-2"></span>**Kuvauksen perustoiminnot**

Voit ottaa kuvia AUTO (Ympäristön analysointi autom.) -tilassa, jossa kamera analysoi kuvausolosuhteet ja valitsee tilanteeseen parhaiten sopivat kuvausasetukset automaattisesti.

# <span id="page-45-0"></span>**Etsimen kautta kuvaaminen**

*1* **Irrota objektiivin etusuojus painamalla sen ylä- ja alaosaa kuvan mukaisesti.**

Kun kameraan on liitetty kokoontaittuva objektiivi, aseta se käyttöasentoon, ennen kuin kytket kameraan virran.

 $\mathcal{C}_{\mathcal{F}}$  Kokoontaittuvan objektiivin käyttäminen [\(s.46](#page-47-0))

# *2* **Kytke kameraan virta.**

<span id="page-45-1"></span>*3* **Aseta** A**/**K**/**B**-valitsin kohtaan** A**.**

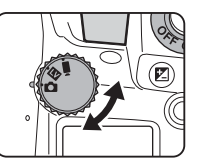

*4* **Aseta tarkennustavan valintakytkin**  v**-asentoon.**

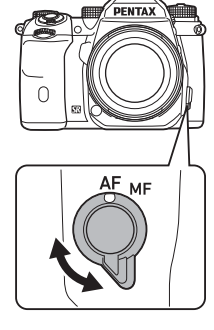

*5* **Pidä tilanvalitsimen lukituspainiketta painettuna ja käännä tilanvalitsin**  AUTO-asentoon.

> **Tilanvalitsin** lukituspainike

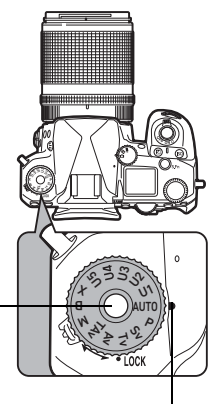

Valintaosoitin

Vapauta tilanvalitsin käyttämällä tilanvalitsimen vapautusvipua. Näin voit käyttää tilanvalitsinta helposti painamatta tilanvalitsimen lukituspainiketta.

Valittu kuvaustila näytetään näytöllä.

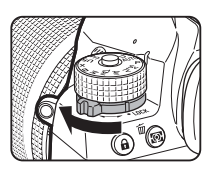

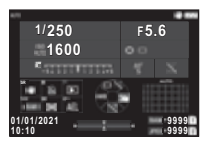

# *6* **Katso kohdetta etsimen läpi.**

Mikäli käytät zoom-objektiivia, vaihda kuvakulmaa kiertämällä zoomausrengasta oikealle tai vasemmalle.

# *7* **Suuntaa**

# **automaattitarkennuksen tarkennuskehys kohteeseen ja paina**  0**-painike puoliväliin.**

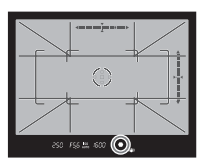

Automaattitarkennus suoritetaan. Kun kohde tarkentuu,

tarkennuksen ilmaisin (·) tulee näkyviin ja kuulet merkkiäänen.

 $\mathbb{C}$  Äänitehosteasetukset [\(s.110\)](#page-111-1)

# *8* **Paina** 0**-painike kokonaan pohjaan.**

Otettu kuva näkyy näytöllä (Pikakatselu).

#### **Säätömahdollisuudet Pikakatselu aikana**

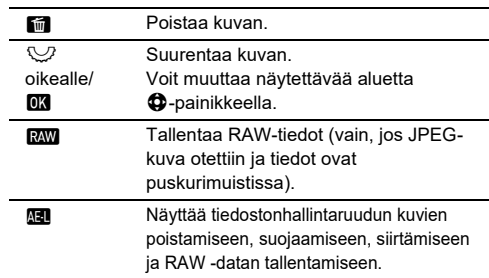

# **<sup><sup>2</sup>**</sup> Huomaa

- Voit tarkentaa kohteeseen käyttämällä **II-**painiketta. ([s.59\)](#page-60-0)
- Voit esikatsella kuvaa näytöltä ja tarkistaa syvyysterävyyden ennen kuvien ottamista. ([s.65\)](#page-66-0)
- Voit asettaa käyttö- ja näyttöasetukset Pikakatselu -kohdalle [Pikakatselu] **C**4-valikosta. ([s.109\)](#page-110-0)
- Kun haluat lukita valotusarvon (AE-lukitus) painamalla **SHITER** puoleen väliin, tee asetukset [Still-kuva] [AF/AE-lukitusasetukset] E2-valikossa.

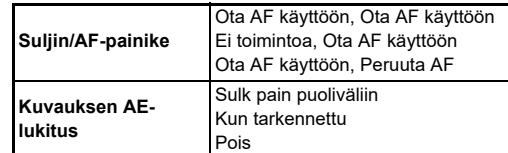

# *<u>A* Varoitus</u>

• Kaikki toiminnot eivät ole käytettävissä AUTO-tilassa.

# **Kuvaaminen Live View -kuvan ollessa näkyvissä**

*1* **Aseta** A**/**K**/**B**-valitsin kohtaan** K **["Etsimen](#page-45-0)  [kautta kuvaaminen"](#page-45-0)  vaiheessa 3 ([s.44](#page-45-1)).** Live View -kuva näytetään

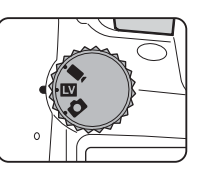

# näytöllä.

# *2* **Katso Live View kuva.**

#### **Käytettävissä olevat toiminnot**

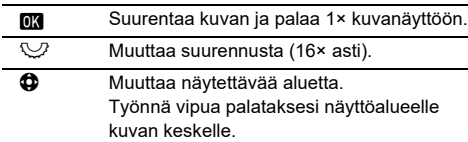

# *3* **Suuntaa näytössä näkyvä automaattitarkennuksen tarkennuskehys kohteeseen ja paina**  0**-painike puoliväliin.**

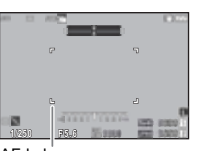

Automaattitarkennuksen tarkennuskehys muuttuu

AF-kehys

vihreäksi ja kuulet merkkiäänen, kun kohteeseen on tarkennettu.

Suorita seuraavat vaiheet samoin kuin etsimen kautta kuvattaessa.

# **Valitsimien ja painikkeiden poistaminen käytöstä**

Painikkeita ja valitsimia voidaan poistaa käytöstä väliaikaisesti, jotta niitä ei käytetä tahattomasti kuvauksen aikana. Voit poistaa valitun valitsimien ja painikkeiden ryhmän käytöstä pitämällä 7-painiketta painettuna ja

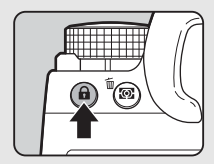

kääntämällä  $\nabla$ -valitsinta. Voit palauttaa painikkeet ja valitsimet takaisin käyttöön kääntämällä  $\heartsuit$ -valitsinta uudelleen.

Kun painikkeet ja valitsimet on poistettu käytöstä. **a** näkyy tilanäytössä sekä etsimessä ja Live View -kuvassa. Käytöstä poistettavien painikkeiden ja valitsimien ryhmä voidaan valita E2-valikon

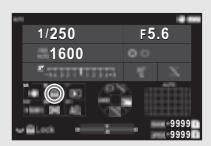

[Valitsintoiminnon lukitus] [Fx-painike]-kohdassa. [\(s.103](#page-104-0))

#### <span id="page-47-0"></span>**Kokoontaittuvan Objektiivin käyttö**

Jos kameraan kytketään virta, kun siihen on kiinnitetty kokoontaittuva objektiivi (kuten HD PENTAX-DA 18-50mm F4-5.6 DC WR RE), jota ei ole asetettu käyttöasentoon, näkyviin tulee

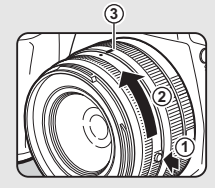

virheilmoitus. Aseta objektiivi käyttöasentoon kääntämällä zoomausrengasta suuntaan 2 ja pitämällä renkaan painiketta  $(1)$  painettuna. Taita objektiivi kokoon kääntämällä zoomausrengasta vastakkaiseen suuntaan nuoleen (2) nähden pitämällä renkaan painiketta painettuna ja kääntämällä valkoinen piste kohtaan 3.

**Aloittaminen**

# **Kuvien katseleminen**

Voit katsella ottamaasi kuvaa näytöllä.

# *1* **Paina** 3**-painiketta.**

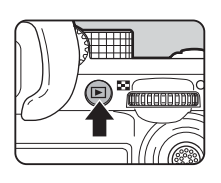

Hallinnoi kuvaa

н m.

100-00011

01/01/2021 10:00

100 F5.6 200

Kamera siirtyy katselutilaan ja viimeksi otettu kuva näytetään (yhden kuvan näyttö).

# *2* **Näytä ottamasi kuva.**

# **Käytettävissä olevat toiminnot**

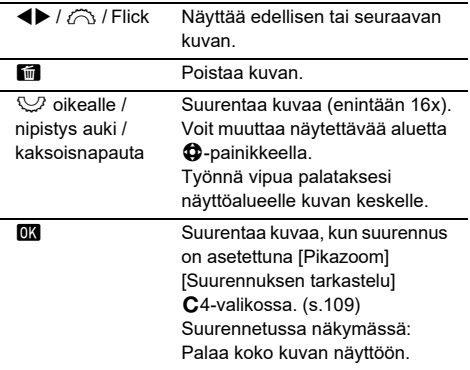

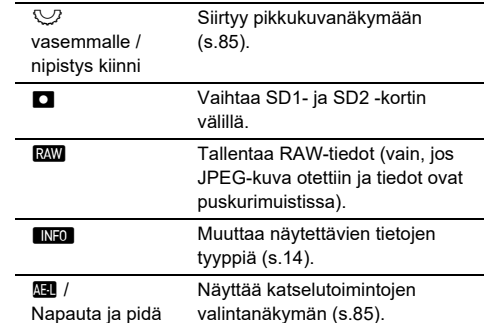

# t **Huomaa**

- Kun  $\mathbb{Q}$  on käännetty oikealle kuvan suurentamiseksi, suurennus näytetään ruudun alaoikealla. "100%" tulee näkyviin, kun kuva näytetään todellisessa pikselikoossa (1× kuvan näyttö). Voit asettaa näytön suurennuksen ja laukaisutoiminnon kuvia suurennettaessa kohdasta[Pikazoom] [Suurennuksen tarkastelu] E4-valikossa. ([s.109\)](#page-110-1)
- Kun **DW** näytetään näytöllä, juuri otettu JPEG-kuva voidaan myös tallentaa RAW -muodossa (Tall. RAW-data).
- Voit muuttaa näytettäviä tietoja yksittäisen kuvan näytöllä [Katselutietojen näyttö] [Monitorin näyttö] C4-valikossa. ([s.108\)](#page-109-0)
- Kun virta on päällä, viimeksi katsottu kuva tallennetaan. Jos haluat tallentaa viimeksi katsotun kuvan vaikka kamera on sammutettu, aseta [Toiston kuva] -kohtaan  $\boxtimes$  (Päällä) [Muisti] C5-valikosta. [\(s.111](#page-112-0))

# **Kuvausasetuksien määrittäminen**

## <span id="page-49-0"></span>**Muistikortin tallennusasetukset 65/ B5**

Voit asettaa tallennusmenetelmän, kun kameraan on asetettu kaksi muistikorttia, voidaan määrittää  $\bullet$ 5-valikon [Muistikortin asetukset] -kohdassa.

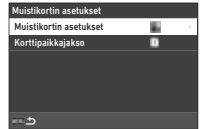

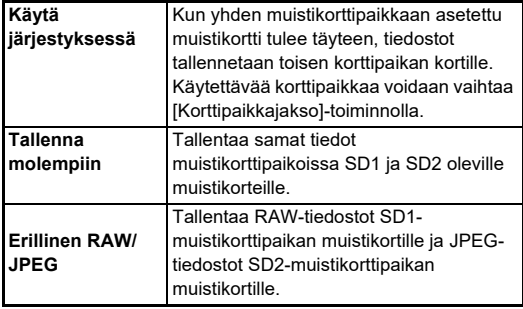

Valitse ■-tilassa [SD1] tai [SD2] käytettäväksi korttipaikaksi videoiden tallentamista varten.

# **Kuvanottoasetukset** A55

Voit määrittää valokuvien tiedostomuodon **C**15-valikon -kohdassa.

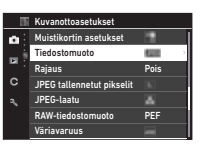

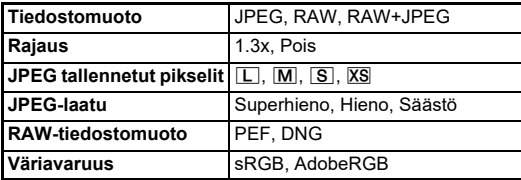

# *<u>A* Varoitus</u>

- Kun [Muistikortin asetukset] on asetettu kohtaan [Erillinen] RAW/JPEG]  $\bigcirc$ 5-valikossa, [Tiedostomuoto]-asetus on aina [RAW+JPEG].
- Kun [Rajaus] on asetettu kohtaan [1.3x],  $\Box$  ei voi valita [JPEG tallennetut pikselit].

# **&** Huomaa

- Jos [Tiedostomuoto]-asetukseksi on valittu [RAW+JPEG], samanaikaisesti tallennetaan JPEG-kuva ja RAW-kuva, joilla on sama tiedostonumero.
- Voit määrittää asetuksen siten, että kuva otetaan toisessa tiedostomuodossa, kun **RAW** painetaan (1 pain. tiedostomuoto). ([s.103\)](#page-104-1)
- [PEF]-asetus [RAW-tiedostomuoto] on PENTAXin alkuperäinen RAW -tiedostomuoto.
- Kun [Rajaus] on asetettu kohtaan [1.3x], rajauskuva näytetään etsimessä. ([s.16\)](#page-17-0) Ota kuva niin, että kohde on kehyksen sisällä.

# **Videokuvausasetukset** B5

Voit asettaa tiedostomuodon videoille [Videokuvausasetukset] .<br>■65-valikossa

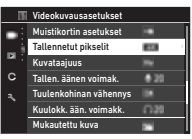

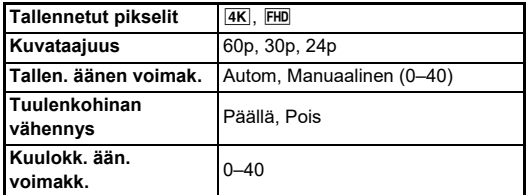

# $Q$  Varoitus

• Kun [Tallennetut pikselit] on asetettu kohtaan  $\overline{4K}$ , [60p] ei voi valita [Kuvataajuus]-kohdalle.

# **<sup><sup>***@***</sup>** Huomaa</sup>

• [Tuulenkohinan vähennys] -kohdan asetus valintaan [Päällä] poistaa matalat äänet. [Tuulenkohinan vähennys] suositellaan asettamaan kohtaan [Pois], kun toimintoa ei tarvita.

# **Still-kuvien ottaminen**

Valitsee kuvaustilan, joka sopii kohteelle ja kuvausolosuhteille parhaiten.

Alla mainitut kuvaustilat ovat käytettävissä tässä kamerassa.

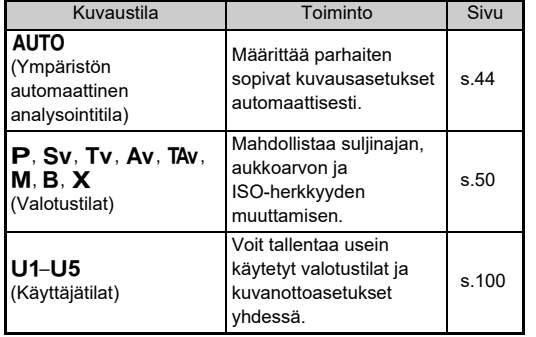

# <span id="page-51-0"></span>**Valotustilat**

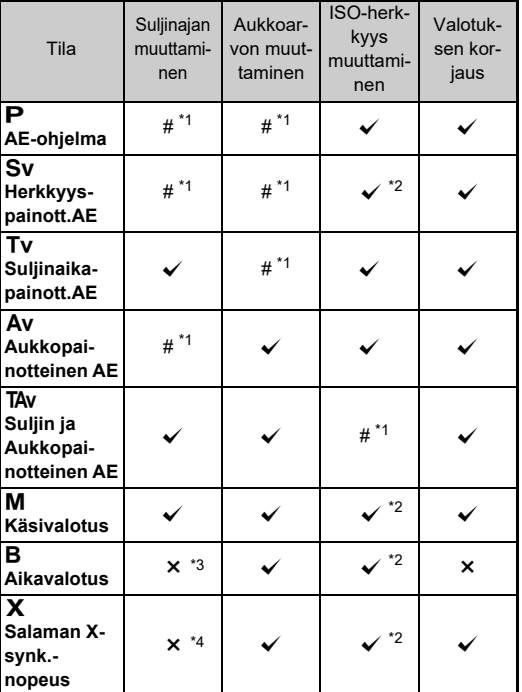

 $\checkmark$ : Käytettävissä #: Rajoitettu  $\checkmark$ : Ei käytettävissä

# *1* **Valitse haluttu valotustila kääntämällä tilanvalitsinta.**

 $\widehat{\curvearrowright}$ ,  $\heartsuit$  tai  $\mathbb O$  tulee näkyviin tilanäytön arvon vieressä, ja Live View seuraavissa tilanteissa.

• Kun kiinteä arvo on asetettu ja se voidaan muuttaa valitsimilla  $\bigcirc$ ,  $\bigcirc$  tai  $\bigcirc$ 

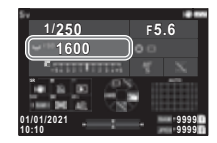

• Kun kamera on tilassa arvojen muuttamiseksi esimerkiksi toimintopainikkeen painamisen jälkeen

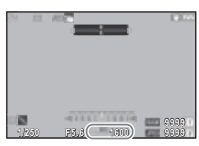

 $\blacktriangleright$  näkyy sen arvon vieressä, jota voidaan muuttaa etsimen ulkopuolisen näkökentän tiedoissa ja nestekidenäytössä.

250 FS6 \*\*\* 1600

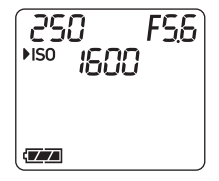

- <span id="page-51-1"></span>\*1 Voit määrittää muutettavan arvon E2-valikon [E-Dial-ohjelmointi] kohdassa [\(s.104\)](#page-105-0).
- <span id="page-51-2"></span>\*2 Autom. ISO-herkkyys ei ole käytettävissä.
- <span id="page-51-3"></span>\*3 Voit muuttaa suljinaika-aluetta 1 sekunnista 20 minuuttiin ajastetulle valotukselle. ([s.53\)](#page-54-0)
- <span id="page-51-4"></span>\*4 Voit muuttaa synkronointinopeuden [X-tilan synk.nopeus] E5-valikosta.

Kuvaaminer **Kuvaaminen**

**3**

# $2$  **Käännä**  $\heartsuit$ - tai Q**-valitsinta.**

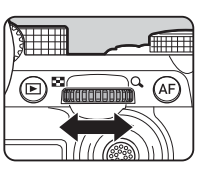

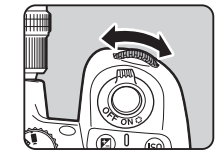

Kun [E-Dial], [ISO-herkkyys] tai [Valotuksen korjaus] on asetettu Smart-toiminto -valinnalle, käännä *(*<sup>3</sup>-valitsinta

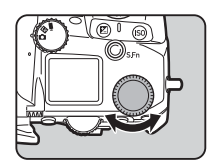

# **<sup><sup>2</sup>**</sup> Huomaa

- Valotusarvo voidaan määrittää 1/3 EV:n askelin. C5-valikon [Valotusaskeleet]-kohdassa voit määrittää porrastukseksi 1/2 EV.
- $\cdot$  M- tai  $\mathsf{X}$ -tilassa ero oikeaan valotukseen näytetään EV-pylväsasteikolla, kun valotusta säädetään.
- Voit määrittää kullekin valotustilalle erikseen kameran toiminnon, kun  $\oslash$ - tai  $\heartsuit$ -valitsinta käännetään tai M-painiketta painetaan. Määritä asetukset valitsemalla E2-valikosta [E-Dial-ohjelmointi]. ([s.104\)](#page-105-0)
- Kompensoi valotusta automaattisesti painaamalla **SHUTHR** puoliväliin, kun oikeaa valotusta ei saada, aseta [Autom. valot. korj.] kohtaan [On] A2-valikossa. Kun vapautat SHUTTER:n, valotus palaa alkuperäiseen arvoon.
- <span id="page-52-0"></span>• Kuvattaessa Live View kohdissa  $M. X$ , tai  $B$  (ajoitettu valotus asetettu) -tiloissa, Live View kirkkaus muuttuu valotusasetuksen mukaan. Jos kirkkautta ei haluta muuttaa, aseta [Valotussimul. LV] kohtaan [Pois] \2-valikossa.

# *<u>A* Varoitus</u>

- Oikeaa valotusta ei ehkä saavuteta valitulla suljinajalla ja aukkoarvolla, jos herkkyydeksi on asetettu jokin tietty arvo. (Jos ISO-herkkyys on asetettu kohtaan Autom. ISOherkkyys, oikea valotus on saatavilla.)
- B-tilassa [Kuvaustapa] ei voida asettaa kohtaan [Continuous] Shooting], [Haarukointi], [Sarjakuvaus], tai [Intervallikomposiit.] 4-valikossa. (Kun ajoitettu valotus on asetettu, voit valita [Sarjakuvaus] ja [Intervallikomposiit.].)

#### **Automaattitarkennus kosketusnäyttöä käyttämällä**

Kuvatessa Live View-näkymässä voit muuttaa AF-pistettä kosketusnäytöstä. Tee automaattitarkennus ja kuvaa kosketusnäytöstä, tee asetukset kohdassa [LV-kuvaus kosketus-AFI **C**3-valikossa.

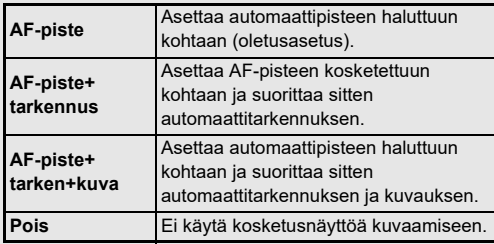

# **Kohinanpoisto kuvattaessa pitkällä suljinajalla**<br>
Suljinajalla

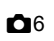

Pitkällä suljinajalla kuvattaessa voit vähentää kuvan kohinaa valitsemalla [Pitkän suljinajan KP] kohdasta [Kohinanpoisto] **Q**6-valikossa.

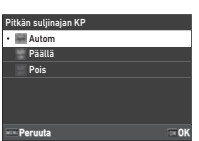

**3**Kuvaaminer **Kuvaaminen**

#### **Autom** Käyttää kohinanpoistotoimintoa ISO-herkkyyden, suljinajan ja kameran sisälämpötilan perusteella. **Päällä** Käyttää kohinanpoistotoimintoa, kun suljinaika on pitempi kuin 1 sekunti. **Pois** Ei käytä kohinanpoistoa millään suljinaikaasetuksella.

## **Valotuksen hallintatavan asettaminen**  $\bullet$ 2

Kohdassa [Ohjelmalinja] **C**12valikossa voidaan määrittää, miten valotusta on hallittu  $P-$ , Sv-, TAvia M-tiloissa.

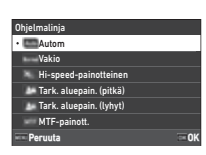

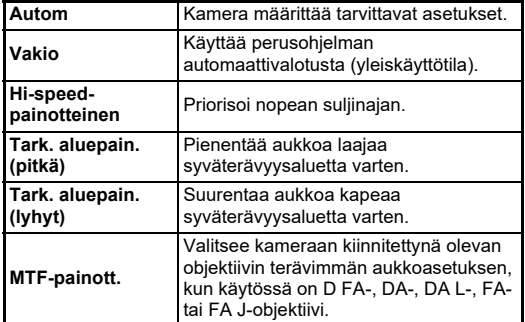

#### **Hyper-ohjelma**

Voit siirtää suljinaikaa ja aukkoarvoa samalla, kun pidät oikean valotuksen muuttamalla suljinaikaa tai aukon arvoa G-tilassa. Tämä ominaisuus on nimeltään "hyper program". Kun kamera siirtyy hyper-ohjelmatilaan, valotustila näytetään väliaikaisesti Tv tai Av-tilana. Joko suliinaikaa tai aukon arvoa voidaan muuttaa hyper-ohjelmatilassa. Paina **M** palataksesi normaaliin **P**-tilaan.

#### **Hyper-ohje**

M-tilassa, missä ISO-herkkyys, suljinaika, ja aukkoarvo voidaan asettaa vapaasti, automaattinen valotuksen hallinta suoritetaan väliaikaisesti vain, kun **O**-painetaan. Muutettava valotustila, kun **D**-painetaan, voidaan asettaa kohdassa [E-Dial-ohjelmointi] E2-valikossa. [\(s.104](#page-105-0))

#### **Edistynyt tila**

Kun [HYPER P/Sv-asetukset] [E-Dial-ohjelmointi] on asetettu kohtaan [Edistynyt] E2-valikossa, voit käyttää "edistynyttä tilaa" P- tai Sv-tilassa. ([s.105\)](#page-106-0) Hyper-tilan käyttämiseksi muissa valotustiloissa on osoitettava hypertilan toiminto valitsimille [E-Dial-ohjelmointi] C<sub>2</sub>-valikosta(s. 104).

Jos muutat ISO-herkkyysasetuksen, suljinajan ja aukkoarvon, kamera siirtyy hypertilaan jokaiselle kohdalle siinä järjestyksessä, kun arvoa on muutettu. Kun kaikki ISO-herkkyys-, suljinaika- ja aukkoarvot muutetaan, kamera siirtyy hyper  $M$ -tilaan. Paina  $\Box$  palataksesi valotustilaan. joka on asetettu tilanvalitsimella.

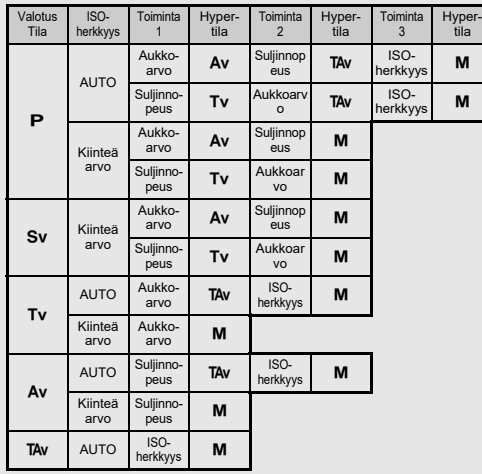

Esimerkki) P-tilassa, jossa IAutom. ISO-herkkyys

•  $\mathbf{P} \rightarrow$  (Muuta aukkoarvoa)  $\rightarrow$  Hyper Av-tila  $\rightarrow$  (Muuta suljinaikaa)  $\rightarrow$  Hyper TAy-tila  $\rightarrow$  (Muuta ISO-herkkyyttä)  $\rightarrow$  Hyper **M**-tila

# <span id="page-54-0"></span>**Aikavalotus**

- *1* **Aseta tilanvalitsin** M**-asentoon.**
- *2* **Valitse aukkoarvo**  R**-valitsimella.**

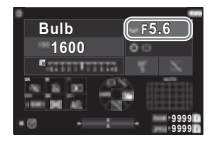

# *3* **Aikavalotus voidaan ottaa käyttöön painamalla**  M**-painiketta ja asettamalla valotusaika**  Q**-valitsimella.**

Lyhyin valotusajan asetus on 1" ja pisin 20'00".

# *4* **Paina** 0**-painiketta.**

Valotusta voidaan jatkaa painamalla **SHUTER**-painiketta. Jos aikavalotus on otettu käyttöön vaiheessa 3, valotus päättyy, kun asetettu valotusaika on päättynyt ja **SHUTER** on painettu kokonaan pohjaan.

# **@** Huomaa

• Voit aloittaa ja lopettaa valotuksen myös painamalla **SHUTHR-painiketta. Tee asetukset C5-valikon kohdassa** [Bulb (B) tila-asetukset].

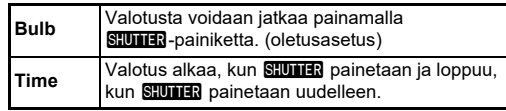

- Aikavalotuksen aikana [Shake Reduction] on vakiona [Pois] A7-valikossa.
- Käytä aikavalotustoiminnolla kuvia ottaessasi jalustaa, ja kiinnitä kamera siihen tukevasti. Myös lankalaukaisimen (lisävaruste) käyttö on suositeltavaa.

# $Q$  Varoitus

- B-valikossa [Kuvaustapa] ei voi asettaa kohtaan [Jatkuva kuvaus] tai [Haarukointi] **4**-valikossa.
- Kun ajastettua valotusta ei ole asetettu, [Kuvaustapa] ei voida asettaa kohtaan [Sarjakuvaus] tai [Intervallikomposiit.] A4-valikossa.

# **Valotuksen korjaus**

Korjausarvo voidaan asettaa välille -5–+5 (-2–+2 valotusaskelta  $\blacksquare$ -tilassa).

*1* **Paina** J**-painiketta ja käännä sitten**  R**-valitsinta.**

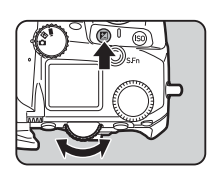

#### **Käytettävissä olevat toiminnot**

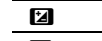

Aloittaa/lopettaa korjausarvon säätämisen. M Palauttaa korjausarvon oletusasetukseen.

### t **Huomaa**

• Voit tehdä asetukset niin, että **[2]**:n painaminen palauttaa korjausarvo, kun valotuskorjaustoiminto on osoitettu kohtaan  $\widehat{\mathcal{O}}$ ,  $\widehat{\mathcal{Q}}$ , tai  $\mathbb O$ . Tee [Yhden pain. val. no] C2-valikossa.

# **Videokuvan tallentaminen**

*1* **Aseta** A**/**K**/**B **valitsin kohtaan** B**.**

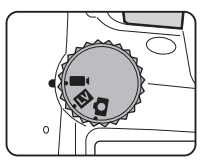

Live View tulee näkyviin.

Ääni

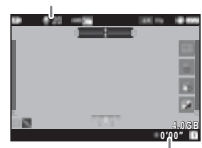

Tallennusaika

# *2* **Valitse valotustila tilanvalitsimella.** P. Tv. Av. TAv. tai M tila voidaan valita.

**3** Voit asettaa valotuksen  $\widehat{\curvearrowright}$ - ja  $\heartsuit$ -valitsimilla.

# *4* **Tarkenna kohteeseen.**

Kun tarkennustapa on asetettu kohtaan  $\sf AF$ , Paina Stumar puoliväliin.

 $5$  Paina **SIUMER**-painike kokonaan pohjaan. Video tallennus alkaa.

# **6** Paina **SHUTE**-painike uudelleen kokonaan **pohjaan.**

Video tallennus pysäytetään.

# $Q$  Varoitus

- Jos videokuvan yhteydessä tallennetaan ääntä, myös kameran toiminnasta aiheutuvat äänet tallennetaan.
- Kun tallennetaan videota käyttäen kuvankäsittelytoimintoa, kuten B6 digitaalista suodatinta, videotiedostosta saattaa jäädä osa tallentumatta.
- Jos kameran sisälämpötila nousee korkeaksi tallennuksen aikana, tallentaminen voi keskeytyä.
- Jos kameraan on kiinnitetty kokoontaittuva objektiivi, tallennus lopetetaan, mikäli objektiivi taitetaan kokoon tallennuksen aikana. Virheilmoitus näkyy näytöllä.

# **B** Huomaa

- Jos tilanvalitsin asetetaan johonkin muuhun kuin vaiheessa 2 mainittuun asentoon, kamera toimii P-tilassa.
- Voit asettaa automaattitarkennuksen toiminnan videon kuvauksen aikana [Elokuvatila AF] [AF ja Live View] B1-valikossa.
- Kun yhteensopiva objektiivi on kiinnitetty kameraan, [Autom.tark.tila] voidaan asettaa kohtaan [Jatkuva AF] [AF ja Live View] ■11-valikossa. Kun [Jatkuva AF] on asetettu, automaattitarkennus suoritetaan aina, vaikka videon tallennus olisi kesken.
- Ota automaattitarkennuksen toiminto pois käytöstä **SHUTER** painettuna puoliväliin  $\blacksquare$ -tilassa, aseta [Video] kohtaan [Pois] kohdassa [AF/AE-lukitusasetukset] C2-valikossa.
- Videokuvaa voidaan tallentaa yhtäjaksoisesti 4 Gt tai 25 minuuttia. Kun muistikortti on täynnä, tallennus pysäytetään.

# **Video Tallentaminen kosketusnäyttöä käyttämällä**

Videokuvauksen aikana voit käynnistää ja pysäyttää tallentamisen ja muuttaa seuraavia asetuksia kosketusnäytöstä.

- ISO-herkkyys, suljinaika, aukon arvo ja valotuksen korjauksen arvo
- Automaattitarkennuksen tarkennuspiste
- Ruutunäyttö päällä/pois

Automaattitarkennus videon tallennuksen aikana tapahtuu tekemällä asetukset [Videon kosketus-AF] C3-valikossa

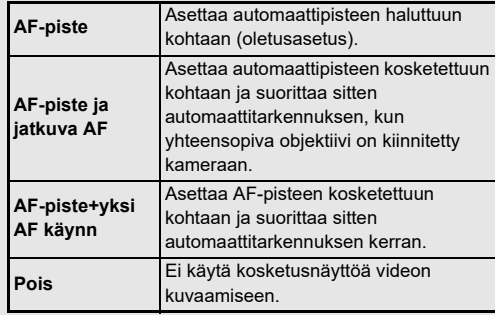

#### **Mikrofonin tai kuulokkeiden käyttäminen**

Kameran mikrofoniliitäntään kytkettyä stereomikrofonia käyttämällä voidaan vähentää kameran toiminnasta aiheutuvien äänien tallentumista videoleikkeeseen.

Mikrofoniliitäntä

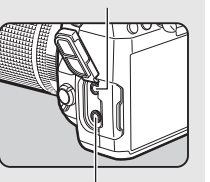

Katso oheiset ulkoisen mikrofonin suoritusarvosuositukset. (Tämän kameran kanssa ei voida käyttää monomikrofonia.)

Kuulokeliitäntä

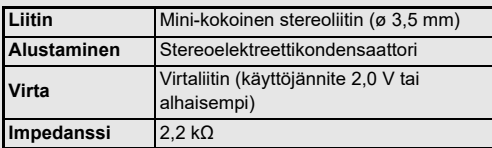

Voit tallentaa ja katsella videota kuunnellen samanaikaisesti ääntä, liittämällä kaupallisesti saatavat kuulokkeet kuulokeliitäntään.

# *<u>A* Varoitus</u>

- Älä kytke kameraan mikrofonia tai muuta laitetta, jonka tekniset ominaisuudet eivät vastaa annettuja mikrofoni- tai kuulokeliitännän suoritusarvosuosituksia. Lisäksi kamerassa ei saa käyttää ulkoista mikrofonia, jossa on yli 3 m pituinen kaapeli. Se voi aiheuttaa kameran toimintahäiriön.
- Jos kameran kanssa käytetään ulkoista mikrofonia videoleikettä tallennettaessa langattoman LAN-toiminnon ollessa käytössä, videolle voi tallentua radiohäiriöitä mikrofonin yhteensopivuudesta riippuen.

# **Videoleikkeiden toistaminen**

*1* **Valitse toistettava videoleike katselutilan yhden kuvan näytössä.**

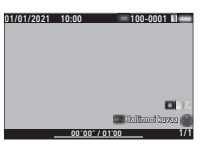

#### **Käytettävissä olevat toiminnot**

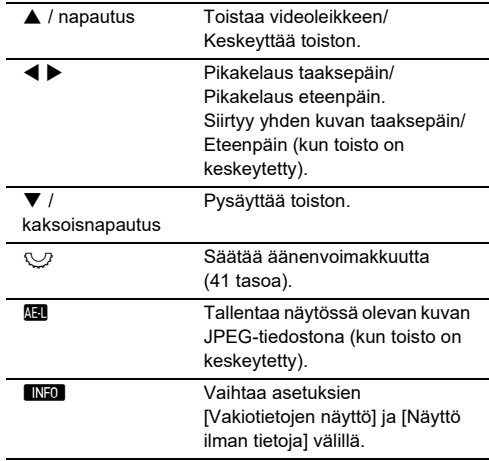

#### **@** Huomaa

- Äänenvoimakkuustaso videon toiston alussa voidaan määrittää **D**1-valikon IToiston äänenvoimakkuus] -kohdassa ([s.85](#page-86-2)).
- Voit jakaa videotiedoston useisiin segmentteihin tai poistaa valitut kuvat **D**6-valikossa. ([s.96](#page-97-0))

# **Valotuksen asettaminen**

# **ISO-herkkyys**

*1* **Paina** N**-painiketta ja käännä sitten**  R**-valitsinta.**

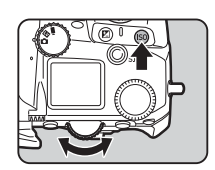

#### **Käytettävissä olevat toiminnot**

- **ISO** Käynnistää/lopettaa ISO-herkkyysasetuksen muuttamisen.
- M Palauttaa ISO-herkkyys -valinnan kohtaan Autom. ISO-herkkyys.

#### **<sup><sup>***@***</sup>** Huomaa</sup>

- **E**I-tilassa ISO-herkkyys voidaan asettaa ISO 100– ISO 25600.
- ISO-herkkyysarvoa voidaan säätää 1 EV:n askelin. Voit säätää herkkyyttä valotuksen EV-askelasetuksen mukaisesti valitsemalla E1-valikosta [ISO-herkkyysaskeleet].
- Voit tehdä asetukset niin, että **[50**:n painaminen nollaa ISO-herkkyyden kohtaan Autom. ISO-herkkyys näyttämättä asetusruutua, kun ISO-herkkyysasetuksen toiminto on asetettu kohtaan  $\oslash$ ,  $\heartsuit$ , tai  $\heartsuit$ . Tee asetukset [Yhden pain ISO Auto] E2-valikossa.

#### **ISO AUTO -säätöalueen asettaminen A**2

Voit määrittää herkkyyden automaattisen säätöalueen, jota käytetään, kun herkkyysasetukseksi on valittu Autom. ISO-herkkyys. Tee asetukset valitsemalla A2-valikosta [ISO-herkkyysasetus].

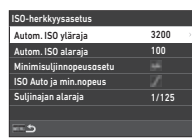

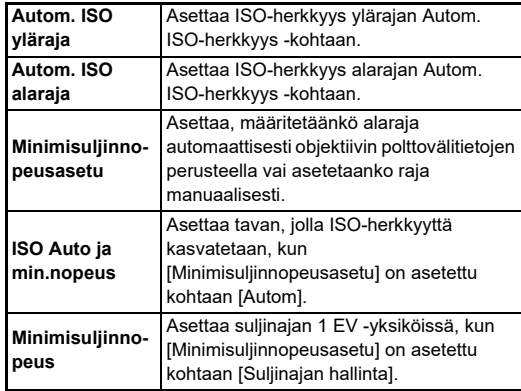

# **Kohinanpoisto kuvattaessa suurella ISO-**<br>herkkyys

Voit käyttää kohinanpoistoa, kun kuvaat suurella ISO-herkkyysasetuksella.

# *1* **Valitse [Kohinanpoisto]** A**6-valikossa ja paina**  D**-painiketta.**

[Kohinanpoisto] -näyttö tulee näkyviin.

*2* **Valitse [ISO-kohinanpoisto] ja paina sitten**  D**-painiketta.**

# *3* **Valitse**

**kohinanpoistoasetus ja paina sitten** E**-painiketta.**

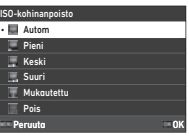

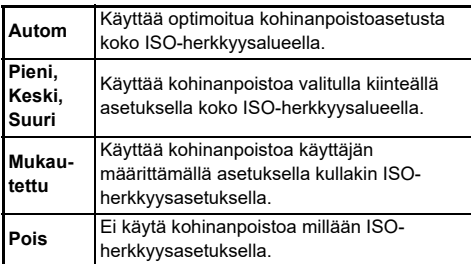

Jatka vaiheeseen 7, jos jokin muu asetus kuin [Mukautettu] on valittuna.

# *4* **Valitse [Mukautetut asetukset] ja paina sitten**  D**-painiketta.**

# *5* **Valitse**

**kohinanpoistoasetus kullekin ISO-herkkyysasetukselle.**

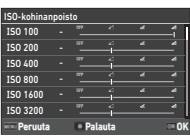

#### **Käytettävissä olevat toiminnot**

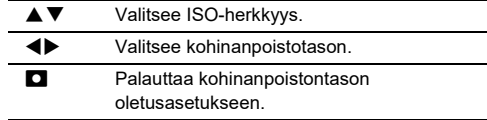

# *6* **Paina** E**-painiketta.**

Vaiheen 3 näyttö tulee näkyviin.

*7* **Paina** F**-painiketta kahdesti.**

# Autom.valot.mitt. **Autom.valot.mitt.** Autom.valot.mitt.

Voit valita, mitä kennon osaa käytetään kirkkauden mittaamiseen ja valotuksen määrittämiseen.

# *1* **Paina** 2 **ja käännä sitten**  R**-valitsinta.**

Voit myös valita [Autom.valot.mitt.] **22** tai  $B$ 2-valikossa

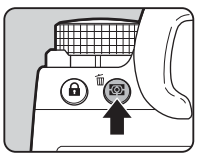

**1/250 1600 F5.6 9999 9999**

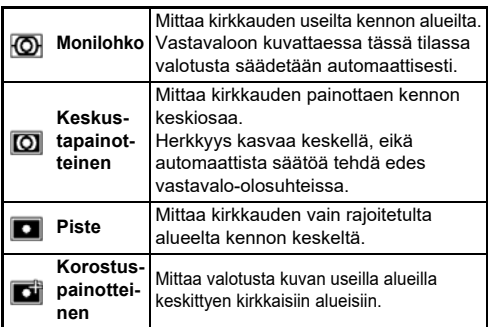

# **B** Huomaa

- Säädä valotusta tunnistetuille kasvoille, kun [Monilohko] on valittu, aseta [Kasvontunnistus AE] kohtaan [Päällä] A2-valikossa.
- Säädä valotusta kirkkauden mukaan AD-pisteessä, kun [Monilohko] tai [Piste] on valittu, aseta [Linkitä AE+AF-piste] kohtaan [Päällä] **C**12-valikossa.

# **Tarkennustavan määrittäminen**

Aseta tarkennustavan valintakytkin AF- tai MF-asentoon.

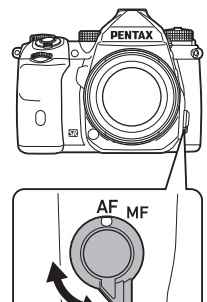

Etsimen kautta kuvattaessa automaattitarkennustapa ei ole sama kuin Live View-näkymässä.

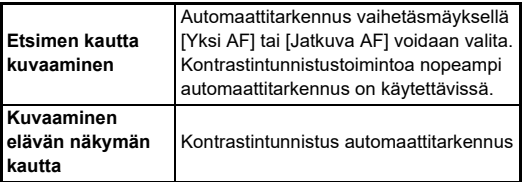

#### <span id="page-60-0"></span>**Kohteeseen tarkentaminen** I**-painikkeella**

Voit käyttää **Aa** automaattitarkennukseen. **SHUTER/AE**-toiminto voidaan asettaa [AF/AE-lukitusasetukset] E2-valikossa. ([s.104\)](#page-105-1)

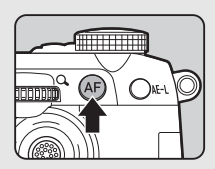

# **Automaattitarkennuksen asettaminen**  Automaattitarkennuksen asettaminen<br>etsimen kautta kuvattaessa

Voit asettaa

automaattitarkennustoiminnon kuvatessa etsimellä kohdassa [AF etsimellä] **Q**1-valikossa

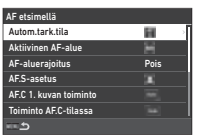

# **<sup><sup>***@***</sup>** Huomaa</sup>

• [Autom.tark.tila] ja [Aktiivinen AF-alue] asetus voidaan muuttaa painamalla **b ja sitten kääntämällä**  $\bigotimes$  tai  $\bigvee$ . ([s.60\)](#page-61-0)

# <span id="page-61-0"></span>**Autom.tark.tila**

*1* **Paina** b **ja käännä sitten**  Q**-valitsinta.**

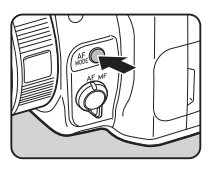

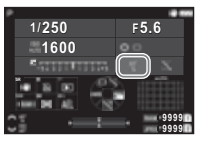

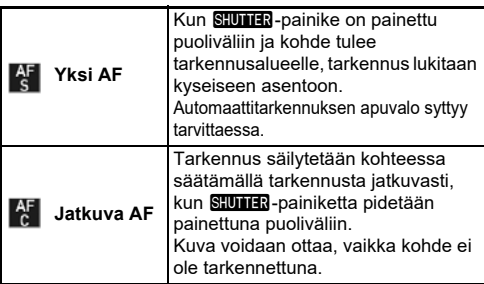

# **Aktiivinen AF-alue (AF-piste)**

Voit valita AF-pisteet.

AF-pisteinä voidaan valita 41 pistettä 101:stä.

# *1* **Paina** b **ja käännä sitten**  R**-valitsinta.**

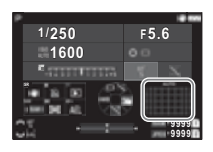

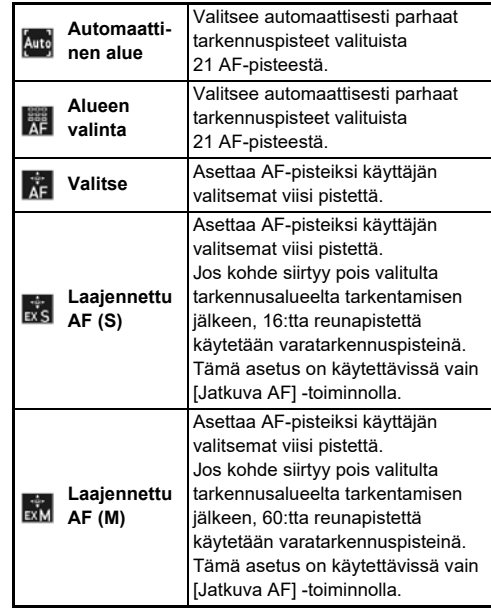

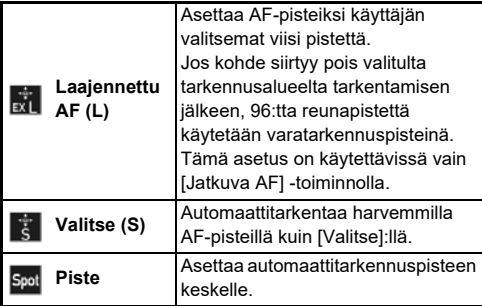

Jatka vaiheeseen 2, jos jokin muu asetus kuin [Automaattinen alue] tai [Piste] on valittuna.

# *2* **Käytä** 6 **haluttujen AFpisteiden valitsemiseksi.**

Työnnä vipua sisään nollataksesi AF-pisteet.

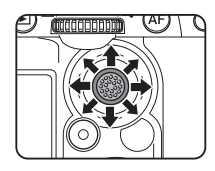

Valitut AF-pisteet näytetään tilaruudulla.

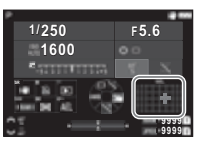

# **@** Huomaa

• Valitut AF-pisteet voidaan valita myös etsimessä. [\(s.16\)](#page-17-0)

# $Q$  Varoitus

• Valittavissa olevat AF-pisteet eroavat kiinnitetystä objektiivista riippuen. [\(s.117](#page-118-0))

# **AF-aluerajoitus**

Voit rajoittaa AF-pisteet aluetta.

Kun [AF-aluerajoitus] on asetettu kohtaan [Päällä], vain sisempää AF-kehystä käytetään.

# **AF.S-asetus**

painetaan kokonaan, kun automaattitarkennustila on asetettu Voit valita kameran toimintapainotteisuuden, kun **SHUIHR** [Yksi AF] kohdasta [Tarkennuspainotteisuus] ja [Laukaisupainotteisuus].

# **AF.C 1. kuvan toiminto**

Voit valita kameran käyttöpainotuksen ensimmäiselle kuvalle, kun **SHUMR** painetaan kokonaan, ja automaattitarkennuksen tila on asetettu [Jatkuva AF] kohdasta [Autom], [Tarkennuspainotteisuus], ja [Laukaisupainotteisuus].

# **AF.C 1. kuvan toiminto**

Voit valita kameran käyttöpainotuksen jatkuvalle kuvaukselle, kun automaattitarkennuksen tila on asetettu [Jatkuva AF] kohdasta [Autom], [Tarkennuspainotteisuus], ja [FPS-painotteisuus].

# **Säilytä AF-tila**

Voit määrittää, aktivoidaanko automaattitarkennus heti uudelleen vai säilytetäänkö tarkennus tietyn ajan ennen automaattitarkennuksen uudelleenaktivointia, kun kohde siirtyy pois valituista tarkennuspisteistä seuratessaan kohdetta [Jatkuva AF]-valinnalla. Asetus voidaan valita seuraavista: [Pois], [Pieni], [Keski] ja [Suuri].

# **Toimenpide, kun AF epäonnistuu**

Voit valita, haluatko säätää tarkennuksen manuaalisesti objektiivilla vai odottaa, kunnes kamera voi suorittaa automaattitarkennuksen, kun automaattitarkennus epäonnistuu.

#### **AF-pisteseur AF.C:ssä**

Voit asettaa AF-pisteiden seurantatavan, kun automaattitarkennustila on asetettu kohtaan [Jatkuva AF].

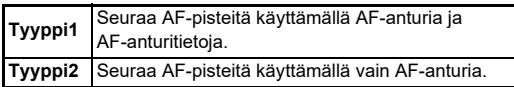

## **Kohteen tunnistus**

Voit tehdä asetukset niin, että tunnistettu kohde on ensisijainen, kun automaattitarkennetaan, kun [Aktiivinen AF-alue] on asetettu kohtaan [Automaattinen alue] tai [Alueen valinta].

### **Catch-in-tarkennus**

Voit kuvata Catch-in-tarkennus -tavalla. Suljin vapautetaan automaattisesti, kun kuvattava kohde tulee tarkennusalueelle. Käytä manuaalisen tarkennuksen objektiivia **AF/MF-**kytkin asetettuna kohtaan  $MF$ .

- *1* **Kiinnitä manuaalitarkenteinen objektiivi kameraan.**
- **2** Aseta tarkennustapa **AF**-asentoon.
- *3* **Aseta [Catch-in-tarkennus] kohtaan [Päällä] [AF etsimellä]:ssa** A**1-valikossa.**
- *4* **Aseta kamera kiinteälle tuelle, kuten kamerajalustalle.**
- *5* **Säädä tarkennus sellaiseen kohtaan, johon kohde voi osua ja paina sitten** 0**-painike kokonaan pohjaan.**

Kun kohde näkyy tarkennettuna valitussa kohdassa, kuva otetaan automaattisesti.

# **Automaattitarkennuksen asettaminen Live View -näkymässä kuvattaessa**

Voit asettaa automaattitarkennuksen toiminnan kuvattaessa Live View -näkymässä kohdassalAF ja Live Viewl  $\bigcirc$ 1 tai ■11-valikossa

#### A**1 Valikko** B**1 Valikko**

#### AF ja Live View Aktiivinen AF-alue œ Tarkennuksen korostus Kontrasti AF-asetukset Kasvontunnistus

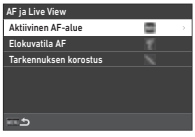

 $\mathbf{\Omega}$ 1 / Et1

# **@** Huomaa

• [Aktiivinen AF-alue] asetus voidaan muuttaa painamalla **baa** ja sitten kääntämällä  $\mathbb{Q}$ . ([s.63\)](#page-64-0)

# <span id="page-64-0"></span>**Aktiivinen AF-alue**

Voit valita AF:n aktiiviset alueet.

# *1* **Paina** b **ja käännä sitten**  R**-valitsinta.**

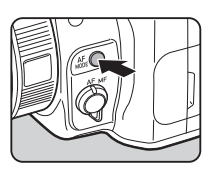

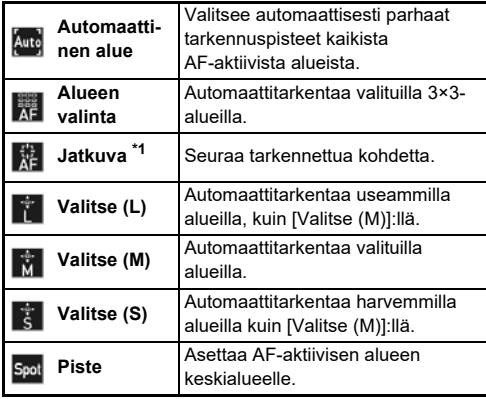

<span id="page-64-1"></span>\*1 Ei käytettävissä **I**t-tilassa.

Jatka vaiheeseen 2, jos jokin muu asetus kuin [Automaattinen alue] tai [Piste] on valittuna.

# *2* **Voit muuttaa AF-aktiivisia alueita** 6**-painikkeella.**

Työnnä vipua sisään nollataksesi AF-aktiiviset alueet.

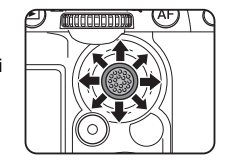

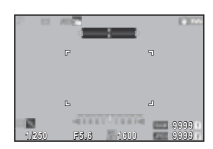

#### **Elokuvatila AF**

Voit asettaa automaattitarkennuksen toiminnan **II**I-tilassa. Valitse, lukitaanko tarkennus tai jatka automaattitarkennusta. Kun [Jatkuva AF] on valittu, automaattitarkennus tehdään automaattisesti painamatta **SHUTER** puoliväliin. Jatkuva automaattitarkennustoiminto on käytettävissä vain, kun yhteensopiva objektiivi on kiinnitetty.

#### **Tarkennuksen korostus**

Kun [Korosta reuna] tai [Erota reuna] on valittu, tarkennettuna olevan kohteen ääriviivat ja kontrasti korostetaan, mikä helpottaa tarkennuksen tarkistamista. Tämä toiminto toimii AF  $ia$  MF-tarkennustavoilla.

#### u **Varoitus**

- Automaattitarkennuksen ja elokuvan tallennuksen aikana tarkennuksen huippua ei näytetä.
- Kun tarkennuksen huippu on näkyvissä, histogrammi ja korostushälytys eivät näy

#### **Kontrasti AF-asetukset**

Voit valitan kameran toimintapainotteisuuden, kun Stunna painetaan kokonaan kohdasta [Tarkennuspainotteisuus] ja [Laukaisupainotteisuus].

#### **Kasvontunnistus**

Voit tehdä asetukset niin, että kamera tunnistaa enintään kymmenen ihmisen kasvot ja suorittaa automaattitarkennuksen havaituille kasvoille.

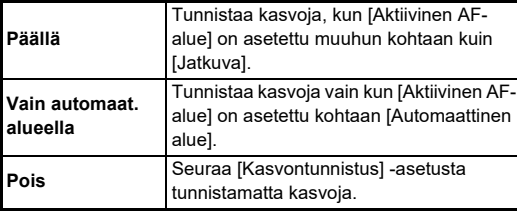

# **Automaattitarkennuksen hienosäätö C**7

Voit hienosäätää objektiiveja tarkasti kameran automaattitarkennusjärjestelmällä.

# *1* **Valitse [AF-hienosäätö]** E**7-valikossa ja**  paina  $\blacktriangleright$ .

[AF-hienosäätö] -näyttö tulee näkyviin.

# *2* **Paina** D**-painiketta.**

Säätötavan valintaruutu tulee näkyviin.

# *3* **Valitse säätötapa ja paina** E**.**

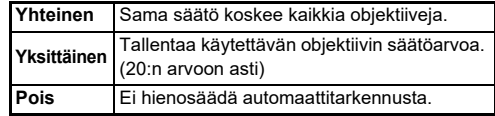

# **4 Paina ▼** ja säädä arvoa.

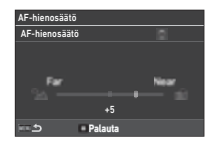

#### **Käytettävissä olevat toiminnot**

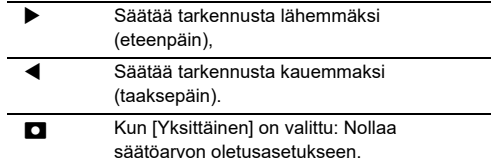

# $5$  Paina **MENU**-painiketta kahdesti.

Kamera palaa valmiustilaan.

# <span id="page-66-0"></span>**Syväterävyyden tarkistaminen (Esikatselu)**

Voit käyttää esikatselutoimintoa kääntämällä pääkytkimen U-asentoon. Esikatselutapoja on kaksi:

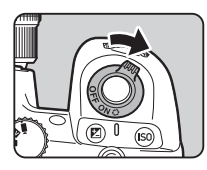

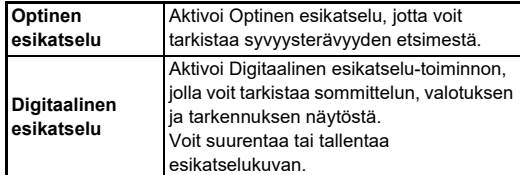

# t **Huomaa**

• Paina **MENU** Digitaalinen esikatselu aikana esikatselun lopettamiseksi.

# **Esikatselutapa asetukset** E2

*1* **Valitse [Esikatselun valitsin]** E**2-valikossa ja**  paina  $\blacktriangleright$ .

[Esikatselun valitsin] -näyttö tulee näkyviin.

# *2* **Valitse [Esikatselutapa] ja paina sitten**  $\blacktriangleright$ **-painiketta.**

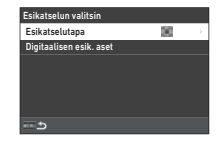

# *3* **Valitse [Optinen esikatselu] tai [Digitaalinen esikatselu] ja paina** E**-painiketta.**

Kun [Digitaalinen esikatselu] on valittu, esikatselun aikana näytetyt toiminnot ja tiedot voidaan asettaa kohdassa [Digitaalisen esik. aset].

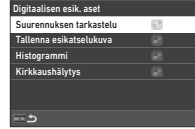

# *4* **Paina** F **kaksi tai kolme kertaa.**

Kamera palaa valmiustilaan.

# *<u>A* Varoitus</u>

• Kaikkien toimintojen vaikutusta ei voida tarkistaa Digitaalinen esikatselu -asetuksen aikana tai niitä ei käytetä tallennettuun esikatselukuvaan.

# **Kuvaustapan valitseminen**  $\bullet$ <sup>4</sup>

Voit käyttää [Kuvaus] ja [Ajastin/kaukosäädin] -toimintoja yhdistettyinä.

# *1* **Paina** A **valmiustilassa.**

Voit myös valita [Kuvaustapa] **@**4-valikossa.

[Kuvaustapa]-näyttö tulee näkyviin.

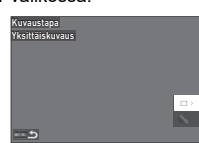

# *2* **Paina** D**-painiketta.**

[Kuvaus]-näyttö tulee näkyviin. Katso [s.73](#page-74-0) kohdassa [Ajastin/kaukosäädin].

# *3* **Valitse kuvastapa**  ▲ **▼**-painikkeilla.

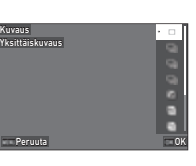

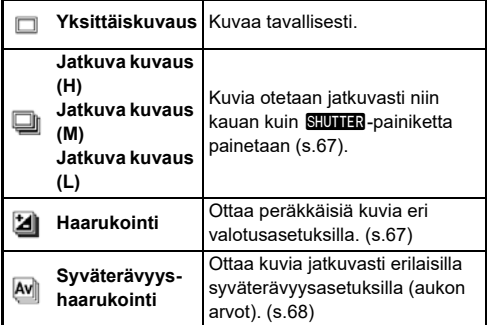

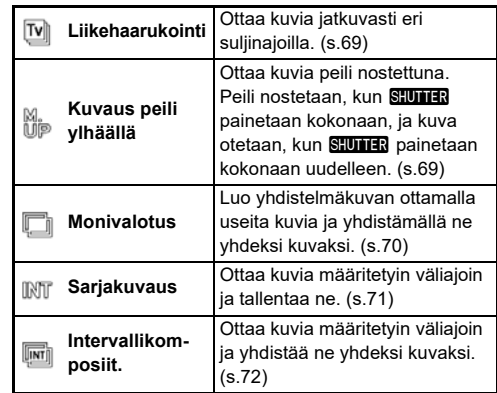

# $Q$  Varoitus

• Joissakin kuvaustavoissa on rajoituksia, kun niitä käytetään yhdessä muiden toimintojen kanssa [\(s.115](#page-116-0)).

# **<sup><sup>***@***</sup>** Huomaa</sup>

• [Kuvaus]-pysyy tallennettuna, vaikka kamerasta katkaistaan virta. Jos [Kuvaus] on asetettu kohtaan I (Pois) kohdassa [Muisti] C5-valikossa, asetus palaa kohtaan [Yksittäiskuvaus], kun virta sammutetaan. [\(s.111](#page-112-0))

# <span id="page-68-0"></span>**Jatkuva kuvaus**

*1* **Valitse [Jatkuva kuvaus (H)], [Jatkuva kuvaus (M)] tai [Jatkuva kuvaus (L)] [Kuvaus]-näytöllä.**

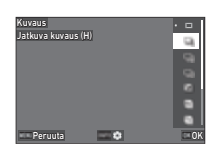

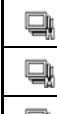

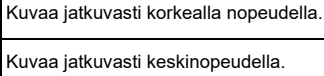

Kuvaa jatkuvasti alhaisella nopeudella.

# *2* **Paina** E**-painiketta.**

Kamera palaa valmiustilaan.

# **@** Huomaa

- Kun [Autom.tark.tila] on asetettu kohtaan [Yksi AF] [AF etsimellä]  $\bigcirc$ 1-valikossa, automaattitarkennuksen kohta lukitaan ensimmäisen kuvan tarkennuskohtaan.
- Käytettäessä [Ajastin]-toimintoa yhdessä paina kohdassa G näytöllä ja aseta kuvien määrä [Jatk.aj. kuvien määrä]  $(2-20)$ .

# <span id="page-68-1"></span>**Haarukointi**

- *1* **Valitse [Haarukointi] [Kuvaus]-näytöllä.**
- *2* **Määritä otettavien kuvien määrä ja haarukoinnin korjausarvo.**

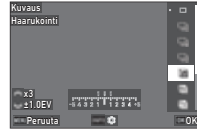

#### **Käytettävissä olevat toiminnot**

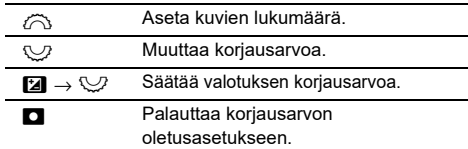

# *3* **Paina** G**-painiketta.**

# *4* **Määritä kuvausasetukset.**

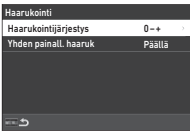

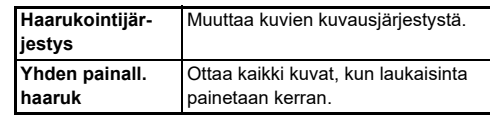

# *5* **Paina** E**-painiketta.**

Kamera palaa valmiustilaan.

# *6* **Aloita kuvaus.**

Kun kuvat on otettu, kamera palaa valmiustilaan.

# **B** Huomaa

- Korjausarvo voidaan asettaa [1/3 valotusaskelta] tai [1/2 valotusaskelta] välein [Valotusaskeleet]-kohdan asetuksen mukaan E5-valikossa.
- Kuvien määrä ja haarukointiarvo voidaan muuttaa [Kuvaustapa]-näytöllä.

# <span id="page-69-0"></span>**Syväterävyyshaarukointi**

Voit ottaa kolme peräkkäistä kuvaa muuttamalla aukkoarvoja vaiheittain muuttamatta valotusta.

Tämä kuvaustapa voidaan valita vain Av- tai TAv-tilassa.

- *1* **Valitse [Syväterävyyshaarukointi] [Kuvaus] näytöllä.**
- *2* **Määritä haarukointiarvo.**

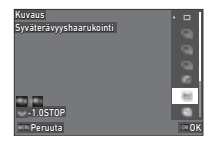

#### **Käytettävissä olevat toiminnot**

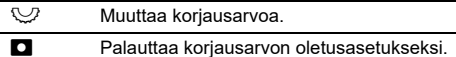

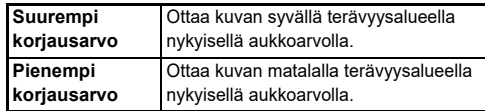

# *3* **Paina** E**-painiketta.**

Kamera palaa valmiustilaan.

# *4* **Aloita kuvaus.**

Yhdellä laukaisimen painalluksella otetaan kolme kuvaa. Kamera palaa valmiustilaan.

# **<sup><sup>2</sup>**</sup> Huomaa

• Korjausarvo voidaan asettaa [1/3 valotusaskelta] tai [1/2 valotusaskelta] välein [Valotusaskeleet]-kohdan asetuksen mukaan E5-valikossa.

# *<u>* Varoitus</u>

• [Syväterävyyshaarukointi] ei voida valita, kun käytetään objektiivia A-asennolla, kun aukkorengas on asetettu muuhun kohtaan kuin  $\mathbf{A}$ .

# <span id="page-70-0"></span>**Liikehaarukointi**

Voit ottaa kolme peräkkäistä kuvaa muuttamalla suljinaikaa vaiheittain muuttamatta valotusta.

Tämä kuvaustapa voidaan valitan vain Tv- tai TAv-tilassa.

# *1* **Valitse [Liikehaarukointi] [Kuvaus]-näytöllä.**

# *2* **Määritä haarukointiarvo.**

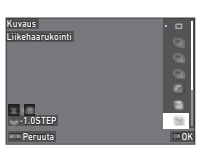

#### **Käytettävissä olevat toiminnot**

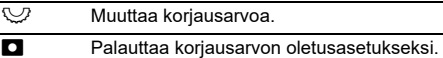

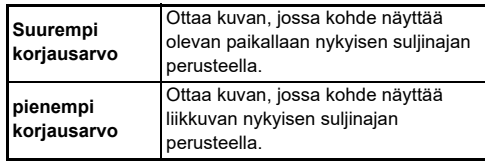

# *3* **Paina** E**-painiketta.**

Kamera palaa valmiustilaan.

# *4* **Aloita kuvaus.**

Yhdellä laukaisimen painalluksella otetaan kolme kuvaa. Kamera palaa valmiustilaan.

# **<sup><sup>2</sup>**</sup> Huomaa

• Korjausarvo voidaan asettaa [1/3 valotusaskelta] tai [1/2 valotusaskelta] välein [Valotusaskeleet]-kohdan asetuksen mukaan E5-valikossa.

# <span id="page-70-1"></span>**Kuvaus peili ylhäällä**

*1* **Valitse [Kuvaus peili ylhäällä] [Kuvaus] näytöllä.**

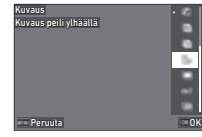

# *2* **Paina** E**-painiketta.**

Kamera palaa valmiustilaan.

# *3* **Paina** 0**-painike ensin puoliväliin ja sitten pohjaan.**

Peili ponnahtaa ylös ja AE-lukitus aktivoituu.

# **Paina SHUTER-painike uudelleen kokonaan pohjaan.**

Peili palaa alkuasentoon, kun kuva on otettu.

# **&** Huomaa

- Piippaus kuuluu ajastinkuvauksen lähtölaskennan aikana. Voit myös tehdä asetukset niin, että piippausta ei kuulu. ([s.110\)](#page-111-1)
- Peililukituskuvauksen aikana [Shake Reduction] on aina [Pois] A7-valikossa.
- Ulkopuolisen näkökentän tiedot eivät näy etsimessä peilien lukituksen kuvaamisen aikana.
- Peili palautuu automaattisesti alkuperäiseen asentoon, jos 1 minuutti on kulunut peilin ponnahtamisesta.

# <span id="page-71-0"></span>**Monivalotus**

*1* **Valitse [Monivalotus] [Kuvaus]-näytöllä ja paina**  G**-painiketta.**

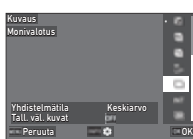

# *2* **Määritä kuvausasetukset.**

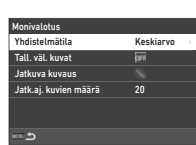

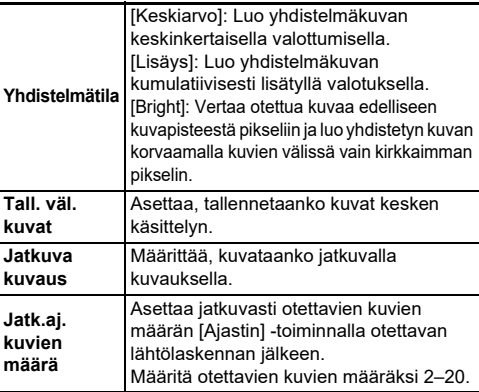

# *3* **Paina** F**-painiketta.**

Vaiheen 1 näyttö tulee näkyviin.

# *4* **Paina** E**-painiketta.**

Kamera palaa valmiustilaan.

*5* **Paina** 0**-painiketta.**

Pikakatselu -kuva näytetään.

# *6* **Ota seuraava kuva valitsemalla [Seuraava kuva] ja paina sitten** E**.**

Ota kuva uudelleen valitsemalla [Kuvaa uudelleen]. Lopeta kuvaaminen valitsemalla [Valmis].

# $Q$  Varoitus

• [Jatkuva kuvaus] ei ole käytettävissä **B**-tilassa.
#### **Sarjakuvaus**

*1* **Valitse [Sarjakuvaus] [Kuvaus]-näytöllä ja paina**  G**-painiketta.**

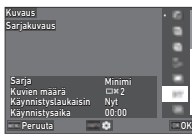

# *2* **Määritä kuvausasetukset.**

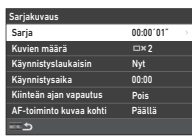

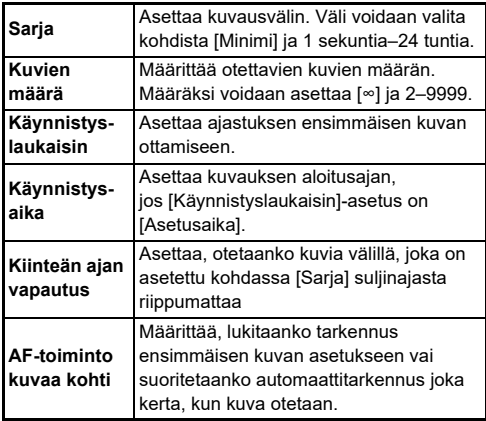

# *3* **Paina** F**-painiketta.**

Vaiheen 1 näyttö tulee näkyviin.

*4* **Paina** E**-painiketta.**

Kamera palaa valmiustilaan.

# *5* **Paina** 0**-painiketta.**

Kun [Käynnistyslaukaisin] on asetettu kohtaan [Nyt], kamera ottaa ensimmäisen kuvan. Kun [Käynnistyslaukaisin] on asetettu kohtaan [Asetusaika],

kuvaus alkaa asetettuna ajankohtana.

Peruuta kuvaus painamalla **EX**.

Kun määritetty määrä kuvia on otettu, kamera palaa valmiustilaan.

#### **&** Huomaa

- Kutakin sarjakuvausta varten luodaan uusi kansio ja kuvat tallennetaan sinne.
- Toinen ja myöhäisemmät valotukset käynnistyvät kohdassa [Sarja] määritetyin välein. Kun suljinaika on pidempi kuin kohdassa [Sarja], kuvaustulos vaihtelee riippuen [Kiinteän ajan vapautus] -asetuksesta.

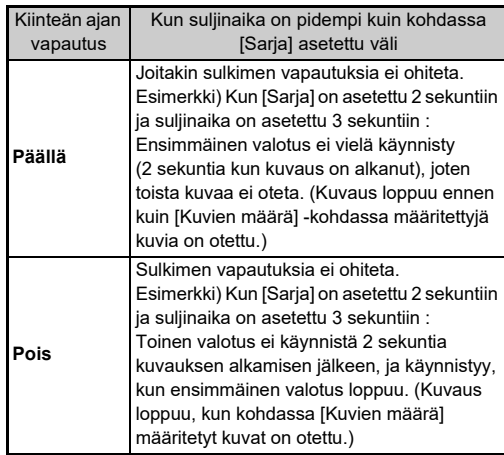

- Kun [Fixed Time Release] on asetettu kohtaan [Päällä], [Minimi] ei ole saatavilla valinnalle [Sarja]. Jos [Sarja] on asetettu kohtaan [Minimi], asetus muuttuu kohtaan [1 s].
- Kohdassa [Minimi] määritetty aika [Sarja] vaihtelee riippuen A-valikon yhdistelmistä.

#### **Intervallikomposiit.**

*1* **Valitse [Intervallikomposiit.] [Kuvaus]-näytöllä ja paina**  G**-painiketta.**

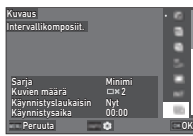

#### *2* **Määritä kuvausasetukset.**

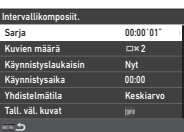

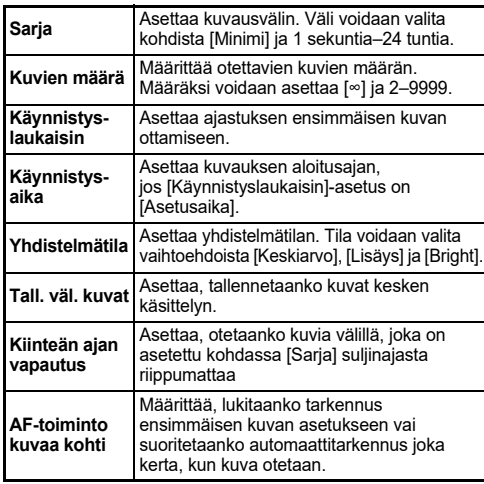

# $3$  Paina **MENU**-painiketta.

Vaiheen 1 näyttö tulee näkyviin.

#### *4* **Paina** E**-painiketta.**

Kamera palaa valmiustilaan.

# *5* **Paina** 0**-painiketta.**

Kun [Käynnistyslaukaisin] on asetettu kohtaan [Now], ensimmäinen kuva otetaan. Kun [Käynnistyslaukaisin] on asetettu kohtaan [Asetusaika], kuvaus alkaa asetettuna ajankohtana.

Peruuta kuvaus painamalla **D.** 

Kun määritetty määrä kuvia on otettu, kamera palaa valmiustilaan.

#### **@** Huomaa

- Kun [Tall. väl. kuvat] on asetettu kohtaan [Ei sek.] tai [Blended], uusi kansio luodaan ja kuvat tallennetaan sinne jokaista sarjakuvausta varten.
- Toinen ja myöhäisemmät valotukset käynnistyvät kohdassa [Sarja] määritetyin välein. Kun suljinaika on pidempi kuin kohdassa [Sarja], kuvaustulos vaihtelee riippuen [Kiinteän ajan vapautus] -asetuksesta.

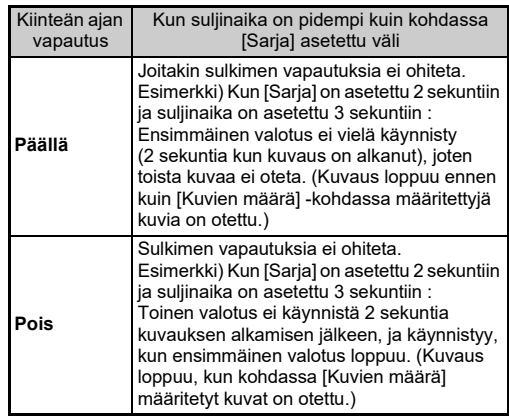

- Kun [Kiinteän ajan vapautus] on asetettu kohtaan [Päällä], [Minimi] ei ole saatavilla kohdalle [Sarja]. Jos [Sarja] on asetettu kohtaan [Minimi], asetus muuttuu kohtaan [1 s].
- Kohdassa [Minimi] määritetty aika [Sarja] vaihtelee riippuen  $\Box$ -valikon yhdistelmistä.
- Aseta kamera kiinteällä tuelle, kuten kameran jalkaan kuvaamisen aikana.

## **Ajastin**

## *1* **Valitse [Ajastin/kaukosäädin] [Kuvaustapa] näytöllä ja paina** D**.**

*2* **Valitse asetus**  AB**-painikkeilla.**

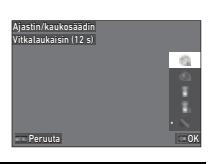

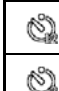

Ottaa kuvia ajastimella. (Suljin vapautetaan noin 12 sekunnin jälkeen.)

Ottaa kuvia ajastimella. (Suljin vapautetaan noin 2 sekunnin jälkeen.)

# *3* **Paina** E**-painiketta.**

Kamera palaa valmiustilaan.

#### *4* **Paina** 0**-painike ensin puoliväliin ja sitten pohjaan.**

Kuva otetaan noin 12 tai 2 sekunnin kuluttua.

## **B** Huomaa

- Ajastimen merkkivalo vilkkuu ajastinkuvaamisen aikana. Voit myös tehdä asetukset niin, että lamppu ei vilku. ([s.110](#page-111-0))
- Piippaus kuuluu ajastinkuvauksen lähtölaskennan aikana. Voit myös tehdä asetukset niin, että piippausta ei kuulu. ([s.110\)](#page-111-1)
- Ajastinkuvauksen aikana [Shake Reduction] 27-valikossa sammutetaan automaattisesti. Jos et halua sammuttaa [Shake Reduction] -toimintoa, tee asetukset [Auto Shake Reduction po] **C**<sub>7</sub>-valikossa.

#### **Jos valoa pääsee etsimeen**

Kun [Ajastin] tai [Kaukosäädin] on käytössä, valotukeen voi vaikuttaa etsimen kautta tuleva valo. Tällöin käytä AE-lukitus -toimintoa tai kiinnitä lisävarusteena tuleva ME-etsimen suojus. Poista silmäsuojus ennen ME-etsimen suojuksen liittämistä.

## **Kaukosäädin**

*1* **Valitse [Ajastin/kaukosäädin] [Kuvaustapa] näytöllä ja paina** D**.**

#### *2* **Valitse asetus AV**-painikkeilla.

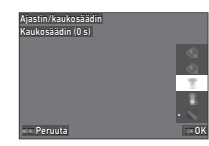

- Ottaa kuvan kaukosäätimellä. (Suljin î vapautetaan heti.)  $\widehat{\mathbb{G}}_{\mathfrak{s}}$ Ottaa kuvia kaukosäätimellä. (Suljin vapautuu noin 3 sekunnin jälkeen.)
- *3* **Paina** 0**-painike puoliväliin.**
- *4* **Suuntaa kaukosäädin kohti kameran kaukosäätimen vastaanotinta ja paina kaukosäätimen laukaisinta.**

#### t **Huomaa**

- Määritä asetukset  $\blacksquare$ -tilalle [Kaukosäädin]  $\blacksquare$ (4-valikossa.
- Kun kuvaus kaukosäädinyksiköllä on käytettävissä, kameran kaukosäätimen valo välkkyy. Voit myös tehdä asetukset niin, ettei lamppu välky. [\(s.110](#page-111-0))
- Silmäanturi on pois käytöstä, kun [Kaukosäädin] on valittu.
- Kaukosäätimellä kuvattaessa [Shake Reduction]  $\bigcirc$ 7 ja ■17-valikossa sammutetaan automaattisesti. Jos et halua sammuttaa [Shake Reduction] f-toimintoa, tee asetukset [Auto Shake Reduction po] -kohdassa ■7 ja ■17-valikossa.
- Kaukosäätimen suurin käyttöetäisyys on noin 4 m kameran etupuolelta ja noin 2 m kameran takapuolelta mitattuna.
- Tarkennuksen säätö kaukosäätimellä kuvatessa asettamalla [AF ja kaukosäädinkuvaus] kohtaan [Päällä] E6-valikossa.
- Vesitiivistä Kaukosäädin O-RC1 käytettäessä automaattitarkennusta voidaan käyttää kaukosäätimen \*..-painikkeella. Fn-painiketta ei voida käyttää.
- [Ajastin/kaukosäädin] -pysyy tallennettuna, vaikka kamerasta katkaistaan virta. Jos [Ajastin/kaukosäädin] on asetettu kohtaan  $\Box$  (Pois) kohdassa [Muisti] C5-valikossa, asetus palaa kohtaan [Pois], kun virta sammutetaan. [\(s.111](#page-112-0))

# <span id="page-75-0"></span>**Valkotasapaino asettaminen**<br>asettaminen

## *1* **Paina** C**-painiketta valmiustilassa.**

Voit myös valita [Valkotasapaino] 13 tai 13-valikossa. [Valkotasapaino] -näyttö tulee näkyviin.

#### *2* **Valitse valkotasapainon asetus** AB**-painikkeilla.**

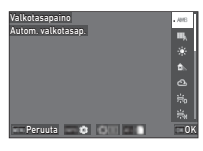

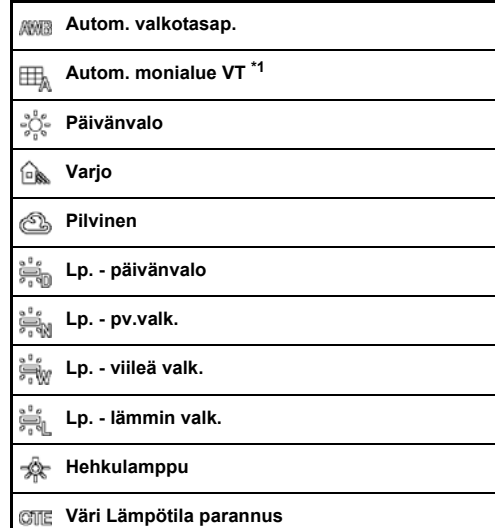

63

#### **Man. valkotasapaino 1–3**

K. **Väri Lämpötila 1–3**

<span id="page-76-0"></span>\*1 Ei käytettävissä **I**I-tilassa.

#### **Saatavilla olevat toiminnot etsimen kautta kuvattaessa**

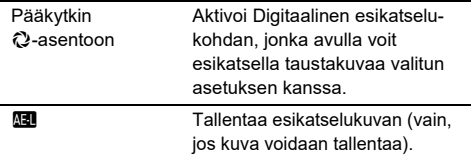

Siirry kohtaan 5, jos valkotasapainoa ei tarvitse hienosäätää.

# *3* **Paina** G**-painiketta.**

Hienosäätönäkymä avautuu.

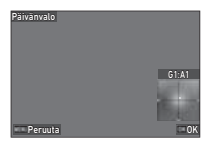

#### **Käytettävissä olevat toiminnot**

- ▲▼ Säätää vihreä-magentan tasapainoa.
- CD Säätää sininen-keltainen tasapainoa.
- M Palauttaa säätöarvon oletusasetukseksi.

# *4* **Paina** E**-painiketta.**

Vaiheen 2 näyttö tulee näkyviin.

# *5* **Paina** E**-painiketta.**

Kamera palaa valmiustilaan.

## $Q$  Varoitus

 $\cdot$  AUTO-tilassa valkotasapainoasetus on aina [Autom. valkotasap.].

#### t **Huomaa**

- Kun [Autom. monialue VT] on valittuna, vaikka kuvauskohteessa on sekavaloa, kamera säätää valkotasapainon automaattisesti kunkin alueen valonlähteen perusteella.
- Valkotasapainoasetukset voidaan määrittää C3-valikossa.

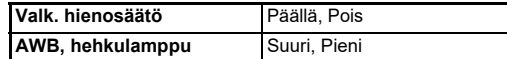

• Voit myös korjata valkotasapainoa kuvaamisen jälkeen. ([s.95\)](#page-96-0)

#### **ValkotasapainonValkotasapaino**

Voit mitata valkotasapainon valitun kohteen kohdalta.

**Valitse**  $\Box$ **1–** $\Box$ **3 vaiheessa 2 "Valkotasapaino asettaminen" [\(s.74](#page-75-0)).**

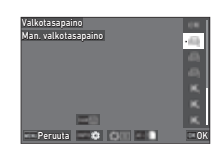

Kun näytössä on mittauskuva, siirry vaiheeseen 3.

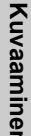

**3**

## *2* **Valitse halutussa valaistuksessa oleva valkoinen kohde, josta valkotasapaino mitataan, ja paina sitten pääkytkin kohtaan**  $\mathbb{Q}$ **.**

Otettu kuva näytetään.

# **3** Paina **RAW**.

Mittausalueen valintaruutu tulee näkyviin.

#### *4* **Määritä mittausalue AV D**-painikkeilla.

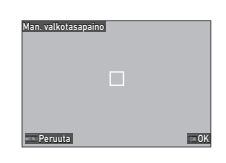

# *5* **Paina** E**-painiketta.**

Valkotasapainon asetusnäkymä ilmestyy uudelleen näkyviin.

Ilmoitus [Tietojen käsittely epäonnistui.] tulee näkyviin, jos mittaus ei onnistunut. Voit mitata valkotasapainon uudelleen painamalla **03**-painiketta.

#### **<sup><sup>2</sup>**</sup> Huomaa

• Voit kopioida otetun kuvan valkotasapainoasetuksen ja tallentaa ne kohdan  $\Box$ 1– $\Box$ 3 asetuksena [Tallenna manuaalinen WB] 27-valikosta.

## **Valkotasapaino Väri Lämpötila säätäminen**

Voit määrittää valkotasapainon värilämpötilan avulla.

## *1* **Valitse** p**1–**p**3 vaiheessa 2 "Valkotasapainon asettaminen" ([s.74](#page-75-0)).**

# *2* **Paina** G**-painiketta.**

## *3* **Säädä värilämpötila.**

Määritä värilämpötila väliltä 2 500 – 10 000 K (Kelvin).

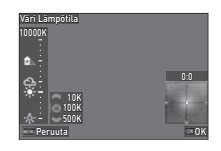

#### **Käytettävissä olevat toiminnot**

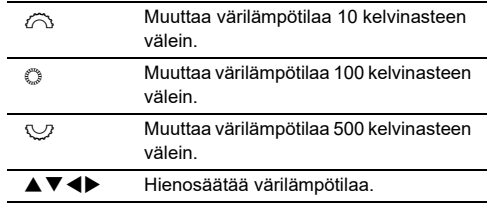

# *4* **Paina** E**-painiketta.**

Valkotasapainon asetusnäkymä ilmestyy uudelleen näkyviin.

#### **&** Huomaa

• Valitse [Mired] C6-valikon [Värilämpötilan askeleet]kohdasta asetukseksi, jos haluat määrittää värilämpötilan mired-yksiköinä. Värilämpötilaa voidaan muuttaa 20 miredvksikön välein  $\langle \hat{\rangle}$ -valitsimella ja 100 mired-vksikön välein R-valitsimella. Luvut muutetaan kuitenkin kelvineiksi ja näytetään kelvineinä.

# **Salaman käyttäminen**

Kun kameraan on liitetty ulkoinen salamalaite (lisävaruste), voit käyttää kuvatessa salamaa.

#### **Salaman liittäminen kameraan**

Irrota lisävarustekengän suojus kamerasta ja aseta ulkoinen salamalaite lisävarustekenkään.

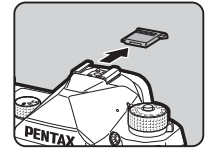

#### **<sup><sup>2</sup>**</sup> Huomaa

• Lisätietoja ulkoisien salamalaitteiden toiminnoista on kohdassa ["Toiminnot käytettäessä ulkoista salamaa" \(s.119\)](#page-120-0).

## **Salamatila asetukset** A2

#### *1* **Valitse [Salamatila]** A**2-valikossa ja paina**  D**-painiketta.**

[Salamatila] -näyttö tulee näkyviin.

# *2* **Valitse Salamatila.**

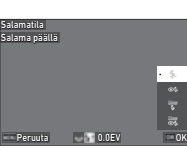

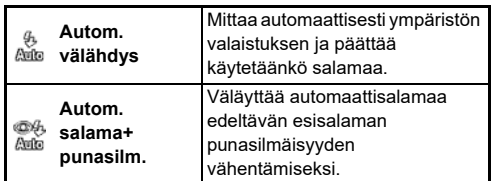

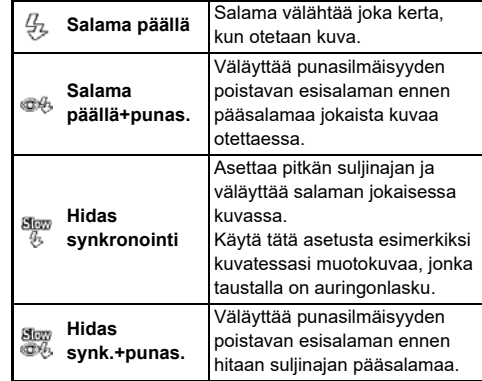

#### **Käytettävissä olevat toiminnot**

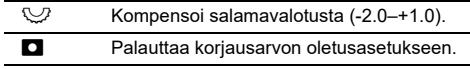

# *3* **Paina** E**-painiketta.**

# *4* **Paina** F**-painiketta.**

Kamera palaa valmiustilaan.

#### **&** Huomaa

- Käytettävissä olevat salamatilat riippuvat valitusta kuvaustilasta.
- Kun salamaa käytetään Av-tilassa, suliinaika muuttuu automaattisesti 1/200 sekunnista hitaaseen suljinaikaan riippuen käytetystä objektiivista. Suljinaika lukitaan 1/200 sekuntiin, kun käytetään utua objektiivia kuin D FA, DA, DA L, FA, FA J, tai F.
- Kun salamaa käytetään Tv-, TAv- tai M-tilassa, mikä tahansa suljinaika 1/200 sekuntia tai hitaampi voidaan asettaa.

## **Kuvan viimeistelysävyn säätäminen**

#### <span id="page-79-0"></span>**Mukautettu kuva** A6 / B6

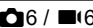

#### *1* **Paina** D**-painiketta valmiustilassa.**

Voit myös valita [Mukautettu kuva] **△**6 tai ■6-valikossa. [Mukautettu kuva] -näyttö tulee näkyviin.

#### *2* **Käytä** AB **kuvan viimeistelysävyn valintaan.**

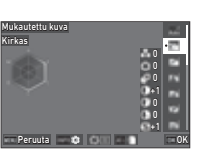

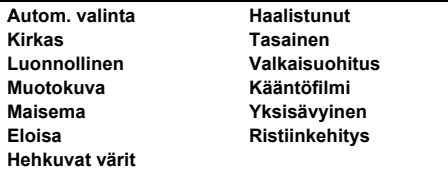

#### **Saatavilla olevat toiminnot etsimen kautta kuvattaessa**

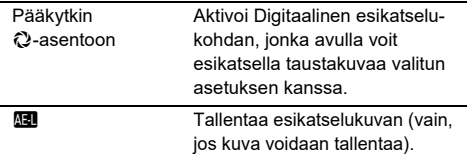

Siirry kohtaan 6, kun [Autom. valinta] on valittuna tai jos parametreja ei tarvitse muuttaa.

# *3* **Paina** G**-painiketta.**

Parametrien asetusnäyttö tulee näkyviin.

## *4* **Aseta parametrit.**

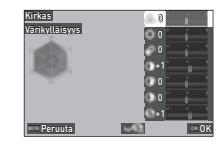

#### **Käytettävissä olevat toiminnot**

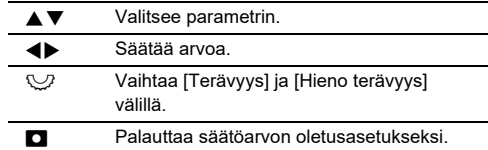

# *5* **Paina** E**-painiketta.**

Vaiheen 2 näyttö tulee näkyviin. Parametrien säätöarvot näytetään.

## *6* **Paina** E**-painiketta.**

Kamera palaa valmiustilaan.

#### $Q$  Varoitus

• AUTO-tilassa kuvan viimeistelysävyasetus on aina [Autom. valinta].

# **Ristiinkehitys asetusten tallennus otetulle kuvalle** <sup>C</sup><sup>7</sup>

Ristiinkehitysasetuksien vaikutus vaihtelee kuvakohtaisesti. Jos pidät ottamastasi ristiinkehitystoiminnolla käsitellystä kuvasta, voit tallentaa kyseisessä kuvassa käytetyt Ristiinkehitys-asetukset, jotta voit käyttää samoja asetuksia uudelleen.

#### *1* **Valitse [Tallenna ristiinkehitysas]** C**7-valikossa ja paina** E**.**

Kamera etsii ristiinkehitystoiminnolla otettuja kuvia uusimmasta kuvasta alkaen.

Ilmoitus [Kuvia ei voida käsitellä.] tulee näkyviin, jos ristiinkehitettyjä kuvia ei ole.

## *2* **Valitse ristiinkehitetty kuva**  Q**-valitsimella.**

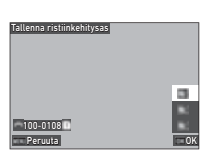

## $3$  Käytä ▲▼ valitaksesi tallennuskohteeksi [F1]– **[F3] ja paina** E**.**

Valitun kuvan asetukset tallennetaan.

## t **Huomaa**

• Tallennetut Ristiinkehitys-asetukset voidaan ladata valitsemalla osion Mukautettu kuva kohdassa 2 [Ristiinkehitys] [\(s.78](#page-79-0)) ja valitsemalla sitten parametriksi suosikkiasetus [F1]–[F3].

## <span id="page-80-1"></span>**Digitaalisuodin** A6 / B6

## *1* **Valitse [Digitaalisuodin]** A**6 tai** B**6-valikossa ja paina** D**.**

[Digitaalisuodin] -näyttö tulee näkyviin.

#### *2* **Valitse suodin**  ▲ **▼**-painikkeilla.

Voit poistaa digitaalisuotimet käytöstä valitsemalla [Pois]

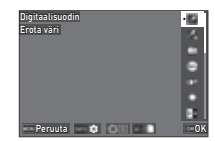

**3**

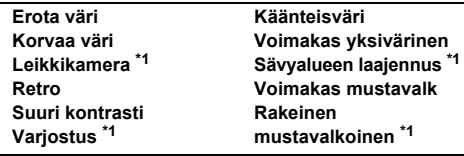

<span id="page-80-0"></span>\*1 Ei käytettävissä · tilassa.

#### **Saatavilla olevat toiminnot etsimen kautta kuvattaessa**

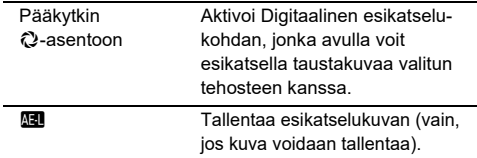

Siirry kohtaan 6, jos parametreja ei tarvitse muuttaa.

## *3* **Paina** G**-painiketta.**

Parametrien asetusnäyttö tulee näkyviin.

# *4* **Aseta parametrit.**

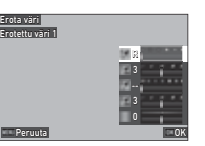

#### **Käytettävissä olevat toiminnot**

- $\blacktriangle \blacktriangledown$  Valitsee parametrin.
- **ED** Säätää arvoa.

## *5* **Paina** E**-painiketta.**

Vaiheen 2 näyttö tulee näkyviin.

## *6* **Paina** E**-painiketta.**

## *7* **Paina** F**-painiketta.**

Kamera palaa valmiustilaan.

#### *<u>A* Varoitus</u>

- Tätä toimintoa ei voida käyttää kaikkien toimintojen kanssa ([s.115\)](#page-116-0).
- Käytetystä suotimesta riippuen kuvien tallentaminen saattaa kestää normaalia kauemmin.

#### **B** Huomaa

• Voit myös käsitellä ottamiasi kuvia digitaalisilla suotimilla. ([s.91\)](#page-92-0)

# **Kuvien korjaaminen**

## **Kirkkaus säätäminen**

# **Kirkkaan alueen korjaus ja Varjon korjaus** <sup>A</sup>6 / B<sup>6</sup>

Voit vähentää yli/alivalottuneiden alueiden ilmenemistä laajentamalla dynaamista aluetta ja ottamalla käyttöön laajemman sävyalueen CMOS-anturin tallentamana. Määritä asetukset [D-alueen korjaus]

 $\bigcirc$ **6** tai ■6-valikossa.

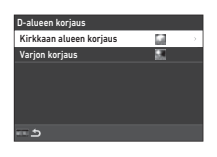

#### $Q$  Varoitus

• Kun ISO-herkkyysasetukseksi on määritetty pienempi arvo kuin ISO 200, [Kirkkaan alueen korjaus] -asetus ei voi olla [Päällä].

#### **<sup><sup>***@***</sup>** Huomaa</sup>

•  $\blacksquare$ -tilassa [Kirkkaan alueen korjaus] voidaan asettaa kohtaan [Autom] tai [Pois].

#### **HDR-kuvaus A4**

Voit ottaa kuvan, jolla on laaja dynaaminen alue, myös tilanteessa, jossa dynaaminen alue kapenee, ottamalla kolme peräkkäistä kuvaa kolmella eri valotustasolla ja sommittelemalla ne.

## *1* **Valitse [HDR-kuvaus]** A**4 -valikossa ja paina**  D**-painiketta.**

[HDR-kuvaus] -näyttö tulee näkyviin.

*2* **Valitse kuvaustyyppi [HDR-kuvaus] ja paina** E**.**

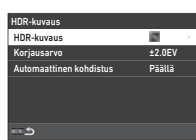

#### *3* **Määritä [Korjausarvo]-kohdan valotuksen säätöalue.**

Valitse alueeksi [±1.0EV], [±2.0EV] ja [±3.0EV].

#### *4* **Aseta, käytetäänkö [Automaattinen kohdistus] vai ei.**

# $5$  Paina **MENU**-painiketta kahdesti.

Kamera palaa valmiustilaan.

## *<u>A* Varoitus</u>

- [HDR-kuvaus]-toimintoa ei voida valita seuraavan tyyppisissä tilanteissa.
	- Kun  $\mathbf B$ -tai  $\mathbf X$ -tila on valittuna.
	- $\cdot$   $\blacksquare$  tilassa
- Tätä toimintoa ei voida käyttää kaikkien toimintojen kanssa ([s.115\)](#page-116-0).
- Kun [Kuvaustapa] on asetettu kohtaan [Sarjakuvaus]  $\bigcirc$ 4valikossa, [Automaattinen kohdistus] -asetus on aina [Pois].
- Kun [Automaattinen kohdistus] on asetettu kohtaan [Pois], [Shake Reduction] **27-valikossa on aina [Pois].**
- HDR-kuvaus-kuvausta varten useita kuvia yhdistetään yhdeksi kuvaksi, joten yhdistetyn kuvan tallentaminen voi kestää kauan.

### **Objektiivi -ominaisuuksien muuttaminen**<br>muuttaminen

Seuraavia korjauksia voidaan käyttää valitsemalla **C**16-valikosta [Linssivääristymän korjaus].

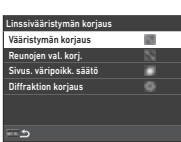

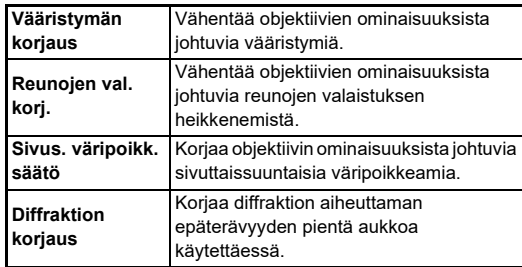

## **<sup><sup>2</sup>**Huomaa</sub></sup>

- Korjauksen voi tehdä vain, jos kameraan on kiinnitetty yhteensopiva objektiivi ([s.116\)](#page-117-0). Korjaukset ovat pois käytöstä, jos käytetään kameran ja objektiivin väliin kiinnitettävän telejatkeen kaltaisia lisävarusteita.
- Kun [Tiedostomuoto] on asetettu [RAW] tai [RAW+JPEG] A5-valikossa, korjaustiedot tallennetaan RAW -tiedoston parametrina, ja voit valita [Päällä] tai [Pois] ottaaksesi korjauksen käyttöön kehitettäessä niitä [RAW-kehitys] C4-valikossa. Kun kehitetään RAW -kuvia [RAW-kehitys], [Värin kohd. virh. korj.] on myös käytettävissä. ([s.92](#page-93-0))

### **Kuvan laatutason ja tekstuurin muokkaus**

#### **Suuriresoluutioisien kuvien ottaminen**

Pikselisiirtoresoluutio tarkoittaa toimintoa, joka mahdollistaa suuriresoluutioisen kuvan muodostamisen paikallaan olevasta kohteesta yhdistämällä neljä kuvaa.

Määritä asetukset [Pikselisiirtoresoluutio] -kohdassa

A4-valikossa.

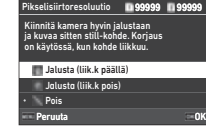

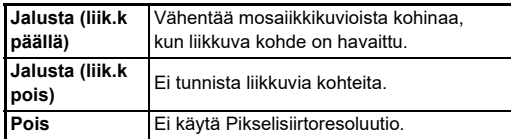

Kuvauksen aikana neljä otettua kuvaa näytetään vuorotellen, ja ne yhdistetään yhdeksi kuvaksi.

#### **<sup><sup>2</sup>**</sup> Huomaa

- Pikselisiirtoresoluutio -toiminnon käyttö yhdessä [Kuvaus peili ylhäällä], [Ajastin], tai [Kaukosäädin] [Kuvaustapa] toimintojen kanssa  $\bigcirc$ 4-valikossa on suositeltavaa.
- Kun Pikselisiirtoresoluutio -toiminto on käytössä, [Shake Reduction] on aina [Pois] **Q**7-valikossa.

#### $Q$  Varoitus

- Pikselisiirtoresoluutio-toimintoa ei voida käyttää seuraavan tyyppisissä tilanteissa.
	- Kun  $\mathbf B$ -tai  $\mathbf X$ -tila on valittuna.
	- $\cdot$   $\blacksquare$  tilassa
- Tätä toimintoa ei voida käyttää kaikkien toimintojen kanssa ([s.115\)](#page-116-0).
- Kun Pikselisiirtoresoluutio -toiminto on käytössä, [AA-suodinsimul.] on aina [Pois]  $\bigcirc$ 4-valikossa.
- Kuvattaessa [Pikselisiirtoresoluutio] käytä jalusta ja kiinnitä kamera siihen kunnolla.

#### **Värivääristymän vähentäminen A4**

Liikuttamalla Shake Reductionyksikköä nopeasti pystytään aikaansaamaan värivääristymän korjaustehoste, joka jäljittelee alipäästösuodatinta.

#### *1* **Valitse [AA-suodinsimul.]** A**4-valikossa ja paina** D**-painiketta.**

*2* **Valitse kuvaustyyppi ja paina sitten** E**-painiketta.**

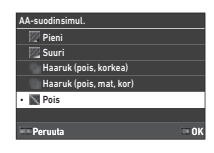

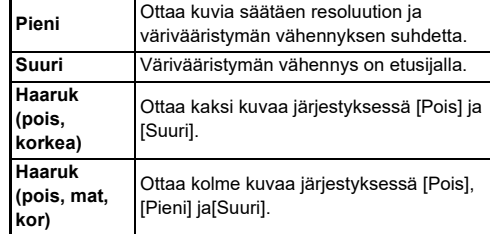

## *<u>A* Varoitus</u>

- Tätä toimintoa ei voida käyttää kaikkien toimintojen kanssa ([s.115\)](#page-116-0).
- [Haaruk (pois, korkea)] ja [Haaruk (pois, mat, kor)] ei voida valita seuraavan tyyppisissä tilanteissa.
	- $B$ -tilassa
	- Kun [Kuvaustapa] on asetettu muuhun kohtaan kuin [Yksittäiskuvaus] **@**4-valikossa
	- Kun [HDR-kuvaus] tai [Pikselisiirtoresoluutio]  $\bigcirc$ 4valikossa on käytössä
- Kun valotusaika on nopeampi kuin 1/1000 sekuntia, tämän toiminnon täydellistä vaikutusta ei voida saavuttaa.

#### **Pinnan kuvioinnin säätäminen** and A6

Kuvan pinnan kuviointia ja yksityiskohtia voidaan säätää asteikolla -4–+4. Määritä asetukset [Selkeys] A6-valikossa.

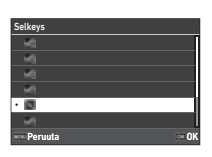

#### **Ihonväri parannus** A6

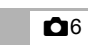

Muotokuvien ihonsävyjä voidaan korostaa. Määritä asetukset [Ihonväri] A6-valikossa.

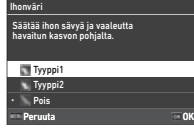

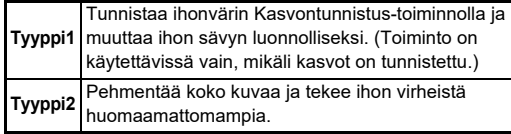

#### **Kuvien sumentumisen vähentäminen**<br>vähentäminen

Kuvien epäterävyyttä voidaan vähentää käyttämällä kameran sisäänrakennettua Shake Reduction -yksikköä.

Paina **SR** tai käytä [Shake Reduction] A7-valikossa tämän toiminnon ottamiseksi käyttöön ja pois käytöstä.

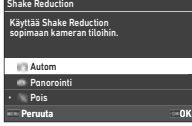

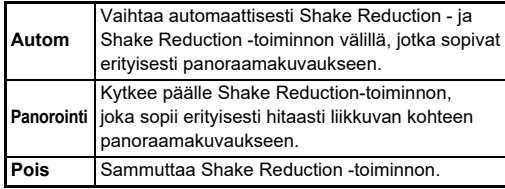

Valitse **I**I-tilassa [Päällä] tai [Pois].

#### t **Huomaa**

- [Shake Reduction] on aina [Pois] seuraavissa tilanteissa.
	- $\cdot$  **B**-tilassa
	- Kun [Kuvaustapa] on asetettu kohtaan [Kuvaus peili ylhäällä], [Ajastin] tai [Kaukosäädin] **4**-valikossa
	- Kun [Pikselisiirtoresoluutio]  $\Box$ 4-valikossa on käytössä
- Jos et halua ottaa [Shake Reduction]-toimintoa pois käytöstä, kun [Ajastin] tai [Kaukosäädin] [Kuvaustapa] **4**-valikossa on käytössä, aseta [Auto Shake Reduction po] kohtaan [Poista Auto SR pois] **△**7 tai ■ 7-valikossa.
- Voit asettaa kameran toiminnon, kun **83** painetaan kohdassa [Shake Reduction] [Fx-painike] C<sub>2</sub>-valikossa. ([s.103\)](#page-104-0)

#### $Q$  Varoitus

• Shake Reduction -yksikön käyttöääntä voidaan tallentaa videon tallennuksen aikana.

#### **Kuvien vinouden korjaus A77**

Elektronisen vesivaa'an tunnistama kameran vaakakulma voidaan korjata. Tee asetukset kohdassa[Horisontin korjaus] A7-valikossa.

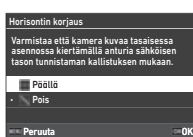

#### **Sommittelun hienosäätö** A77

Shake Reduction-toiminnon avulla voit säätää kuvan sommittelua kuvanvakaajatoiminnon avulla. Käytä tätä toimintoa, jos haluat säätää sommittelua esimerkiksi käyttäessäsi jalustaa, kun kuvaat Live View-näkymässä.

- *1* **Aseta [Sommittelun säätö] kohtaan [Päällä]**  A**7-valikossa.**
- *2* **Paina** F**-painiketta.** Kamera palaa valmiustilaan.

# *3* **Aseta** A**/**K**/**B**-valitsin kohtaan** K**.**

[Sommittelun säätö] -näyttö tulee näkyviin.

*4* **Säädä sommittelua halutulla tavalla.**

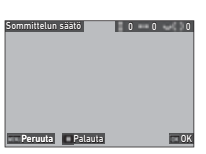

Säätöarvot näkyvät näytön oikeassa ylänurkassa.

#### **Käytettävissä olevat toiminnot**

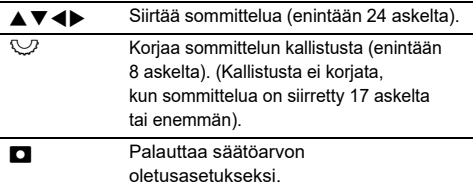

# *5* **Paina** E**-painiketta.**

Kamera palaa valmiustilaan Live View -näkymän kanssa.

## *<u>A* Varoitus</u>

• [Sommittelun säätö] ei voi käyttää, kun [TÄHTISEURANTA]  $\Box$ 4 -valikossa on käytössä.

#### **@** Huomaa

- Säädetty sommittelu on tallennettu, vaikka Live Viewnäkymästä on poistuttu tai kamerasta on katkaistu virta. Voit nollata tallennetun säätöarvon kameran virran katkaisemisen iälkeen valitsemalla C5-valikon [Muisti]-kohdan [Sommittelun säätö] -asetukseksi [ (Pois). ([s.111](#page-112-0))
- Jos [Sommittelun säätö] on rekisteröitynä [Fx-painike] E2-valikossa, voit käynnistää sommittelun säädön painiketta painamalla. [\(s.102\)](#page-103-0)

# **Toiston käyttö**

Voit valita katselutoiminnon **D**-valikoista ([s.27\)](#page-28-0) tai "katselutoiminnon valintanäytössä".

Paina **H** katselutilassa näyttääksesi katselutilan toiminnonvalintaruudun. Toiminnot **D**2–D<sub>7</sub> valikoissa voidaan valita katselutoiminnon valintanäkymässä.

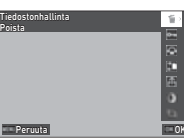

#### $Q$  Varoitus

• Näyttötoiminnot, joita näytetty kuva ei tue, ei voi käyttää.

#### t **Huomaa**

• Vaikka kuvalle olisi suoritettu näyttötoiminto, kuvan kuvauspäivää ei muuteta.

## **Toistotila asetus** C1 **C1**

Voit asettaa perustoiminnon katselutilassa **D**1-valikossa. Seuraavia asetuksia voidaan tehdä.

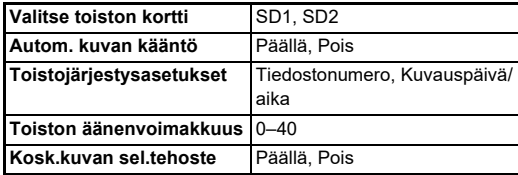

#### **<sup><sup>2</sup>**</sup> Huomaa

• Katselutoiminto suoritetaan valitulle muistikortin aukolle [Valitse toiston kortti].

# **Toistotavan muuttaminen**

## <span id="page-86-0"></span>**Useiden kuvien näyttäminen**

Voit näyttää näytössä samanaikaisesti 20, 48 tai 70 pikkukuvaa.

#### *1* **Käännä** R**-valitsinta vasemmalle katselutilassa.**

Monikuvanäyttö avautuu.

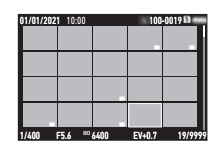

#### **Käytettävissä olevat toiminnot**

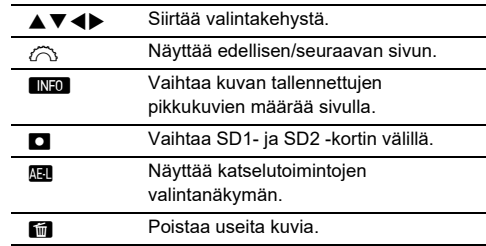

# *2* **Paina** E**-painiketta.**

Valittu kuva näkyy yhden kuvan näytössä.

#### **Useiden kuvien valitseminen**

Kun näytössä on useita kuvia, voit valita kuvia ja suorittaa niiden katselutoiminnot.

## *1* **Paina** F **tai** H **vaiheessa 1 kohdassa ["Useiden kuvien näyttäminen" \(s.85\).](#page-86-0)**

C-valikko tai katselutoiminnon valintanäyttö tulee näkyviin.

*2* **Valitse** AB**-painikkeilla toiminto ja paina sitten**  E**-painiketta.**

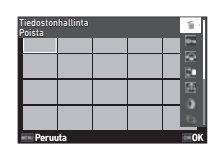

*3* **Valitse kuvat, joille toiminto suoritetaan.**

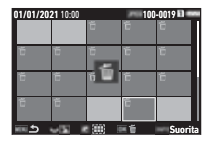

#### **Käytettävissä olevat toiminnot**

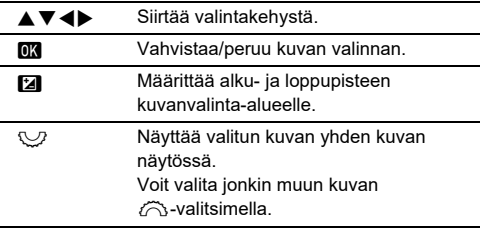

## **Paina M<sub>2</sub>** *Painiketta.*

Vahvistusnäyttö tulee näkyviin.

*5* **Valitse [Suorita] ja paina** E**-painiketta.**

#### t **Huomaa**

- Voit suoritta toiminnon yksitellen valituille kuville sellaisten kuvien kanssa, jotka on valittu poistettavana alueena.
- Seuraavilla sivuilla on tarkempia tietoja kustakin toiminnosta.
	- Poista [\(s.88](#page-89-0))
	- Suojaa ([s.89\)](#page-90-0)
	- Kuvien kopiointi ([s.90\)](#page-91-0)
	- Tiedostonsiirto [\(s.90](#page-91-1))
	- RAW-kehitys [\(s.92](#page-93-1))
- Kun vaiheessa 2 valitaan toiminto, jota ei voida suorittaa useille kuville, valittu toiminto lisätään kuvaan valintakehyksellä.
- Kun [Tiedostonsiirto] on valittuna vaiheessa 2, voit valita [Siirron varaus] tai [Peruuta varaus]. Valitse [Siirron varaus] valitaksesi siirrettyjen tiedostojen muodon ja tee siirron varaus. Valitse [Peruuta varaus] peruuttaaksesi siirronvarauksen kaikille kuville.

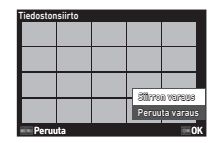

#### **Kuvien näyttäminen kansion tai kuvauspäivämäärän perusteella**

Voit näyttää kuvat kansioiden mukaan, johon kuvat on tallennettu, tai kuvauspäivämäärän mukaan, ja suorittaa niiden katselutoiminnon.

Kuvien näyttäminen kansion tai kuvauspäivän mukaan riippuu [Toistojärjestysasetukset] -asetuksesta C1-valikossa.

#### *1* **Käännä** R**-valitsinta vasemmalle kohdan ["Useiden kuvien näyttäminen" \(s.85\)](#page-86-0) vaiheessa 1.**

Näkyviin tulee kansionäyttö tai kuvauspäivämäärän näyttö.

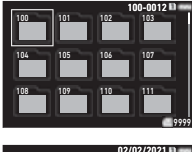

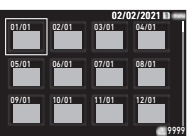

#### **Käytettävissä olevat toiminnot**

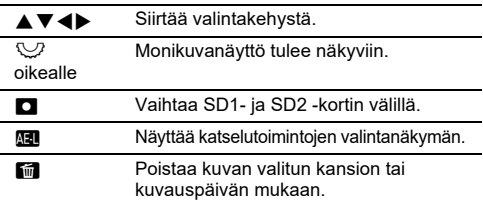

## *2* **Paina** E**-painiketta.**

Valitussa kansiossa olevat kuvat tai valitun kuvauspäivän kuvat näytetään.

#### **@** Huomaa

• Kun toistotoimintojen valintanäyttö näkyy vaiheessa 1, toiminto voidaan suorittaa kaikille kuville valitussa kansiossa tai valittuna kuvauspäivänä. Jos valitaan toiminto, jota ei voida suorittaa useille kuville, näyttöön tulee virheilmoitus.

## **Kameran liittäminen AV-laitteeseen**

Voit yhdistää kameran AV-laitteeseen, kuten televisioon, joka on varustettu HDMI®-liitännällä Live View-kuvien näyttämiseksi kuvaamisen aikana ti näyttääksesi kuvia yksittäin katselutilassa.

Varmista, että sinulla on kaupallisesti saatavilla oleva HDMI® kaapeli varustettuna HDMI®-liittimellä (tyyppi D).

# *1* **Katkaise virta AV-laitteesta ja kamerasta.**

*2* **Avaa kameran liittimien suojus ja kytke kaapeli HDMI®-liitäntään.**

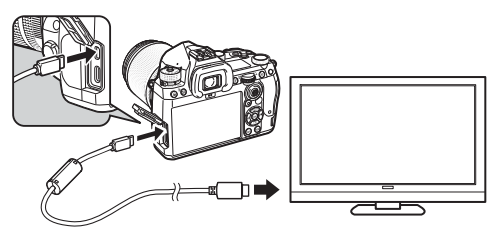

#### *3* **Kytke kaapelin toinen pää AV-laitteen tuloliittimeen.**

# *4* **Kytke virta AV-laitteeseen ja kameraan.**

Kamera kytkeytyy videolähtötilaan ja kameran tiedot näytetään siihen kytketyn AV-laitteen näytössä.

## **A** Varoitus

• Kun kamera on liitettynä AV-laitteeseen, kameran näytöllä ei näy mitään. Et voi myöskään säätää äänenvoimakkuutta kamerasta, vaan sitä on säädettävä AV-laitteesta. Käytä kameraa katsoessasi AV-laitteen näyttöä.

#### t **Huomaa**

- Jos AV-laitteessa on useita videotuloliitäntöjä, lue laitteen käyttöohje ja valitse se tuloliitäntä, joka on tarkoitettu kameran kytkemiseen.
- Jos aiot pitää kameran virtaa kytkettynä pitkään yhtäjaksoisesti, on suositeltavaa käyttää lisävarusteena saatavaa verkkolaitetta. ([s.41](#page-42-0)) *1* **Valitse [Poista]** C**2-valikossa tai**

# **Tiedostojen järjestäminen**

## <span id="page-89-0"></span>**Kuvien poistaminen** C2

# **katselutoiminnon valintanäytössä.**

## *2* **Valitse [Poista 1 kuva] tai [Pois kaik kuvat].**

[Tiedostomuoto] -toiminnolla otetut kuva asetetaan kohtaan [RAW+JPEG], valitse poistettava tiedostomuoto. Jos valitsit [Pois kaik kuvat] -asetuksen, siirry kohtaan 4.

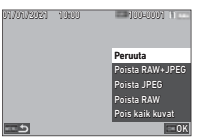

# $\boldsymbol{3}$  Valitse kuva käyttämällä  $\widehat{\curvearrowright}$ -valitsinta.

# *4* **Paina** E**-painiketta.**

Kun [Pois kaik kuvat] on valittuna, vahvistusnäkymä avautuu. Siirry kohtaan 5.

# $5$  Valitse [Suorita] ja paina **EX**-painiketta.

#### <span id="page-90-0"></span>**Kuvien suojaus** C<sub>2</sub>

Voit suojata kuvat, ettei niitä poisteta vahingossa.

## *1* **Valitse [Suojaa]** C**2-valikossa tai katselutoiminnon valintanäytössä.**

*2* **Valitse [Suojaa 1 kuva] tai [Suojaa kuvat].**

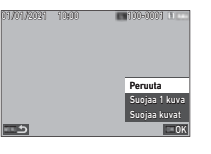

Jos valitsit [Suojaa kuvat] -asetuksen, siirry kohtaan 4.

# *3* **Valitse kuva käyttämällä** Q**-valitsinta.**

## *4* **Paina** E**-painiketta.**

Kun [Suojaa kuvat] on valittuna, vahvistusnäkymä avautuu. Siirry kohtaan 5.

# *5* **Valitse [Suojaa] ja paina** E**-painiketta.**

#### $Q$  Varoitus

• Myös suojatut kuvat poistetaan, jos kamerassa oleva muistikortti alustetaan.

## **@** Huomaa

• Peruuta kuvan suojaus asettamalla kuvan suojaus takaisin.

## **Kuvien kääntäminen** C2

Kun [Autom. kuvan kääntö] on asetettu kohtaan [Päällä] (oletusasetus) C1-valikossa, kuvaa kierretään automaattisesti perustuen kiertomuotoon katselun aikana. Kuvan kääntötietoja voidaan muuttaa seuraavasti.

*1* **Näyttää kierrettävän kuvan yhden kuvan näytössä.**

## *2* **Valitse [Kuvan kääntö]** C**2-valikossa tai katselutoiminnon valintanäytössä.**

#### *3* **Valitse kääntösuunta**  AB**-painikkeilla ja paina**

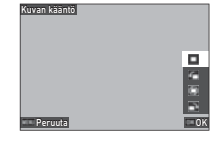

Kuvan kääntötiedot tallennetaan ja kamera palaa yhden kuvan näyttötilaan.

**sitten** E**-painiketta.**

## **A** Varoitus

- Kuvien kääntötietoja ei voida muuttaa seuraavissa tapauksissa.
	- Suojatut kuvat
	- Videoleikkeet
	- Kuvat, joissa ei ole kääntötietojen tunnistetta

#### **<sup><sup>***M***</sup>** Huomaa</sup>

• Voit tallentaa kiertotietoja tietyssä kulmassa [Tallenna kiertotiedot] E6-valikosta.

## <span id="page-91-0"></span>**Kuvien kopiointi** C<sub>2</sub>

Voit kopioida kuvia SD1- ja SD2-korttipaikoissa olevien muistikorttien välillä.

#### *1* **Valitse [Kuvien kopiointi]** C**2-valikossa tai katselutoiminnon valintanäytössä.**

# *2* **Valitse [Kopioi 1 kuva] tai [Kopioi kaik kuvat].**

[Tiedostomuoto] -toiminnolla otetut kuva asetetaan kohtaan [RAW+JPEG], valitse kopioitava tiedostomuoto.

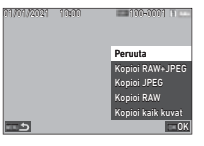

Jos valitsit [Kopioi kaik kuvat] -asetuksen, siirry kohtaan 4.

## *3* **Valitse kuva käyttämällä** Q**-valitsinta.**

#### *4* **Paina** E**-painiketta.**

Kun [Kopioi kaik kuvat] on valittuna, valitse [Suorita] ja paina **DX**-painiketta.

 $\overline{a}$ 

Valittu kuva kopioidaan toiselle muistikortille.

# <span id="page-91-1"></span>**Kuvien siirto** C22

Voit valita kuvia siirrettäviksi tiedonsiirtolaitteeseen ja tehdä siirtovarauksen. Kun kamera on kytketty tiedonsiirtolaitteeseen langattoman LAN-yhteyden kautta, tiedostonsiirto alkaa automaattisesti.

## *1* **Valitse [Tiedostonsiirto]** C**2-valikossa tai katselutoiminnon valintanäytössä.**

# *2* **Valitse [Siirrä 1 kuva].**

[Tiedostomuoto] -toiminnolla otetut kuva asetetaan kohtaan [RAW+JPEG], valitse siirrettävä tiedostomuoto.

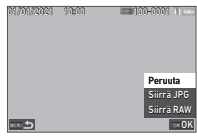

# *3* **Valitse kuva käyttämällä** Q**-valitsinta.**

# *4* **Paina** E**-painiketta.**

Kuvalle on tehty siirron varaus.

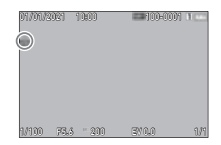

#### t **Huomaa**

• Peruuta siirron varaus valitsemalla [Siirrä 1 kuva] uudestaan.

## **RAW-datan tallentaminen** C2

Voit tallentaa RAW-datan, kun se jää otetun JPEG-kuvan puskuriin.

## *1* **Valitse [Tall. RAW-data]** C**2-valikossa yhden kuvan näytössä.**

Vahvistusnäyttö tulee näkyviin.

Kun JPEG -kuvissa ei ole RAW-dataa, [Kuvia ei voida käsitellä.] -viesti tulee näkyviin.

# *2* **Valitse [Tall. RAW-data] ja paina** E**-painiketta.**

RAW-data tallennetaan.

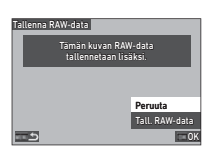

## $Q$  Varoitus

• RAW-dataa ei voi tallentaa katselutoiminnon valintaruudusta.

## **B** Huomaa

- Kun JPEG -kuva, jolla on RAW -dataa, näytetään yksittäisenä kuvanäyttönä, voit myös tallentaa datan painamalla RAWL
- Kuvia, joille suoritetaan [Tall. RAW-data], käsitellään samoin, kuin kuvia, jotka on otettu [Tiedostomuoto] -valinta asetettuna [RAW+JPEG] **3**5-valikossa.

# **Kuvien muokkaaminen ja käsittely**

Voit muokata ja käsitellä kameralla otettuja kuvia.

## <span id="page-92-0"></span>**Kuvien käsitteleminen**  digitaalisuotimilla **C**3

*1* **Näyttää muokattavan kuvan yhden kuvan näytössä.**

*2* **Valitse [Digitaalisuodin]** C**3-valikossa tai katselutoiminnon valintanäytössä.**

[Digitaalisuodin] -näyttö tulee näkyviin.

*3* **Valitse suodin** 

AB**-painikkeilla.**

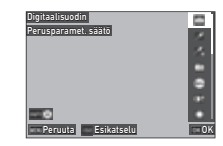

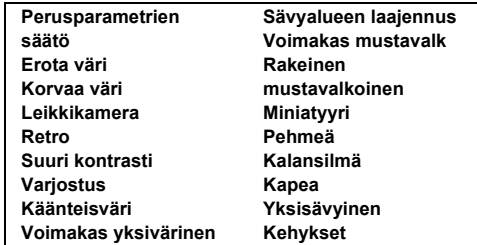

#### **Käytettävissä olevat toiminnot**

**RFI Näyttää esikatselun.** 

Siirry kohtaan 7, jos parametreja ei tarvitse muuttaa.

## *4* **Paina** G**-painiketta.**

Parametrien asetusnäyttö tulee näkyviin.

# *5* **Aseta parametrit.**

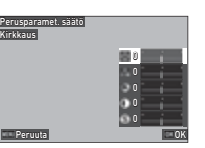

#### **Käytettävissä olevat toiminnot**

- $\blacktriangle \blacktriangledown$  Valitsee parametrin.
	- Säätää arvoa.

#### *6* **Paina** E**-painiketta.**

Vaiheen 3 näyttö tulee näkyviin.

## *7* **Paina** E**-painiketta.**

Suotimen lisäyksen vahvistusruutu tulee näkyviin.

## *8* **Valitse [Lisää suodin] tai [Tall.] ja paina**  E**-painiketta.**

Mikäli haluat käyttää muita suodattimia samassa kuvassa, valitse [Lisää suodin].

Vaiheen 3 näyttö tulee näkyviin.

Kun [Tall.] on valittuna tallennuksen vahvistusruutu avautuu.

# *9* **Valitse [SD1] tai [SD2] ja paina** E**-painiketta.**

#### **A** Varoitus

- Vain tällä kameralla otettuja JPEG- ja RAW -kuvia voidaan muokata [Digitaalisuodin] -toiminnolla.
- RAW -kuvat, jotka on otettu käyttämällä [HDR-kuvaus] tai [Pikselisiirtoresoluutio] A4-valikosta ei voida käsitellä [Digitaalisuodin].

#### **<sup><sup>2</sup>**</sup> Huomaa

• Samassa kuvassa voidaan käyttää enintään 7 suodinta samanaikaisesti, mukaan lukien suodin, jota on käytetty kuvaamisen aikana, joka on asetettu kohdassa [Digitaalisuodin] **C**16-valikossa [\(s.79](#page-80-1)).

## <span id="page-93-1"></span><span id="page-93-0"></span>**RAW -kuvien kehittäminen**

Voit muuttaa RAW -kuvia JPEG tai TIFF -muotoon ja tallentaa ne sitten uusina tiedostoina.

- *1* **Näyttää muokattavan kuvan yhden kuvan näytössä.**
- *2* **Valitse [RAW-kehitys]** C**4-valikossa tai katselutoiminnon valintanäytössä.**

RAW-kehitys -asetusruutu tulee näkyviin.

*3* **Valitse muutettava asetus.**

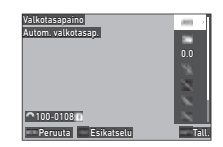

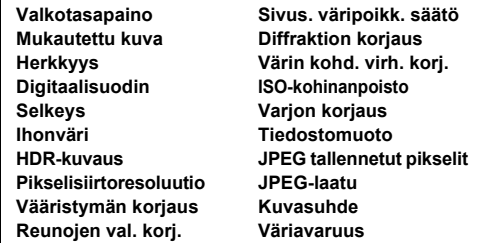

#### **Käytettävissä olevat toiminnot**

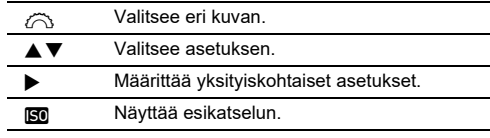

#### *4* **Paina** G**-painiketta.**

Tallennuksen vahvistusnäkymä avautuu.

# *5* **Valitse [SD1] tai [SD2] ja paina** E**-painiketta.**

# *6* **Valitse [Jatka] tai [Lopeta] ja paina** E**-painiketta.**

Kun [Jatka] on valittu, vaiheen 3 näyttö tulee uudelleen näkyviin.

## $Q$  Varoitus

- [RAW-kehitys] -toiminto voidaan suorittaa vain tällä kameralla otetuille RAW -kuville.
- RAW-kuvat, jotka on otettu, kun [Kuvaustapa] on asetettu kohtaan [Monivalotus] tai [Intervallikomposiit.]  $\bigcap$ 4-valikossa, kehitetään [Linssivääristymän korjaus] -asetuksen mukaisesti, jota käytetään valokuvauksen aikana.[Linssivääristymän korjaus] -asetusta ei voi muuttaa kehitettäessä RAW -kuvia.

#### **<sup><sup>2</sup>**</sup> Huomaa

- Kun [RAW-kehitys] suoritetaan monen kuvan näyttöruudusta, kansion näyttöruudusta tai kuvauspäivän näyttöruudusta, uusi kansio luodaan ja kuvat tallennetaan sille.
- [Digitaalisuodin], [Selkeys], [Ihonväri], [HDR-kuvaus] ja [Pikselisiirtoresoluutio] osalta niiden asetusparametrejä voidaan muuttaa riippuen kuvauksen aikana käytetystä kohteesta. RAW-kuville, jotka on otettu käyttämällä [HDR-kuvaus] tai [Pikselisiirtoresoluutio], ei voi muuttaa parametrejä [Digitaalisuodin], [Selkeys] ja [Ihonväri] RAW-kuvia kehitettäessä.
- RAW-tiedostoja voidaan kehittää tietokoneella kameran mukana toimitetun Digital Camera Utility 5 -ohjelmiston avulla. ([s.98\)](#page-99-0)

## **Kuvakoon muuttaminen**

#### $Q$  Varoitus

• Kuvia, joiden koko on jo muutettu tai rajattu pienimpään tiedostokokoon, ei voida muokata.

# **Tallennetut pikselit (Muuta kokoa) määrän muuttaminen** <sup>C</sup><sup>5</sup>

Voit muuttaa valitun kuvan tallennettujen pikseleiden määrää ja tallentaa kuvan uutena tiedostona.

#### *1* **Näyttää muokattavan kuvan yhden kuvan näytössä.**

# *2* **Valitse [Muuta kokoa]** C**5-valikossa tai katselutoiminnon valintanäytössä.**

[Muuta kokoa] -näyttö tulee näkyviin.

- 
- *3* **Valitse tallennettujen pikseleiden määrä**  AB**-painikkeilla ja paina**

**sitten** E**-painiketta.**

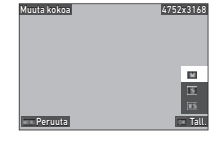

Voit valita kuvakokon, joka on pienempi kuin alkuperäiskuva.

Tallennuksen vahvistusnäkymä avautuu.

*4* **Valitse [SD1] tai [SD2] ja paina** E**-painiketta.**

## $Q$  Varoitus

• [Muuta kokoa] -toiminto voidaan suorittaa vain tällä kameralla otetuille JPEG-kuville.

#### **Kuvan osan rajaaminen (Rajaus)** C3

Voit rajata vain halutun osan valitusta kuvasta ja tallentaa sen uutena tiedostona.

- *1* **Näyttää muokattavan kuvan yhden kuvan näytössä.**
- *2* **Valitse [Rajaus]** C**3-valikossa tai katselutoiminnon valintanäytössä.**

[Rajaus] -näyttö tulee näkyviin.

*3* **Määritä rajattavan alueen koko ja sijainti rajauskehyksellä.**

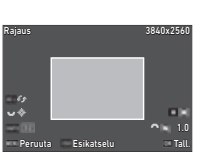

#### **Käytettävissä olevat toiminnot**

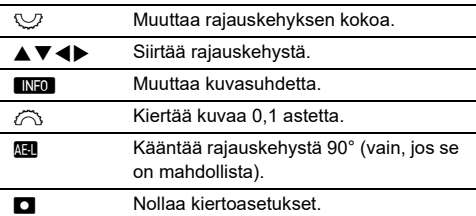

#### *4* **Paina** E**-painiketta.**

Tallennuksen vahvistusnäkymä avautuu.

## *5* **Valitse [SD1] tai [SD2] ja paina** E**-painiketta.**

#### **JPEG-kuvien korjaaminen** CD5

#### **Korostettujen/varjostettujen alueiden korjaaminen (Tasojen säätö)**

Voit säätää kirkkautta ja kontrastin korostusta, keskisävy ja varjoisia alueita kuvissa.

#### *1* **Näyttää muokattavan kuvan yhden kuvan näytössä.**

#### *2* **Valitse [Tasojen säätö]** C**5-valikossa tai katselutoiminnon valintanäytössä ja paina ▶.** [Tasojen säätö] -näyttö tulee näkyviin.

## *3* **Säädä arvoa.**

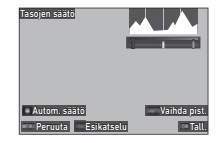

#### **Käytettävissä olevat toiminnot**

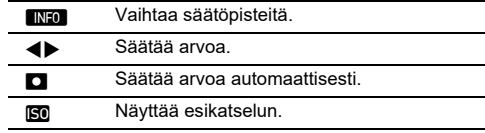

#### *4* **Paina** E**-painiketta.**

Tallennuksen vahvistusnäkymä avautuu.

 $\overline{5}$  Valitse **[SD1] tai [SD2] ja paina**  $\overline{\text{ex}}$ **-painiketta.** 

#### <span id="page-96-0"></span>**Valkotasapaino -asetuksen korjaus**

Voit säätää valkotasapainoa.

- *1* **Näyttää muokattavan kuvan yhden kuvan näytössä.**
- *2* **Valitse [Valkotasapainon säätö]** C**5-valikossa tai katselutoiminnon valintanäytössä ja paina** D**.** [Valkotasapainon säätö] -näyttö tulee näkyviin.
- *3* **Säädä arvoa.**

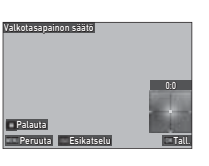

#### **Käytettävissä olevat toiminnot**

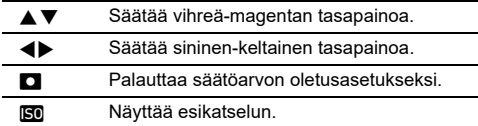

# *4* **Paina** E**-painiketta.**

Tallennuksen vahvistusnäkymä avautuu.

*5* **Valitse [SD1] tai [SD2] ja paina** E**-painiketta.**

#### **Värivääristymän korjaus**

Voit vähentää kuvien värivääristymää.

*1* **Näyttää muokattavan kuvan yhden kuvan näytössä.**

#### *2* **Valitse [Väriväärist. korjaus]** C**5-valikossa tai katselutoiminnon valintanäytössä.**

[Väriväärist. korjaus] -näyttö tulee näkyviin.

## *3* **Säädä arvoa.**

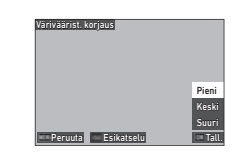

#### **Käytettävissä olevat toiminnot**

- $\blacktriangle \blacktriangledown$  Valitsee korjaustason.
- **ISO** Näyttää esikatselun.

## *4* **Paina** E**-painiketta.**

Tallennuksen vahvistusnäkymä avautuu.

# *5* **Valitse [SD1] tai [SD2] ja paina** E**-painiketta.**

#### **A** Varoitus

- Joitakin kuvia ei voi korjata kunnolla.
- Jos [Väriväärist. korjaus] suoritetaan, värihäviötä tai vuotamista voi ilmetä.

**4Toisto**

#### *1* **Näyttää muokattavan videon yhden kuvan näytössä.**

*2* **Valitse [Pura liikkuva kuva] tai [Jaa liikkuva kuva]** C**6-valikossa tai katselutoiminnon valintanäytössä.**

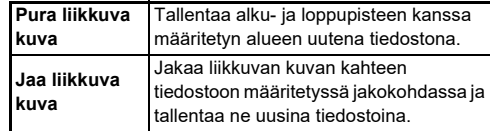

# *3* **Paina** E**-painiketta.**

[Pura liikkuva kuva] -tai [Jaa liikkuva kuva] -näyttö tulee näkyviin.

#### *4* **Valitse kohta, josta videoleike halutaan jakaa osiin.**

Voit toistaa tai pysäyttää videon samoin kuin silloin, kun toistetaan videota. ([s.56\)](#page-57-0)

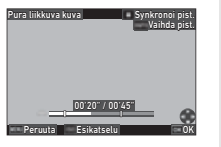

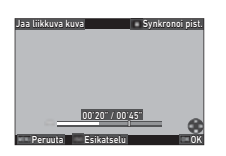

#### **Käytettävissä olevat toiminnot**

Kun [Pura liikkuva kuva] on valittuna: Siirtyy aloitus- tai lopetuspisteeseen. Kun [Jaa liikkuva kuva] on valittuna: Siirtyy jakopisteeseen. **INFO** Kun [Pura liikkuva kuva] on valittuna: Vaihtaa alku ja loppupisteiden välillä. **M** Synkronoi pisteet. N Näyttää esikatselun.

# *5* **Paina** E**-painiketta.**

Tallennuksen vahvistusnäkymä avautuu.

# *6* **Valitse [SD1] tai [SD2] ja paina** E**-painiketta.**

## **Kameran käyttäminen tietokoneella**

Kytke kamera tietokoneeseen kameran mukana toimitetulla USB-kaapelilla.

#### **Liitäntätilan asettaminen** D44

Aseta yhteystila [USB-asetus] **\4**-valikossa tietokoneella suoritettavan toiminnon mukaan.

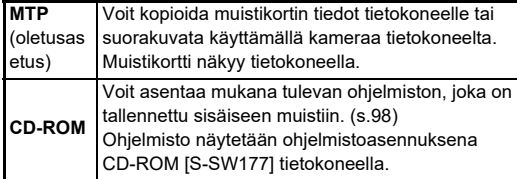

#### **<sup><sup>2</sup>**</sup> Huomaa

- Järjestelmävaatimukset kameran kytkemiseksi tietokoneeseen ja mukana tulevan ohjelmiston käyttöön ovat kohdassa ["USB-yhteyden ja kameran mukana toimitetun](#page-131-0)  [ohjelmiston käyttöympäristö" \(s.130\)](#page-131-0).
- Seuraavat toiminnot eivät ole käytettävissä, kun kamera on kytketty tietokoneeseen USB-kaapelilla.
	- [Langaton LAN-asetus]  $\blacktriangle$  4-valikossa
	- [Autom. virrankatk.]  $\blacktriangle$  5-valikossa

## **Kuvan kopioiminen muistikortilta**

- *1* **Kytke kameran virta pois päältä.**
- *2* **Avaa kameran liittimien suojus ja kytke USBkaapeli USB-liitäntään.**

*4* **Kytke kameraan virta.**

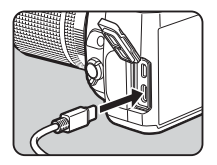

*3* **Kytke USB-kaapeli tietokoneen USB-liitäntään.**

Tietokone tunnistaa kameran. Macin "Photos"-sovellus käynnistyy. (Kun sovellus ei käynnisty, käynnistä se manuaalisesti.)

# *5* **Tallenna kameralla otetut kuvat tietokoneeseen.**

*6* **Kytke kamera irti tietokoneesta.**

#### **&** Huomaa

- Akun lataaminen alkaa, kun kamera sammutetaan tietokoneeseen kytkemisen jälkeen.
- Muistikortit näytetään tietokoneella muodossa [SD1] ja [SD2].

### <span id="page-99-1"></span><span id="page-99-0"></span>**Mukana tulevan ohjelmiston asentaminen Kameran käyttäminen tietokoneella**

Mukana tuleva ohjelmisto "Digital Camera Utility 5" on tallennettu kameran sisäiseen muistiin. "Digital Camera Utility 5" -ohjelmaa voidaan käyttää RAW -kuvien kehittämiseen, värisäätöjen tekemiseen tai kuvaustietojen katsomiseen tietokoneella.

Ohjelmisto voidaan asentaa seuraavasti.

#### *1* **Aseta [USB-asetus] kohtaan [CD-ROM]**  D**4-valikossa.**

*2* **Kytke kameran virta pois päältä.**

*3* **Kytke kamera tietokoneeseen USB-kaapelilla.**

- *4* **Kytke kameraan virta.** Kameran tunnistetaan muodossa CD-ROM [S-SW177].
- *5* **Avaa [S-SW177] tietokoneella.** [Win]- tai [Mac]-kansio tulee näkyviin.
- *6* **Avaa [Win] tai [Mac]-kansio.**
- *7* **Kaksoisnapauta [setup32.exe] tai [setup64.exe] Windowsissa tai [INSTPUT5.pkg] Macissa.** Noudata näytön ohjeita seuraavissa vaiheissa.

*8* **Palauta [USB-asetus] kohtaan[MTP]**  D**4-valikossa.**

*9* **Sammuta kamera ja kytke virta takaisin päälle.** [USB-asetus] -asetus vaihtuu kohtaan [MTP].

Voit hyödyntää suorakuvausta tietokoneeseen liitetyllä kameralla käyttämällä valinnaista "IMAGE Transmitter 2:a".

*1* **Aseta [USB-asetus] kohtaan [MTP]** D**4-valikossa.**

- *2* **Kytke kameran virta pois päältä.**
- *3* **Kytke kamera tietokoneeseen USB-kaapelilla.**
- *4* **Kytke kameraan virta.**
- 

#### *5* **Käynnistä IMAGE Transmitter 2 -ohjelma tietokoneella.**

IMAGE Transmitter 2 -ohjelma käynnistyy ja tietokone tunnistaa kameran.

#### $Q$  Varoitus

• Kun  $\bigcirc$ / $\blacksquare$ / $\blacksquare$  -valitsin on asetettu kohtaan  $\blacksquare$  kaukoohjattua kuvausta ei voida suorittaa, ellei kameraan ole asetettu muistikorttia.

#### **&** Huomaa

• Lisätietoja IMAGE Transmitter 2 -ohjelman käyttämisestä on "User Guide" [Operation] -asiakirjassa, joka on saatavana seuraavassa osoitteessa:

#### **[http://www.ricoh-imaging.co.jp/english/support/](http://www.ricoh-imaging.co.jp/english/support/download_manual.html) download\_manual.html**

• Suorakuvauksessa kamera toimii aina [Laukaisupainotteisuus] -toiminnolla riippumatta automaattitarkennuksen asetuksista ([AF.S-asetus] [AF etsimellä] ja [Kontrasti AF-asetukset] [AF ja Live View]  $\Box$ 1-valikossa). [\(s.60](#page-61-0), [s.62\)](#page-63-0)

# **Kameran käyttäminen tiedonsiirtolaitteella**

Voit liittää kameran tiedonsiirtolaitteeseen langattomasti Bluetoothin® tai langattoman LAN-yhteyden kautta. Omaa "Image Sync" -sovellusta käyttämällä kameraa voidaan käyttää tiedonsiirtolaitteelta ja muistikorteille tallennetut kuvat voidaan näyttää tiedonsiirtolaitteella niiden tuomiseksi. Katso erillisestä langattoman tiedonsiirron oppaasta, miten kameraa käytetään tiedonsiirtolaitteeseen liitettynä.

# **Kameran asetukset**

#### **Usein käytettyjen asetuksien tallentaminen**<br>tallentaminen

Voit tallentaa enintään kymmenen usein käytettyä asetusta ja antaa asetukset U1–U5 tilanvalitsimesta, niin että voit käyttää asetuksia helposti kuvaamiseen.

Seuraavat asetukset voidaan tallentaa:

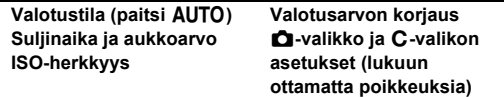

#### **Asetuksien tallentaminen**

Voit tallentaa jopa kymmenen asetusta.

- *1* **Valitse valotustila ja kaikki tarvittavat tallennettavat asetukset.**
- *2* **Valitse [Tallenna käytt.tila-as]** E**1-valikossa ja paina** D**.**

[Tallenna käytt.tila-as] -näyttö tulee näkyviin.

*3* **Valitse laatikko kohdasta [BOX1]–[BOX10] ja paina**  $\overline{OR}$ .

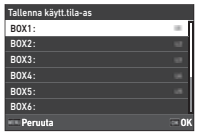

#### *4* **Valitse, syötetäänkö laatikon nimi, ja paina** E**.**

Jos valitsit [Peruuta] -asetuksen, siirry kohtaan 7. Kun [Syötä nimi] on valittuna tekstinsyöttönäkymä avautuu.

## *5* **Syötä laatikon nimi.**

Voit syöttää enintään 32 yksibittistä merkkiä tai symbolia.

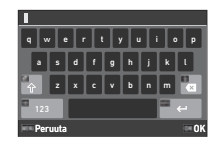

#### **Käytettävissä olevat toiminnot**

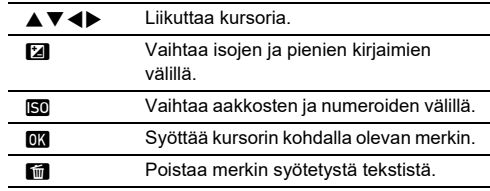

## **6** Paina tekstin syöttämisen jälkeen **MD**.

*7* **Valitse käyttäjätila, johon rekisteröidään tallennettu asetus USER1 (U1) -USER5 (**5**) valitsimesta ja paina** E**.**

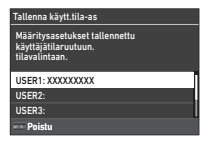

Vaiheen 3 näyttö tulee näkyviin.

#### *<u>A* Varoitus</u>

• [Tallenna käytt.tila-as] -asetusta ei voida valita, jos tilanvalitsin on AUTO-asennossa.

#### **&** Huomaa

- Jos laatikon nimeä ei anneta, laatikon nimellä käytetään päivämäärää ja kellonaikaa, jolloin asetukset tallennetaan.
- Muuta laatikon nimeä valitsemalla [Nimeä käytt.tila uud.] C<sub>1</sub>-valikossa.
- Palauta tallennetut asetukset valitsemalla [Nollaa käyttäjätilaas] C1-valikossa.

#### **Asetuksien muuttaminen**

Voit muuttaa asetuksia, jotka on osoitettu tilan valinnalle.

## *1* **Valitse [Palauta käyttäjätila-as]** E**1-valikossa ja paina** D**.**

[Palauta käyttäjätila-as] -näyttö tulee näkyviin.

*2* **Valitse käyttäjätila, johon rekisteröidään tallennettu asetus USER1 (**O**) – USER5 (**5**) valitsimesta ja paina** D**.**

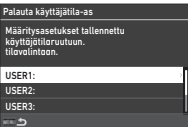

## *3* **Valitse tallennetut asetukset kohdasta [BOX1]– [BOX10] ja paina** E**-painiketta.**

Valitut asetukset osoitetaan tilapainikkeelle. Vaiheen 2 näyttö tulee näkyviin.

#### **@** Huomaa

• Jos [Palauta käyttäjätila-as] on rekisteröity ohjauspaneelissa näytettynä toimintona, voit käyttää  $\heartsuit$  muuttamaan laatikkoa, kun tilanvalitsin on asetettu kohtaan U1-U5. ([s.106\)](#page-107-0)

#### **Käyttäjätila käyttäminen**

**11-115** 

# *2* **Muuta asetuksia tarvittaessa.**

Valotustilaa voidaan vaihtaa väliaikaisesti kohdassa [Käyttäjätilan valotustila] C<sub>1</sub>-valikossa.

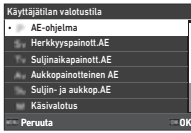

#### **<sup><sup>2</sup>**</sup> Huomaa

• Vaiheessa 2 muutettuja asetuksia ei tallenneta käyttäjätilaasetuksina Kun kamera sammutetaan tai tilanvalitsinta käännetään, käyttäjätila-asetukset tallennetaan alkuperäisiin tallennettuihin. Ajoitusta käyttäjätila-asetusten nollaamiseen voidaan määrittää [Käyttäjäaset palautus] C1-valikossa.

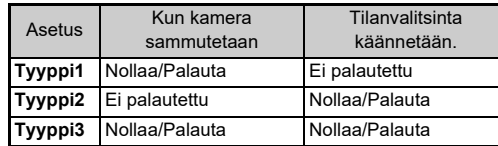

• Jos tilanvalitsimelle määritettyyn ruutuun tallennettuja asetuksia muutetaan, myös tilanvalitsimelle käytetyt asetukset muuttuvat.

#### **Säätimien muokkaus**

#### <span id="page-103-5"></span><span id="page-103-0"></span>**Painikkeen toiminnan määrittäminen** C<sub>2</sub>

Voit asettaa toiminnot, kun  $\blacktriangle \blacktriangledown \blacktriangle \blacktriangleright$ ,  $\boxtimes$ ,  $\boxtimes$ ,  $\boxtimes$ ,  $\boxdot$ ,  $\boxdot$ , tai **H** painetaan. Nämä muokattavat painikkeet ovat nimeltään "Fx-painike".

Kunkin painikkeen toiminnot voidaan tarkistaa tilanäytössä.

#### *1* **Valitse [Fx-painike]** E**2-valikossa ja paina** D**.** [Fx-painike] -näyttö tulee näkyviin.

*2* **Valitse** AB**-painikkeilla ja paina** D**-painiketta.**

Kyseisen painikkeen asetusnäkymä tulee näkyviin.

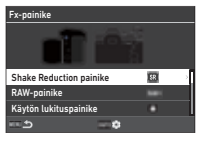

*3* **Valitse kullekin painikkeelle osoitettu**  toiminto **▲ ▼**-painikkeilla.

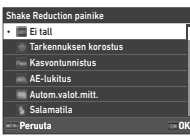

Seuraavat toiminnot voidaan valita.

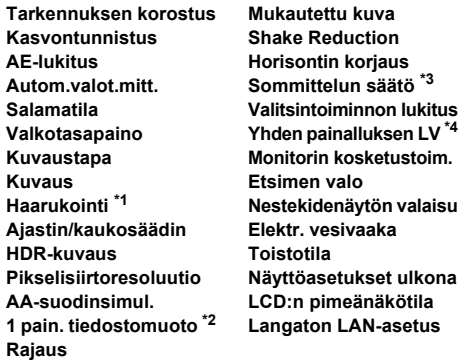

- <span id="page-103-1"></span>\*1 Muuttaa otettavien kuvien määrää ja korjausarvoa.
- <span id="page-103-2"></span>\*2 Muuttaa tiedostomuotoa [Tiedostomuoto] -asetuksen mukaan, kun painiketta painetaan. [\(s.103\)](#page-104-1)
- <span id="page-103-3"></span>\*3 Näyttää [Sommittelun säätö] -näytön, kun  $\Box/\Box$ / $\Box$  valitsin on asetettu kohtaan **KV**.
- <span id="page-103-4"></span>\*4 Vaihtaa kuvaamisen Live View -asetuksella samalla, kun pitää A/K/B-valinnan asetettuna kohtaan A.

## *4* **Paina** E**-painiketta.**

Vaiheen 2 näyttö tulee näkyviin. Toista vaiheet 2–4.

# $\boldsymbol{5}$  Paina **MAU** -painiketta kahdesti.

## t **Huomaa**

- Voit tarkistaa painikkeille määritetyt toiminnot tilanäytöltä.
- Voit asettaa saman toiminnon useille painikkeille.
- Asetus vaihtuu tai asetusnäyttö tulee näkyviin, kun Fx-painiketta painetaan.

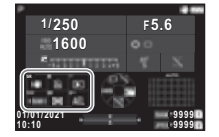

- Annetusta toiminnosta riippuen Fx-painiketta painettaessa kuuluu piippaus. Jotta se ei piippaisi, muuta [Fx-painiketoiminto] -asetus[Äänitehosteasetus] kohtaan **\**3-valikossa. ([s.110\)](#page-111-2)
- <span id="page-104-0"></span>• Kun [Shake Reduction] tai [Valitsintoiminnon lukitus] on osoitettu Fx-painike -painikkeelle, paina MFO ruudussa 2 vaiheessa 2 asettaaksesi kameran toiminnon, kun painiketta painetaan.

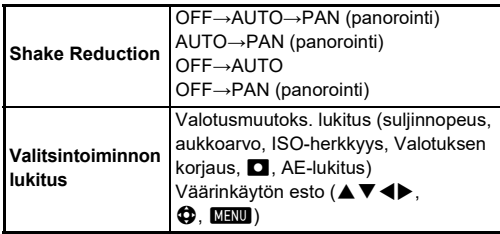

#### <span id="page-104-1"></span>**1 pain. tiedostomuoto asetukset**

Voit vaihtaa tiedostomuotoa väliaikaisesti painamalla painiketta kuvaa otettaessa. Valitse kullekin [Tiedostomuoto] -asetukselle tiedostomuoto, joka valitaan, kun X- tai Y-painiketta painetaan.

*1* **Valitse [1 pain. tiedostomuoto] ["Painikkeen](#page-103-5)  [toiminnan määrittäminen" \(s.102\)](#page-103-5) vaiheessa 3.**

# *2* **Paina** G **[Fx-painike] -näytöllä.**

[1 pain. tiedostomuoto] -näyttö tulee näkyviin.

## *3* **Tee [JPEG-asetukset], [RAW-asetukset] ja [RAW+JPEG-asetukset] -asetukset.**

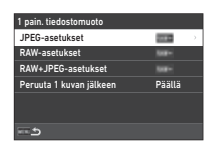

Valitse muutettavaa tiedostomuoto, joka valitaan, kun painiketta painetaan.

# *4* **Tee [Peruuta 1 kuvan jälkeen] asetus.**

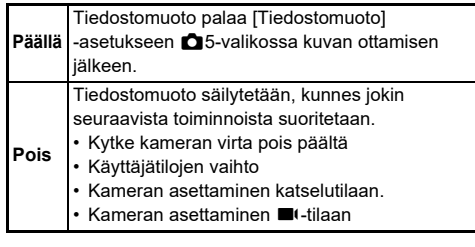

# $5$  Paina **MENU**-painiketta kahdesti.

Kamera palaa valmiustilaan.

## $Q$  Varoitus

• Painiketta, jolle 1 pain. tiedostomuoto -toiminto on osoitettu, ei voi käyttää, kun [Muistikortin asetukset] on asetettu kohtaan [Erillinen RAW/JPEG] **3**5-valikossa. ([s.48](#page-49-0))

#### **Automaattitarkennuksen ja AE-lukitustoimintojen määrittäminen**<br>toimintojen määrittäminen

Voit asettaa painiketoiminnot ja ajastuksen automaattitarkennukselle ja AE-lukitus [AF/AElukitusasetukset1 **C**2-valikossa. Seuraavat [Still-kuva] asetukset voidaan tehdä. Still-kuva

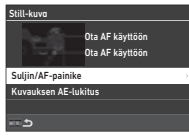

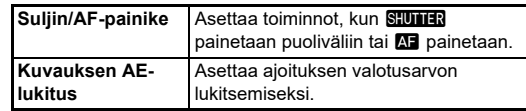

 $\blacksquare$ -tilassa,  $\blacksquare$  toiminto on aina annettu automaattitarkennukselle. Aseta, suoritetaanko automaattitarkennus **SUITER** 

#### t **Huomaa**

• Kun kameraan on kiinnitetty objektiivi, jossa on AFseurantaominaisuus, voit kytkeä seurannan päälle ja pois painamalla **DX** videon tallennuksen aikana.

#### **E-Dial -toiminnan määrittäminen** E2

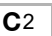

Voit määrittää kullekin valotustilalle erikseen toiminnot, kun  $\widehat{\mathcal{L}}$ tai  $\heartsuit$ -valitsinta käännetään, kun **M** painetaan, ja kun [E-Dial] on asetettu kohdalle Smart-toiminto ja **O-valitsinta käännetään**.

#### *1* **Valitse [E-Dial-ohjelmointi]** E**2-valikossa ja paina** D**.**

[E-Dial-ohjelmointi] -näyttö tulee näkyviin.

## *2* **Valitse [Still-kuva] tai [Video] ja paina** D**.**

Valotustilan valintaruutu tulee näkyviin.

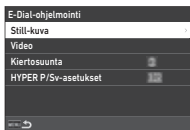

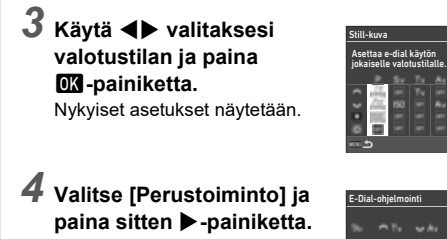

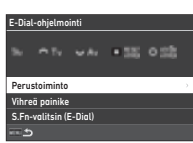

 $\bf 5$  Käytä ▲▼ valitaksesi **toimintoyhdistelmän, milloin**  $\bigotimes$ ,  $\bigotimes$ , tai  $\bigcirc$ **käännetään ja** M **painetaan.**

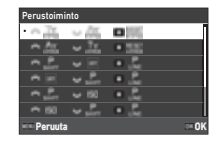

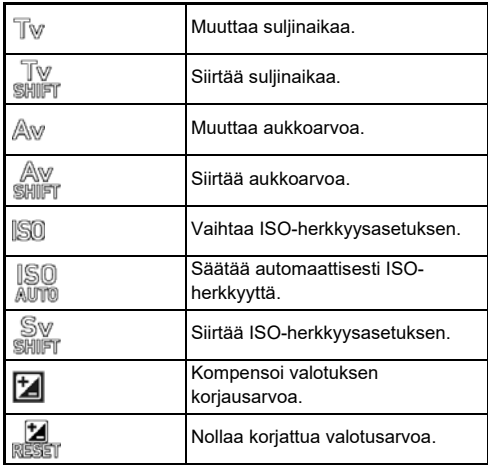

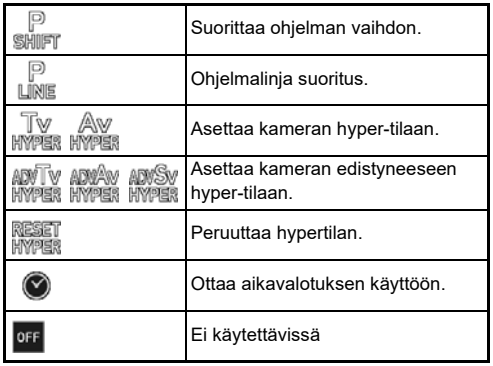

# *6* **Paina** E**-painiketta.**

Vaiheen 4 näyttö tulee näkyviin. Kun [E-Dial] on asetettu kohtaan Smart-toiminto, tee [S.Fn-valitsin (E-Dial)] -asetus.

## $7$  Paina **MENU**-painiketta.

Vaiheen 3 näyttö tulee näkyviin. Toista vaiheet 3–7.

*8* **Paina** F**-painiketta kolme kertaa.**

## t **Huomaa**

- Voit tarkistaa valitsimille määritetyt toiminnot tilanäytöltä.
- Kun annetaan toimintoa kohtaan (3, osoita [E-Dial] kohtaan [Smart-toiminto] C<sub>2</sub>-valikossa. ([s.106](#page-107-1))
- Jos valitsit kohdassa 2 [Kiertosuunta], voit peruuttaa tehosteen kääntämällä valitsinta  $\oslash$  tai  $\heartsuit$ .
- Jos valitset [HYPER P/Sv-asetukset] vaiheen 2 ruudulla, voit asettaa kameran toiminnon, kun kamera siirtyy hypertilaan  $\blacksquare$ tai Sv-tilassa.

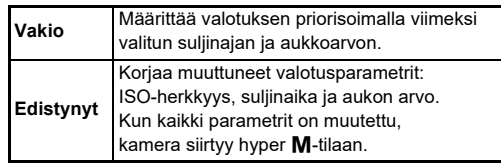

<span id="page-107-1"></span>Voit rekisteröidä Smart-toiminto-kohdassa viisi toimintoa.

*1* **Valitse [Smart-toiminto]** E**2-valikossa ja**   $\mathbf{p}$ aina  $\blacktriangleright$ .

[Smart-toiminto] -näyttö tulee näkyviin.

*2* **Valitse toiminnon numero [Toiminto 1] – [Toiminto 5] ja paina sitten**  D**-painiketta.**

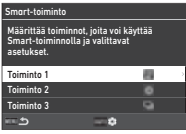

#### *3* **Valitse kullekin toiminnon numerolle toiminto AV**-painikkeilla.

Seuraavat toiminnot voidaan valita.

Toiminnolle voidaan rekisteröidä enintään kuusi asetusta. Myös asetusten järjestys voidaan rekisteröidä.

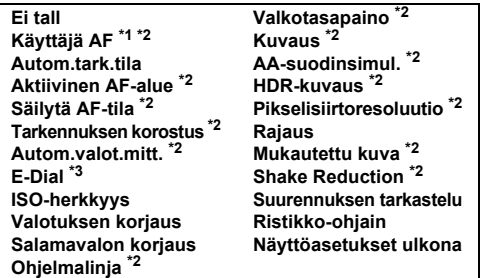

- <span id="page-107-2"></span>\*1 Kamera toimii [Autom.tark.tila], [Aktiivinen AF-alue] ja [Säilytä AFtila] asetuksilla, jotka on tehty etukäteen kohdassa [AF etsimellä].
- <span id="page-107-4"></span><span id="page-107-3"></span>\*2 Paina MFO tarkempien asetusten tekemiseksi. \*3 Voit muuttaa ISO-herkkyyden ja valotuksen kompensointiarvojen välillä ennalta rekisteröidyt arvot kullekin valotustilalle kääntämällä  $\circledcirc$ .

#### *4* **Paina** E**-painiketta.**

Vaiheen 2 näyttö tulee näkyviin. Toista vaiheet 2–4.

*5* **Paina** F**-painiketta kahdesti.**

#### <span id="page-107-0"></span>**Ohiauspaneeli muokkaaminen** E5

Voit muokata ohjauspaneelin näyttämiä toimintoja. Jotkut toiminnot  $\bullet$ . It ja  $\bullet$ -valikoissa voidaan tallentaa ohjauspaneelin kohtina.

#### *1* **Valitse [Ohjauspaneeli]** E**5-valikossa ja**  paina  $\blacktriangleright$ .

# **2** Valitse [Still-kuva] tai [Video] ia paina ▶.

Ohjauspaneelin mukautusnäyttö avautuu.

*3* **Valitse muutettava toiminto**  $\blacktriangle \blacktriangledown$  **db. painikkeilla.**

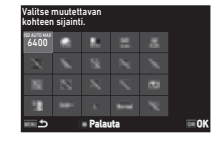

## *4* **Paina** E**-painiketta.**

Valittavissa olevat asetukset näkyvät ponnahdusvalikossa.

# *5* **Valitse tallennettava**

**toiminto** AB**-painikkeilla.** Valitse [--], jos et halua tallentaa mitään toimintoa.

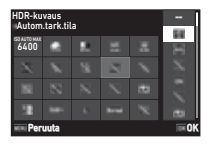

# *6* **Paina** E**-painiketta.**

Vaiheen 3 näyttö tulee näkyviin. Paina **M** palauttaaksesi oletustoiminnot.

# *7* **Paina** F**-painiketta kolme kertaa.**

#### **&** Huomaa

• Kun ohjauspaneeli näytetään valmiustilasta, voit näyttää vaiheen 3 näytön painamalla **[2]** ohjauspaneelin muokkaamiseksi.

**106**
## **Monitorin näyttö , merkkivalojen syttymisen ja äänitehosteiden määrittäminen**

### **Silmäanturi** E4

Voit asettaa kameran toiminnan, kun silmäanturi tunnistaa käyttäjän silmän [Silmäanturi]-kohdassa E4-valikossa.

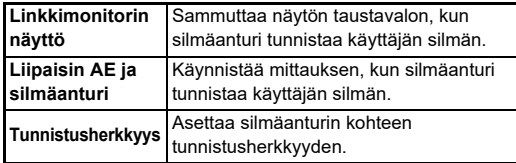

### <span id="page-108-2"></span>**Etsimen näyttö** C4

Voit asettaa muutettavan arvon C4-valikon [Etsimen näyttö] -kohdassa.

<span id="page-108-3"></span><span id="page-108-1"></span>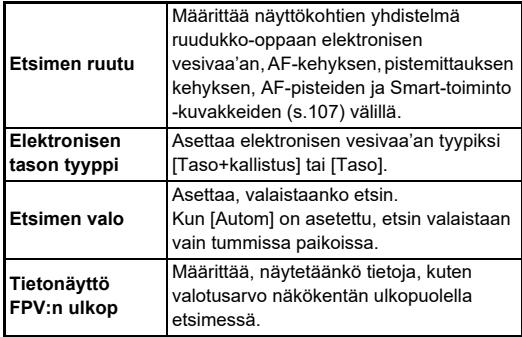

### <span id="page-108-0"></span>**Etsinruudun näytön asettaminen**

Voit vaihtaa etsimen näytön rekisteröidyn neljän mallin välillä. Voit myös muuttaa kutakin mallia varten näytettävät kohteet.

## *1* **Valitse [Etsimen ruutu] [Etsimen näyttö]**  E**4-valikossa ja paina** D**.**

[Etsimen ruutu] -näyttö tulee näkyviin.

*2* **Valitse [Nykyinen**  näyttökuvio] ja paina ▶ ja **valitse kuvio kohdista F1–F4.**

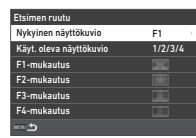

## *3* **Näyttökohtia muokatessa paina [F1-mukautus] – [F4-mukautus] ia paina**  $\blacktriangleright$ **.**

Ruudukon tyyli voidaan valita ja jokaisen kohdan näyttö voidaan kytkeä päälle ja pois.

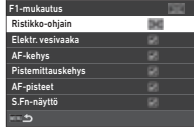

# *4* **Paina** F**-painiketta neljästi.**

## **<sup><sup>2</sup>**</sup> Huomaa

• Voit vaihtaa helposti etsimen ruutukuvioita käyttämällä Smarttoiminto tai ohjauspaneelia. Jos et halua käyttää joitakin kuvioita, valitse [Käyt. oleva näyttökuvio] vaiheen 2 ruudulla ja aseta ne kohtaan  $\Box$  (Pois).

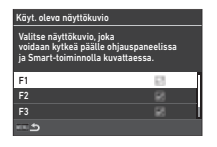

### <span id="page-109-4"></span>**Nestekidenäyttö** E4

Voit asettaa nestekidenäytön kohdasta [Nestekidenäyttö] E4-valikossa.

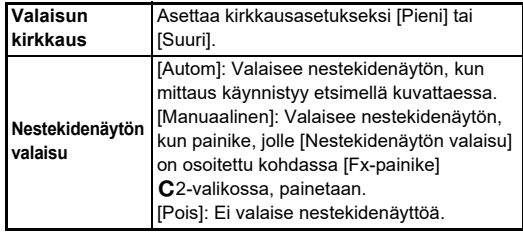

### <span id="page-109-3"></span>**Monitorin näyttö** E4

<span id="page-109-1"></span><span id="page-109-0"></span>

Voit asettaa näytettävän arvon [Monitorin näyttö] -kohdassa E4-valikossa.

<span id="page-109-8"></span><span id="page-109-6"></span><span id="page-109-5"></span><span id="page-109-2"></span>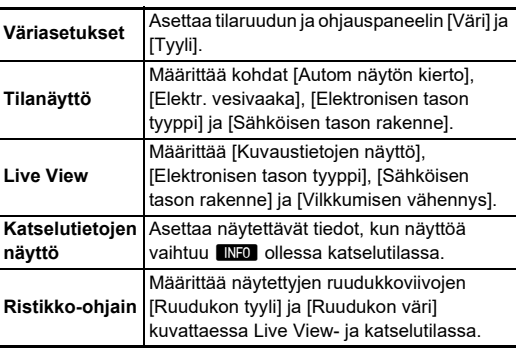

### **Live View-näytön määrittäminen**

Voit vaihtaa Live View-näytön rekisteröidyn neljän mallin välillä. Voit myös muuttaa kutakin mallia varten näytettävät kohteet.

## *1* **Valitse [Live View] [Monitorin näyttö]**  E**4-valikossa ja paina** D**.**

[Live View] -näyttö tulee näkyviin.

- *2* **Valitse [Kuvaustietojen näyttö] ja paina sitten**  D**-painiketta.**
- *3* **Valitse [Nykyinen**  näyttökuvio] ja paina ▶, **ja valitse kuvio L1–L3.**

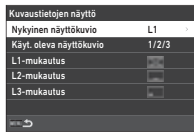

*4* **Näyttökohtia muokatessa paina [L1-mukautus] – [L3-mukautus] ja paina**  $\blacktriangleright$ **.** 

Jokaisen kohdan näyttö voidaan kytkeä päälle ja pois.

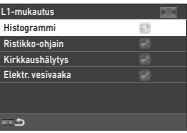

## <span id="page-109-7"></span> $\overline{5}$  Paina **MENU** -painiketta neljästi.

### **<sup><sup>2</sup>**</sup> Huomaa

• Voit vaihtaa Live View -kuvaustietojen näyttöä painamalla G kuvaamisen aikana. Jos et halua käyttää joitakin kuvioita, valitse [Käyt. oleva näyttökuvio] vaiheen 3 ruudulla ja aseta ne kohtaan  $\Box$  (Pois).

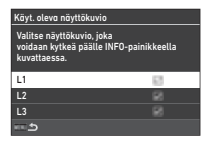

### <span id="page-110-0"></span>**Näytön säätö** D2

Voit määrittää näytön kirkkauden, saturaation ja värien asetukset.

## *1* **Valitse** D**2-valikosta [Näytön säätö], ja paina**  sitten **D**-painiketta.

Näytön säätöruutu tulee näkyviin.

## *2* **Tee asetukset kullekin kohdalle.**

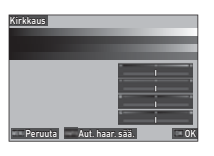

### **Käytettävissä olevat toiminnot**

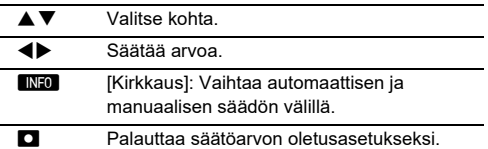

## *3* **Paina** E**-painiketta.**

### $Q$  Varoitus

• [Kirkkaus]-kohtaa ei voi asettaa, kun näytön kirkkautta säädetään [Näyttöasetukset ulkona] -asetuksella \2-valikossa.

### **<sup><sup>***@***</sup>** Huomaa</sup>

• Silmäanturia käytetään, kun automaattinen säätä on valittu [Kirkkaus]-asetukselle. Jos silmäanturi on varjossa tai altistuu voimakkaalle valolle, kirkkautta ei voi ehkä säätää oikein. Muuta kirkkautta automaattisesti manuaalisäädöillä.

<span id="page-110-1"></span>Voit asettaa näytön ja "Pikakatselu" -toiminnon, joka näytetään heti [Pikakatselu] -tilassa kuvaamisen jälkeen C4 -valikosta.

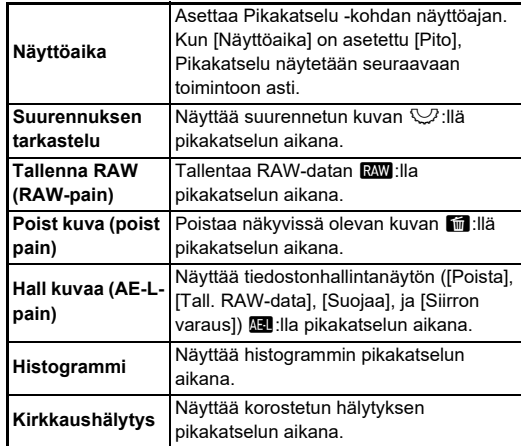

### <span id="page-110-3"></span>**Suurennuksen tarkastelu** E4

Voit asettaa kameran toiminnon, kun näyttöä zoomataan kohdassa [Suurennuksen tarkastelu] C4-valikossa.

<span id="page-110-4"></span><span id="page-110-2"></span>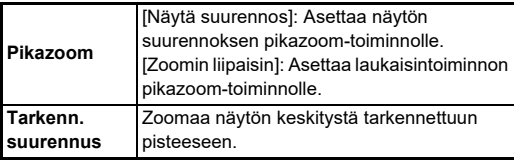

### <span id="page-111-1"></span>**Varoitusnäyttö** E4

Voit asettaa varoituskuvakkeen näytön etsimessä ja nestekidenäytössä ja näytössä [Varoitusnäyttö]-kohdasta E4-valikossa.

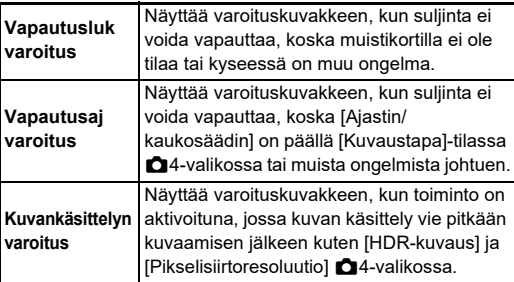

## **Merkkivalot** D3 23

Voit määrittää merkkivalojen kytkeytymisasetukset valitsemalla D3-valikosta [Merkkivalot ].

<span id="page-111-0"></span>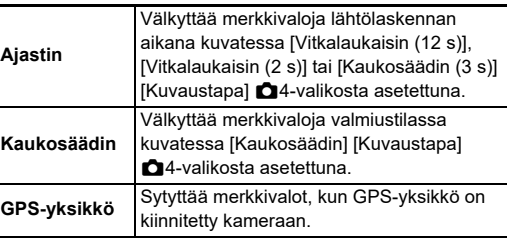

## <span id="page-111-2"></span>**Äänitehosteet** D3

Voit asettaa piippauksen äänenvoimakkuuden kohdassa [Äänitehost. äänenvoim.] (0–5) ja asettaa piippauksen  $[Ä$ änitehosteasetus $]\bigtriangleup$ 3-valikossa.

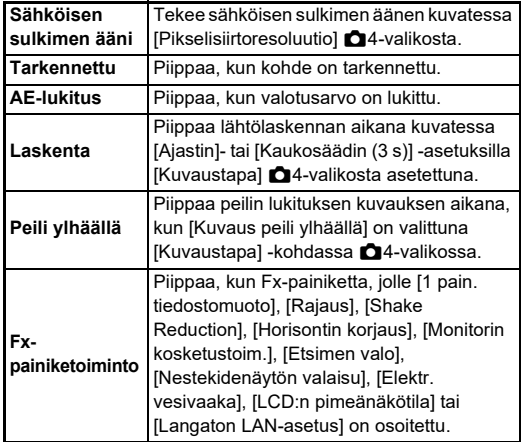

## **Kameraan tallennettavien asetuksien valitseminen**<br>valitseminen

Useimpien tämän kameran toimintojen asetukset pysyvät tallennettuina, vaikka kamerasta katkaistaan virta. Alla lueteltujen toimintojen kohdalla voit valita, tallennetaanko asetukset (図: Päällä) vai palautetaanko ne

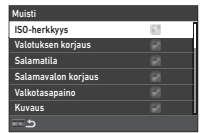

oletusarvoihinsa ( $\Box$ ):Pois, kun kamerasta katkaistaan virta. Tee asetukset [Muisti] - kohdasta C<sub>5</sub> - valikossa.

<span id="page-112-1"></span>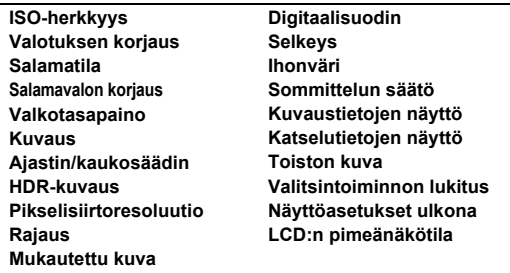

## **<sup><sup>2</sup>**</sup> Huomaa

• Jos & 8-valikon toiminto [Nollaa/Palauta] suoritetaan, [Muisti] -kohdan asetukset palautetaan oletusarvoihinsa.

## **Tiedostonhallinta Asetukset**

## **Kansioiden/tiedostojen asetuksien**  nailisiuluelikueuostujeli asetuksieli **Q**1

### <span id="page-112-0"></span>**Luo uusi kansio**

Kun [Luo uusi kansio] valitaan **\**1-valikossa, seuraavaa kuvaa tallennettaessa luodaan uusi kansio uudella numerolla.

## $Q$  Varoitus

• Samalla kertaa ei voida luoda useita kansioita.

### **<sup><sup>2</sup>**</sup> Huomaa

- Seuraavissa tapauksissa uusi kansio luodaan automaattisesti:
	- Kun [Kuvaustapa] on asetettu kohtaan [Sarjakuvaus]  $\Box$ 4-valikossa [\(s.71](#page-72-0))
	- Kun [Save Interim Images] on asetettu kohtaan [Ei sek.] tai [Sekoitettu] [Intervallikomposiit.] [Kuvaustapa] A4-valikossa [\(s.72](#page-73-0))
	- Kun IRAW-kehitys] 24-valikosta suoritetaan monikuvanäyttöruudusta, kansion näyttöruudusta tai kuvauspäivän näyttöruudusta ([s.92\)](#page-93-0)

### <span id="page-113-1"></span><span id="page-113-0"></span>**Kansion nimi**

Kun kameralla otetaan kuvia, se luo automaattisesti uuden kansion, johon kuvat tallennetaan. Kansioiden nimet muodostuvat juoksevasta numerosta (100–999) ja viidestä kirjaimesta.

Kansion nimen merkkijono voidaan vaihtaa.

### *1* **Valitse** D**1-valikosta [Kansion nimi] ja paina**  sitten **D**-painiketta. [Kansion nimi] -näyttö tulee

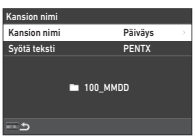

näkyviin.

## *2* **Valitse [Päiväys] tai [Valinnainen] [Kansion nimi] ja paina** E**.**

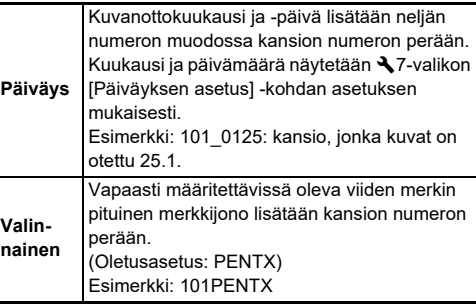

Vaiheen 1 näyttö tulee näkyviin.

Siirry vaiheeseen 6, jos olet valinnut [Päiväys] tai jos merkkijonoa ei tarvitse muuttaa.

## **Paina ▼ valitaksesi [Syötä teksti] ja paina ▶.**

Tekstinsyöttönäkymä avautuu.

## *4* **Muuta tekstiä.**

Syötä viisi yksitavuista aakkosnumeerista merkkiä.

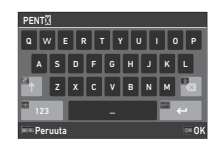

#### **Käytettävissä olevat toiminnot**

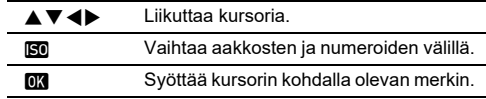

## $\overline{\mathbf{5}}$  Paina tekstin syöttämisen jälkeen  $\overline{\mathbb{M}}$ 0.

Vaiheen 1 näyttö tulee näkyviin.

## **6** Paina **MENU**-painiketta kahdesti.

## **<sup><sup>2</sup>**</sup> Huomaa

• Uudella numerolla varustettu kansio luodaan, kun kansion nimeä muutetaan.

## **A** Varoitus

• Suurin kansionumero on 999. Kun kansionumero 999 on saavutettu, et pysty ottamaan kuvia, jos yrität muuttaa kansion nimeä tai luoda uutta kansiota, tai kun kansionumero saavuttaa numeron 9999. Tee tällöin [Nollaa numerointi]  $\blacktriangle$  1-valikossa.

### <span id="page-114-2"></span>**Tiedostonimi**

Alla olevia merkkijonoja käytetään tiedostonimen alkuosana A5-valikon -kohdan [Väriavaruus]-asetuksen mukaisesti.

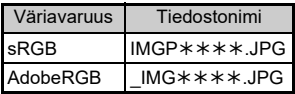

Neljä ensimmäistä merkkiä voidaan muuttaa valintasi mukaiseksi merkkijonoksi.

## *1* **Valitse** D**1-valikosta [Tiedostonimi] ja paina sitten** D**-painiketta.**

[Tiedostonimi] -näyttö tulee näkyviin.

## *2* **Valitse [Still-kuva] tai [Video] ja paina** D**.**

Tekstinsyöttönäkymä avautuu.

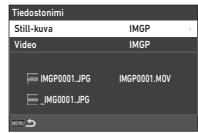

# *3* **Muuta tekstiä.**

Voit syöttää tiedostonimen alkuosaksi enintään neljä aakkosnumeerista, yksitavuista merkkiä. Tähdet tarkoittavat numeroita, jotka kasvavat automaattisesti kuva kuvalta.

 $\mathbb{C}$  Tekstin syöttö ([s.112\)](#page-113-0)

## **4** Paina **MAU**-painiketta kahdesti.

## **@** Huomaa

- Kun [Väriavaruus]-asetukseksi on valittu [AdobeRGB], tiedostonimen etuliite on "\_" ja annetun merkkijonon kolme ensimmäistä merkkiä muodostavat tiedostonimen.
- [Väriavaruus]-asetuksesta riippumatta videotiedostojen tiedostonimi on "IMGP\*\*\*\*.MOV" tai määritetty merkkijono.

## <span id="page-114-0"></span>**Juokseva numerointi**

[Juokseva numerointi] -kohdassa 1-valikossa voidaan asettaa. jatketaanko järjestysnumerointia kansioiden ka tiedostojen nimille, vaikka uusi kansio luodaan tai kun muistikortteja vaihdetaan. Sarjanumero jatkuu tai palautetaan Juokseva numerointi Kansio ja tiedosto **Peruuta** Tiedosto Pois

seuraavilla ajoituksilla riippuen [Juokseva numerointi] -asetuksesta.

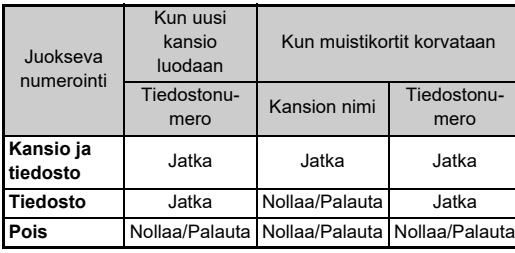

## <span id="page-114-1"></span>**Nollaa numerointi**

Kun uusi kuva on otettu sen jälkeen, kun [Nollaa numerointi] on suoritettu  $\triangle 1$ -valikossa, kansio uudella kansion numerolla luodaan ja tiedoston numero alkaa kohdasta 0001.

## **<sup><sup>2</sup>**</sup> Huomaa

• Kun tiedostonumero 9999 saavutetaan, uusi kansio luodaan ja tiedostonumero nollataan.

## <span id="page-115-0"></span>Tekijänoikeustiedot asetukset **Q1**

Voit asettaa Exif-tietoihin tallennettavat valokuvaaja- ja tekijänoikeustiedot.

## *1* **Valitse** D**1-valikosta [Tekijänoikeustiedot] ja paina sitten** D**-painiketta.**

[Tekijänoikeustiedot] -näyttö tulee näkyviin.

*2* **Valitse [Upota tekijänoikeustiedot] ja paina** D**, valitse[Päällä] tai** 

<span id="page-115-3"></span>**[Pois] ja paina** E**.**

<span id="page-115-2"></span><span id="page-115-1"></span>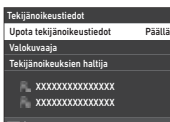

## *3* **Valitse [Valokuvaaja] tai [Tekijänoikeuksien haltija] ja paina** D**.**

Tekstinsyöttönäkymä avautuu.

## *4* **Muuta tekstiä.**

Voit syöttää enintään 32 yksibittistä merkkiä tai symbolia.

 $\mathbb{G}$  Tekstin syöttö ([s.100\)](#page-101-0)

## *5* **Paina** F**-painiketta kahdesti.**

## **<sup><sup>***M***</sup>** Huomaa</sup>

• Exif-tiedot voidaan tarkistaa katselutilan yksityiskohtaisien tietojen näytössä ([s.15](#page-16-0)) tai käyttämällä kameran mukana toimitettua Digital Camera Utility 5 -ohjelmistoa.

## <span id="page-116-2"></span>**Erikoistoimintojen yhdistelmien rajoitukset**

#### #: Rajoitettu ×: Ei käytettävissä

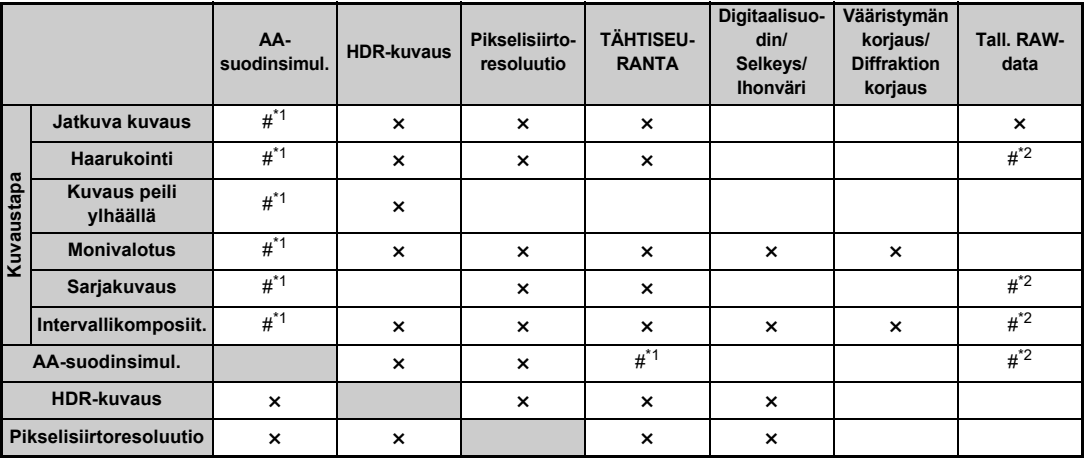

<span id="page-116-0"></span>\*1 [Haarukointi] ei ole käytettävissä.

<span id="page-116-1"></span>\*2 Vain viimeiseksi otettu kuva voidaan tallentaa.

## <span id="page-117-10"></span>**Erilaisien objektiivien kanssa käytettävissä olevat toiminnot**

Kaikki kameran kuvaustilat ovat käytettävissä, kun käytetään D FA-, DA-, DA L-, FA- tai FA J-obiektiivia tai A-asetuksella varustettua objektiivia, jonka aukkorengas on asetettu

#### A-asentoon.

Seuraavat rajoitukset ovat voimassa, jos käytetään muita kuin edellä mainittuja objektiiveja tai jos **A**-asetuksella varustettua obiektiivia käytetään muulla kuin A-asetuksella.

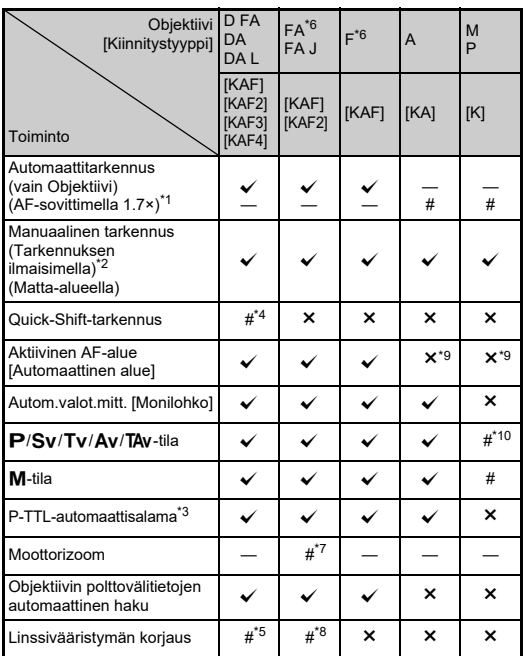

 $\checkmark$ : Käytettävissä #: Rajoitettu  $\checkmark$ : Ei käytettävissä

- <span id="page-117-1"></span>\*1 Objektiivit, joiden valovoima on F2.8 tai suurempi. Toiminto on käytettävissä ainoastaan  $\Delta$ -asennossa.
- <span id="page-117-2"></span>\*2 Objektiivit, joiden valovoima on F5.6 tai suurempi.
- <span id="page-117-6"></span>\*3 Käytettävissä, kun käytetään kiinteää salamaa tai salamalaitteita AF540FGZ, AF540FGZ II, AF360FGZ, AF360FGZ II, AF201FG, AF200FG tai AF160FC.
- <span id="page-117-3"></span>\*4 Tämä ominaisuus on käytettävissä vain yhteensopivien objektiivien kanssa.
- <span id="page-117-8"></span>\*5 [Vääristymän korjaus] ja [Reunojen val. korj.] ovat pois käytöstä, kun DA FISH-EYE 10-17mm -objektiivia käytetään.
- <span id="page-117-0"></span>\*6 Jos haluat käyttää FA SOFT 28mm F2.8-, FA SOFT 85mm F2.8- tai F SOFT 85mm F2.8 -objektiivia, määritä C6-valikon kohdan [Käyttää aukkorengasta] asetukseksi [Päällä]. Kuvia voidaan ottaa asetetulla aukolla, mutta vain manuaalisesti asetettavalla aukkoalueella.
- <span id="page-117-7"></span>\*7 Automaattinen ja esiasetettu zoomaus eivät ole käytössä.
- <span id="page-117-9"></span>\*8 Linssivääristymän korjaus on käytettävissä seuraavien FAobjektiivien kanssa (vain [Vääristymän korjaus] ja [Sivus. väripoikk. säätö] voidaan käyttää, kun aukon rengas on asetettu muuhun kohtaan kuin  $\mathbf{A}$ .):

 $FA*24mm$  F2 AL [IF], FA 28mm F2.8 AL, FA 31mm F1.8 Limited, FA 35mm F2 AL, FA 43mm F1.9 Limited, FA 50mm F1.4, FA 77mm F1.8 Limited, FA $*$ 85mm F1.4 [IF], FA $*$ 200mm F2.8 ED [IF],  $FA*MACRO 200mm F4 ED, FA*300mm F2.8 ED IIFI, FA*300mm$ F4.5 ED [IF], FA $\star$ 400mm F5.6 ED [IF], FA $\star$ 600mm F4 ED [IF],  $FA*28-70$ mm F2.8 ED [IF], FA $*80-200$ mm F2.8 ED [IF] ja  $FA*250-600$ mm F5.6 ED [IF].

- <span id="page-117-4"></span>\*9 Asetus on aina [Piste].
- <span id="page-117-5"></span>\*10 Av aukko täysin auki. (Aukon säätörenkaan kääntäminen ei vaikuta todelliseen aukkoarvoon.)

## $Q$  Varoitus

- Jos aukkorenkaan asetuksena on jokin muu kuin  $\blacktriangle$ . objektiivissa ei ole 9-asentoa tai jos käytetään loittorenkaan kaltaisia lisävarusteita, kamera ei toimi, jos E6-valikon kohdan [Käyttää aukkorengasta] asetukseksi ei ole valittu [Päällä]. Katso lisätietoja kohdasta ["Aukkorenkaankäyttö"](#page-119-0)  [\(s.118\)](#page-119-0).
- Kun kameraan on liitetty kokoontaittuva objektiivi, eikä sitä ole asetettu käyttöasentoon, kameralla ei voida ottaa kuvia eikä tiettyjä toimintoja voida käyttää. Jos objektiivi taitetaan kokoon kuvauksen aikana, kameran toiminta lakkaa.

**7**

**Liite**

### <span id="page-118-0"></span>**Objektiivi Nimet ja kiinnitysten nimet**

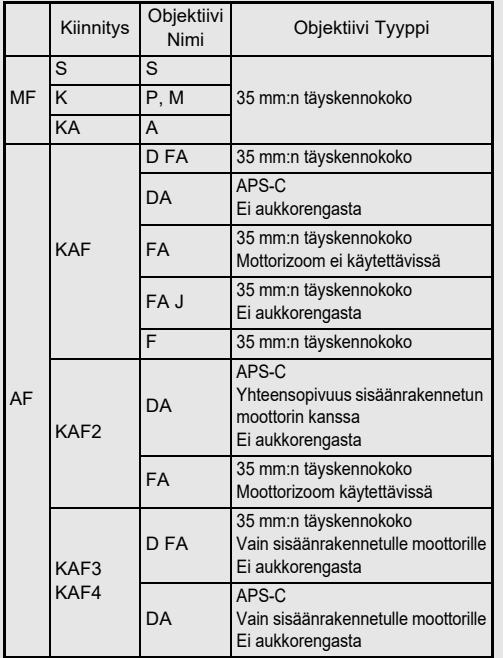

- Moottorilla varustetut DA-objektiivit ja moottorizoomilla varustetut FA-zoomobjektiivit käyttävät KAF2-kiinnitystä. (Näistä objektiivista ne, joissa ei ole AF-liitäntää, käyttävät KAF3-kiinnitystä.)
- KAF3-kiinnitys, jossa on sähkömagneettinen himmenninmekanismi aukon säätövivun sijaan, on nimeltään KAF4.
- Kiinteäpolttovälisissä FA-objektiiveissa, DA- ja DA Lobjektiiveissa, joissa ei ole moottoria, sekä D FA-, FA J- ja F-objektiiveissa käytetään KAF-kiinnitystä.

Katso lisätietoja objektiivien käyttöoppaista.

### **Rajoitukset AF-pisteet -kohtien valintaan**

Kun käytetään seuraavia objektiiveja, kummankin puolen AF-pisteitä ei voida käyttää, kun kuvaat etsimellä. Katso lisätietoja RICOH IMAGING -verkkosivulta.

#### AF-pisteet A-tyypin objektiiveille

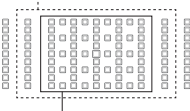

AF-pisteet B-tyypin objektiiveille

(Tiedot lokakuulta 2020)

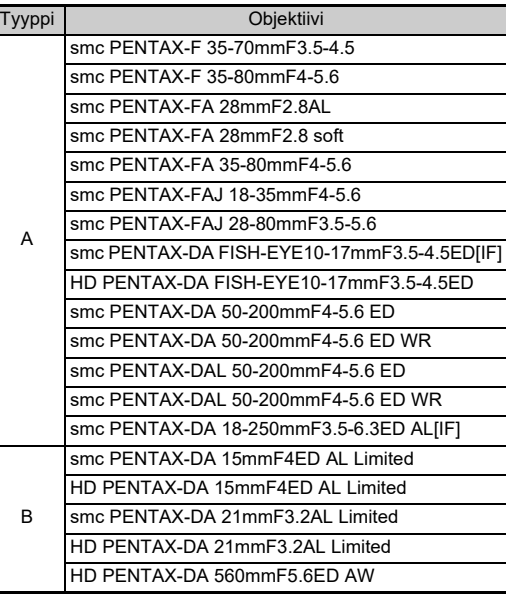

## <span id="page-119-1"></span><span id="page-119-0"></span>**Aukkorenkaankäyttö** E6

Kuva voidaan ottaa, vaikka D FA-, FA-, F- tai A-objektiivin aukkorengas ei olisi 9-asennossa tai objektiivissa ei olisi  $\Delta$ -asentoa.

<span id="page-119-2"></span>Valitse [Käyttää aukkorengasta] -kohdan asetukseksi [Päällä] E6-valikossa.

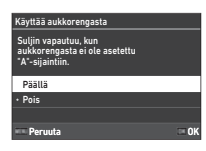

Automaattisella valotuksen säädöllä kamera toimii seuraavasti.

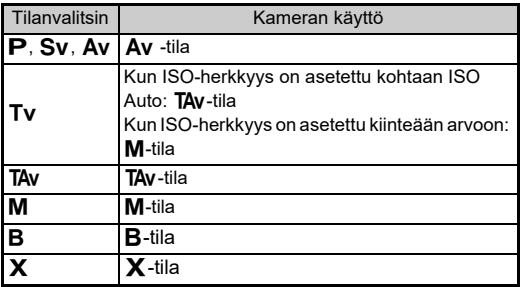

### **@** Huomaa

- [F--] tulee näkyviin aukon merkkivalolle tilaruudulla jne. Kun [Aukkotietojen tallennus] on asetettu [Päällä] C6-valikossa, aukkoarvo asetetaan, kun  $\oslash$ ,  $\heartsuit$ , ja  $\circledcirc$  ovat näkyvissä, ja vain "F" välkkyy.
- Aseta [Aukkotietojen tallennus] kohtaan[Päällä] E6-valikossa tallentaaksesi aukkoarvon, joka on asetettu tallennukselle  $\oslash$ -,  $\heartsuit$ - ja  $\heartsuit$ - valitsimilla otetuissa kuvissa.

## *<u>A* Varoitus</u>

- Automaattisella valotuksen säädöllä kuvattaessa on huomattava seuraavat kohdat.
	- Kuvia voidaan ottaa asetetulla aukkoarvolla, mutta valotuksessa saattaa olla vaihtelua.
	- Etsimellä kuvattaessa et voi tarkastaa suljinnopeutta ja ISO-herkkyyttä ennen kuvaamista, koska mittaus suoritetaan heti ennen kuin suljin vapautetaan. Kun kuvataan Live View-näkymässä, voit tarkistaa suljinnopeuden ja ISO-herkkyyden ennen kuvausta, koska aukkoa on aina kapeampi.
	- Kun kiinnitetään automaattisella kalvolla varustettu objektiivi, aukko kaventuu juuri ennen sulkimen vapauttamista, mikä aiheuttaa viiveen laukaisimessa.

### **Oikean valotuksen saavuttaminen, kun aukkorenkaan**  asetus on muu kuin A

Oikea valotus voidaan saavuttaa seuraavien ohjeiden mukaisesti, kun aukkorenkaan asetus on muu kuin  $\mathbf{A}$ .

- 1 Aseta tilanvalitsin M-asentoon.
- 2 Valitse haluttu aukkoasetus aukkorenkaalla.
- 3 Paina **D**-painiketta. Oikea suljinaika asetetaan.
- 4 Jos oikeaa valotusta ei voida saavuttaa, säädä ISOherkkyysasetusta.

## <span id="page-120-1"></span>**Polttovälin asettaminen** E6

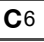

<span id="page-120-0"></span> $0 \t 3 \t 5 \t m$ Val. historia Peruuta OK

MF-obj. polttoväli Kun käytetään objektiivia, joka ei saav polttoväliä, anna kameran ohjauksen

polttoväli.

Shake Reduction-toiminto toimii siten, että se hakee objektiivin tiedot, kuten polttovälin. Aseta polttoväli manuaalisesti käyttäessäsi objektiivia, jonka polttovälitietoa ei voida hakea automaattisesti.

- *1* **Valitse [Käyttää aukkorengasta] -kohdan asetukseksi [Päällä]** E**6-valikossa.**
- *2* **Kytke kameran virta pois päältä.**
- *3* **Kiinnitä objektiivi kameraan ja kytke kamera päälle.**

<span id="page-120-3"></span>[MF-obj. polttoväli] -näyttö tulee näkyviin.

## *4* **Aseta polttoväli**

**AV4** - painikkeilla. Polttoväli voidaan myös valita syöttöhistoriasta painamalla **INFO** 

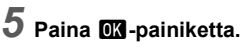

## t **Huomaa**

- Polttoväliasetus voidaan muuttaa [MF-obj. polttoväli] -kohdassa E6-valikossa.
- Mikäli käytät zoomobjektiivia, aseta polttoväli käyttämäsi zoomausasetuksen mukaan.
- <span id="page-120-2"></span>• Jos polttoväliä ei syötetä kameran käynnistyksessä, kun kameraan on kiinnitetty objektiivi, joka ei saa automaattisesti polttovälin tietoja, aseta[Pituussyöte käynn] kohtaan [Pois] E6-valikossa.
- Tallenna polttovälin tiedot syöttämällä kuva, kun kamerassa on objektiivi, joka ei saa automaattisesti polttovälitietoja, aseta [Käyttää aukkorengasta] -kohtaan [Päällä] E6-valikossa.

## <span id="page-120-5"></span>**Toiminnot käytettäessä ulkoista salamaa**

Seuraavien ulkoisien salamalaitteiden (lisävaruste) käyttäminen mahdollistaa useiden salamakuvaustilojen, kuten P-TTLautomaattisalamatilan, hyödyntämisen.

<span id="page-120-4"></span> $\checkmark$ : Käytettävissä #: Rajoitettu  $\checkmark$ : Ei käytettävissä

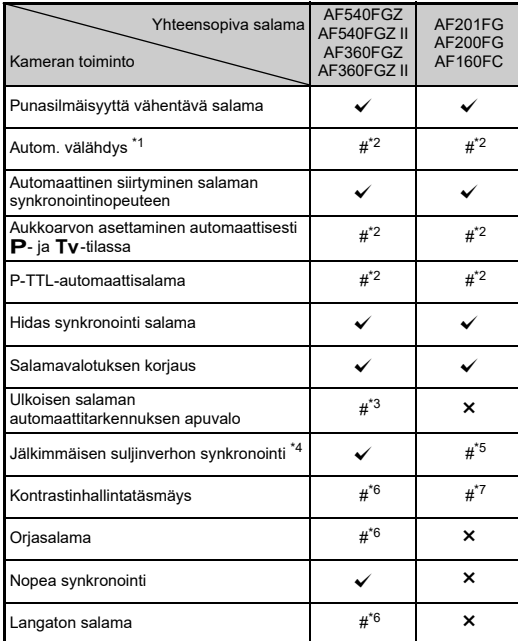

- <span id="page-121-0"></span>\*1 Kuvaustilaksi on valittavissa vain AUTO.
- <span id="page-121-1"></span>\*2 Käytettävissä vain D FA-, DA-, DA L-, FA-, FA J-, F- tai A-objektiivin kanssa. (Kun käytetään aukkorenkaalla varustettua objektiivia, aseta aukkorengas  $\mathbf{A}$ -asentoon.)
- <span id="page-121-2"></span>\*3 Automaattitarkennuksen apuvalo ei ole käytettävissä AF540FGZ- tai AF360FGZ-salaman kanssa.
- <span id="page-121-3"></span>\*4 Suljinaika 1/100 sekuntia tai pidempi.
- <span id="page-121-4"></span>\*5 Ei käytettävissä AF200FG- tai AF160FC-salaman kanssa.
- <span id="page-121-5"></span>\*6 Edellyttää useita AF540FGZ-, AF540FGZ II-, AF360FGZ- tai AF360FGZ II -salamalaitteita.
- <span id="page-121-6"></span>\*7 Käytettävissä vain AF540FGZ-, AF540FGZ II-, AF360FGZ- tai AF360FGZ II -salaman kanssa.

## $Q$  Varoitus

- Tämän kameran kanssa ei voida käyttää salamalaitteita, joiden napaisuus on käännetty (salamakengän keskimmäinen napa on miinusnapa). Kamera ja salama voivat vaurioitua.
- Älä käytä lisävarusteita, joissa on eri määrä kontaktinastoja, koska ne voivat aiheuttaa toimintahäiriöitä.
- Laitteen yhdistäminen toisten valmistajien salamalaitteisiin saattaa vahingoittaa laitetta.

## t **Huomaa**

- AF540FGZ-, AF540FGZ II-, AF360FGZ- ja AF360FGZ II -salamalaitteilla voidaan käyttää nopeaa salamatäsmäystä, kun kuva otetaan lyhyemmällä suljinajalla kuin 1/200 s. Aseta valotustilaksi Tv. TAv tai M.
- Käyttämällä kahta tai useampaa ulkoista salamaa (AF540FGZ, AF540FGZ II, AF360FGZ tai AF360FGZ II) voit käyttää langatonta tilaa kuvataksesi P-TTL salamatilalla yhdistämättä salamayksiköitä johdolla. Määritä tällöin ulkoisien salamalaitteiden kamerakanava-asetus.
- Voit määrittää salaman synkronointinopeuden [X-tilan synk.nopeus] -kohdassa C5-valikossa.
- <span id="page-121-8"></span>• Voit yhdistää ulkoisen salaman kameraan täsmäysjohdolla käyttämällä X-synkronointiliitintä. Poista synkronointiliitännän 2P-suojus ja kytke täsmäysjohto X-synkronointiliittimeen.

<span id="page-121-9"></span><span id="page-121-7"></span>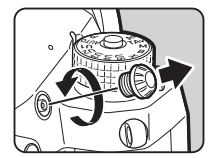

## <span id="page-122-0"></span>**GPS-yksikkö käyttäminen**

Kun lisävarusteena tuleva GPS-yksikkö O-GPS1 on kytketty kameraan, GPS-tiedot tallennetaan kuvan kuvaustietoihin. Lisäksi TÄHTISEURANTA -toimintoa voidaan käyttää:

Voit tarkistaa GPS-paikannuksen tilan tilanäytöstä ja elävästä näkymästä.

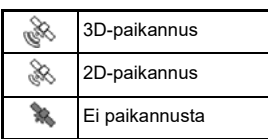

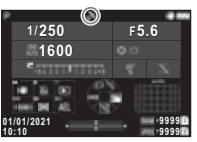

Kun kameralla otetaan kuva GPS-toiminnon ollessa käytössä, GPS-tiedot tallennetaan kuvaan. GPS-tietoja ei tallenneta videoleikkeisiin. Voit tarkistaa GPS-tiedot katselutilan yksityiskohtaisien tietojen näytössä ([s.15](#page-16-0)).

### *<u>A* Varoitus</u>

• "Sähkökompassia", "Yksinkertaista navigointia" tai "GPS Time Sync"-toimintoa ei voida käyttää tässä kamerassa.

### **B** Huomaa

- Katso GPS-laitteen kiinnitys- ja käyttöohjeet laitteen mukana toimitetusta käyttöoppaasta.
- <span id="page-122-2"></span>• Suorita kalibrointi GPS-yksiköllä, ennen kuin kuvaat käyttämällä [Kalibrointi] kohdassa [GPS-asetukset]
	- D4-valikosta saadaksesi GPS-tiedot oikein.

## <span id="page-122-4"></span><span id="page-122-3"></span>**Taivaankappaleiden kuvaaminen (TÄHTISEURANTA)**

Sovittamalla kameran sisäänrakennetun Shake Reduction -yksikön liike taivaankappaleiden liikkeeseen ne voidaan tallentaa yksittäisinä pisteinä myös kuvattaessa pitkillä valotusajoilla.

### **TÄHTISEURANTA asetukset** A4

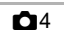

*1* **Kiinnitä GPS-yksikkö kameraan ja kytke kamera päälle.**

## *2* **Valitse [TÄHTISEURANTA]** A**4-valikossa ja paina** D**-painiketta.**

[TÄHTISEURANTA] -näyttö tulee näkyviin.

- *3* **Valitse [TÄHTISEURANTA] ja paina sitten**  D**-painiketta.**
- *4* **Valitse tyyppi ja paina sitten** E**-painiketta.**

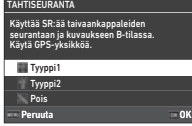

<span id="page-122-1"></span>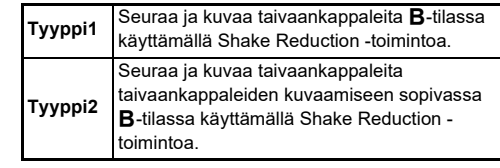

*5* **Valitse [Tarkka kalibrointi] ja paina sitten**  D**-painiketta.**

[Tarkka kalibrointi] -näyttö tulee näkyviin.

## *6* **Käännä kameraa näytön ohjeiden mukaisesti.**

Kalibrointitulos näkyy näytössä.

## *7* **Paina** E**-painiketta.**

Vaiheen 4 näyttö tulee näkyviin. Jos [Kalibrointi epäonnistui. Tee kalibrointi uudelleen.] -ilmoitus tulee näkyviin, osoita kamera toiseen suuntaan ja suorita kalibrointi uudelleen.

## **8** Paina **MENU**-painiketta kahdesti.

Kamera palaa valmiustilaan.

## $Q$  Varoitus

- Varo pudottamasta kameraa kalibroinnin aikana. Aseta kantohihna ranteesi ympärille tai tee muut tarvittavat varotoimenpiteet.
- Jos kameran akku irrotetaan, suorita kalibrointi uudelleen sen jälkeen, kun akku on asetettu takaisin kameraan.
- Koska magneettikenttä vaihtelee kuvauspaikan mukaisesti, [Tarkka kalibrointi] on suoritettava kussakin kuvauspaikassa.
- Objektiivin vaihtaminen kalibroinnin jälkeen voi vaikuttaa magneettikenttään jonkin verran. Suorita tällöin kalibrointi uudelleen.

### **Jos näyttö on liian kirkas**

Pimeässä kuvatessa pitkän aikaa muuta [Näyttöasetukset ulkona] asetus  $\triangle 2$ -valikosta häikäisyn vähentämiseksi. Voit myös estää kuvattavan pupillin avautumasta pimeässä asettamalla [LCD:n pimeänäkötila] -kohdasta [Päällä]  $\triangle$ 2-valikossa.

## **TÄHTISEURANTAilla kuvaaminen**

## *1* **Aseta valotustila kohtaan** M**.**

TÄHTISEURANTA on valmiina käyttöön.

## *2* **Määritä kuvausasetukset.**

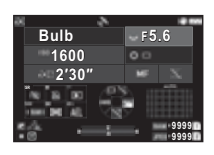

### **Käytettävissä olevat toiminnot**

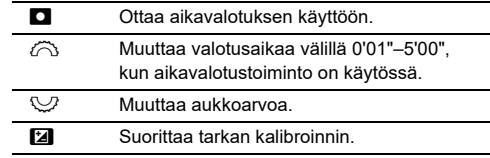

## <span id="page-123-0"></span>*3* **Säädä tarkennus ja paina** 0**.**

Kun aikavalotustoiminto on käytössä, kuvaus loppuu automaattisesti, kun määritetty aika on kulunut. Kun aikavalotusta ei ole asetettu, valotus jatkuu, kun painetaan SHUTER.

## $Q$  Varoitus

- Tätä toimintoa ei voida käyttää kaikkien toimintojen kanssa ([s.115\)](#page-116-2).
- Kuvaa ei voida ottaa, jos GPS-yksikkö ei ole saanut GPS-tietoja.

## **Vianetsintä**

### t **Huomaa**

• Harvinaisissa tapauksissa kameran toimintakyky saattaa häiriytyä staattisen sähkön kaltaisien syiden vuoksi. Tilanne voidaan korjata ottamalla akku pois kamerasta ja asettamalla se takaisin. Jos kamera toimii sen jälkeen normaalisti, korjaustoimenpiteet eivät ole tarpeen.

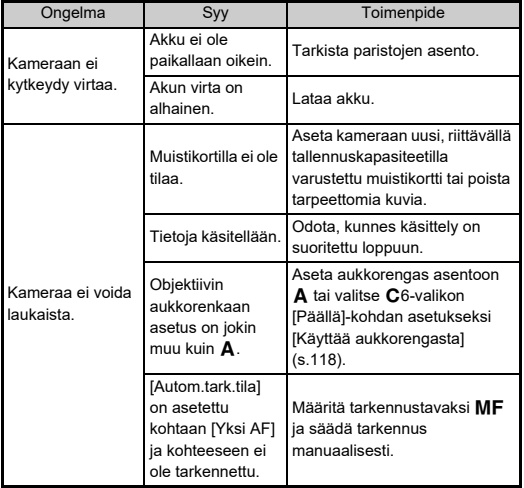

<span id="page-124-1"></span><span id="page-124-0"></span>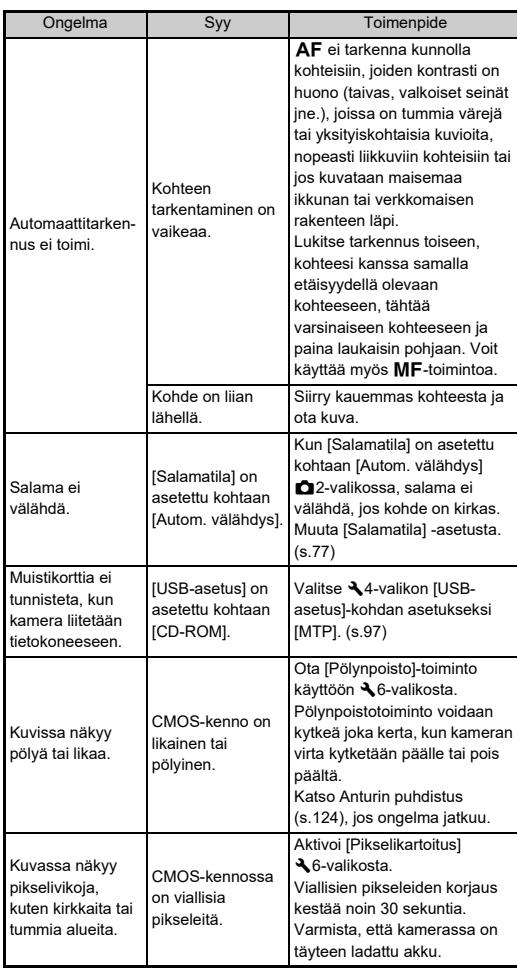

## <span id="page-125-0"></span>**Anturin puhdistus** D6 26

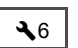

Nosta kameran peili ylös ja avaa suljin kun puhdistat CMOSkennon puhaltimella.

## *1* **Katkaise virta kamerasta ja irrota objektiivi.**

- *2* **Kytke kameraan virta.**
- *3* **Valitse [Anturin puhdistus]** D**6-valikossa ja paina** D**-painiketta.**

<span id="page-125-1"></span>Vahvistusnäyttö tulee näkyviin.

*4* **Valitse [Suorita] ja paina** E**-painiketta.** Peili nousee ylös.

*5* **Puhdista CMOS-kenno puhaltimen avulla.**

## *6* **Kytke kameran virta pois päältä.**

Peili palautuu automaattisesti alkuperäiseen asentoonsa.

### $Q$  Varoitus

- Älä käytä puhdistukseen paineilmapuhallinta tai harjallista puhallinta. Ne voivat naarmuttaa CMOS-kennoa. Älä myöskään pyyhi CMOS-kennoa kankaalla.
- Älä vie puhaltimen kärkeä objektiivin kiinnitysalueen sisälle Jos virta kytketään pois puhdistuksen aikana, suljin, CMOSkenno ja peili saattavat vaurioitua. Pidä puhdistuksen aikana kamerasta kiinni siten, että objektiivin kiinnityskohta osoittaa alaspäin ja pöly pääsee putoamaan poispäin kennosta, kun puhallinta käytetään.
- Kun akun varaus on vähissä, näkyviin tulee ilmoitus [Ei tarpeeksi virtaa jäljellä anturin puhdistamiseksi.]. Aseta kameraan täyteen ladattu akku. Jos akun kapasiteetti heikkenee puhdistuksen aikana, kamera antaa varoitusäänimerkin. Pysäytä silloin puhdistus välittömästi.

### **<sup><sup>2</sup>**</sup> Huomaa

- Anna herkän CMOS-kennon lähimmän huoltoedustajan tehtäväksi, sillä CMOS-sensori on tarkkuusosa.
- Voit käyttää Anturin puhdistuspuhdistukseen lisävarusteena saatavana olevaa kennonpuhdistussariaa O-ICK1.

## <span id="page-126-0"></span>**Virheilmoitukset**

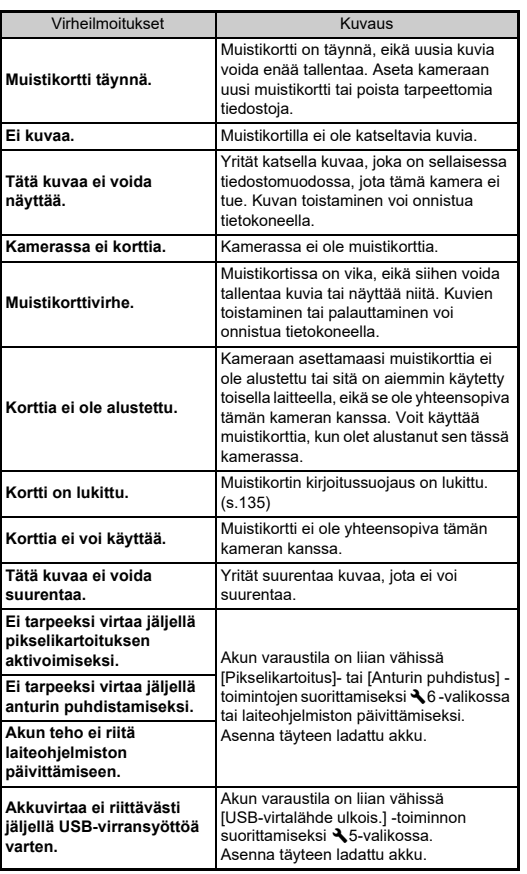

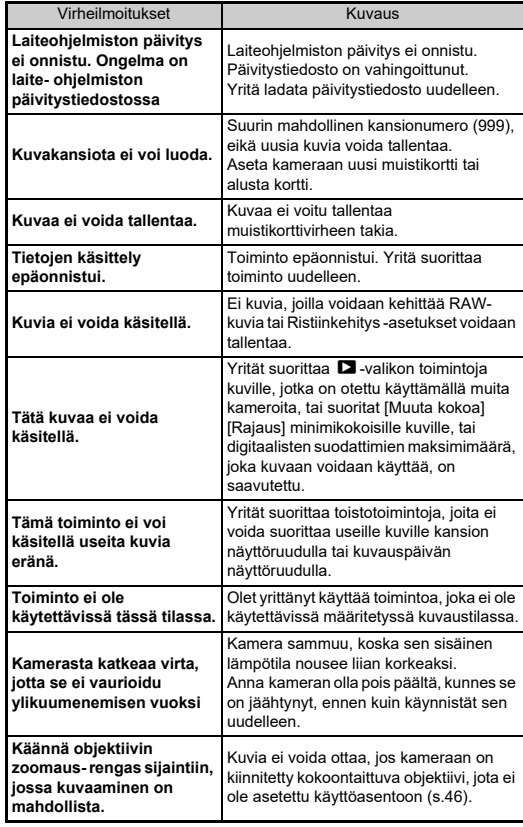

**7Liite**

# <span id="page-127-0"></span>**Tekniset tiedot**

## **Kamera**

#### **Mallin tiedot**

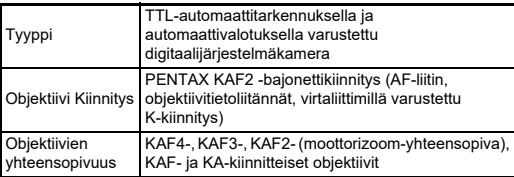

#### **Kuvantallennusyksikkö**

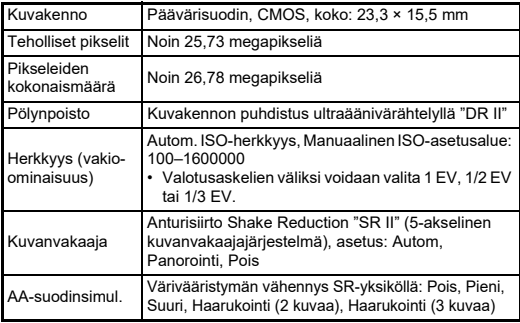

#### **Tiedostomuodot**

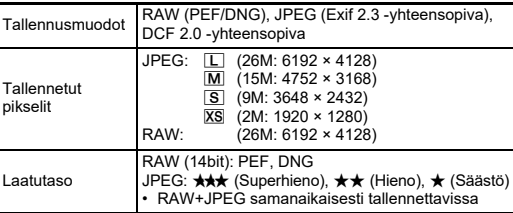

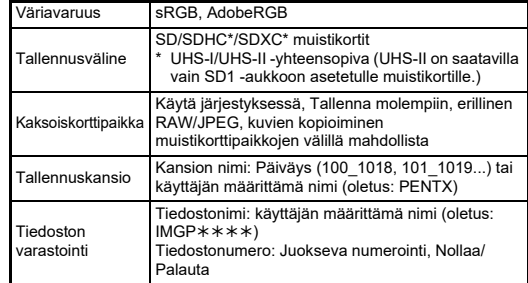

#### **Etsin**

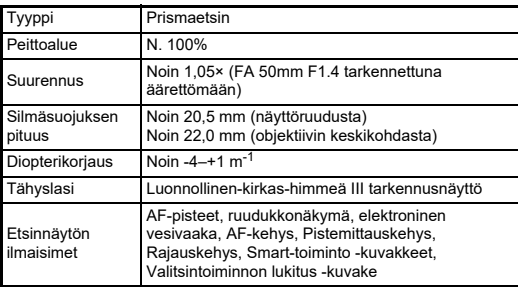

#### **Live View**

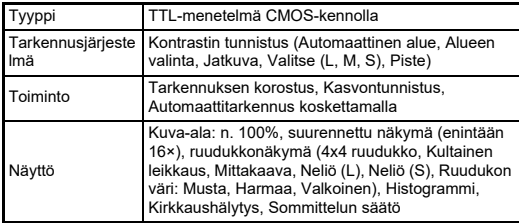

#### **Nestekidenäyttö**

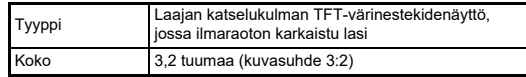

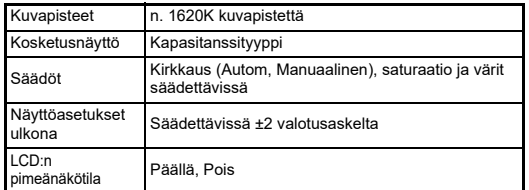

#### **Valkotasapaino**

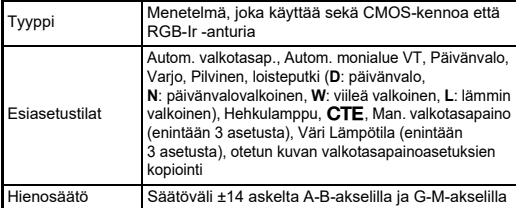

### **Tarkennusjärjestelmä**

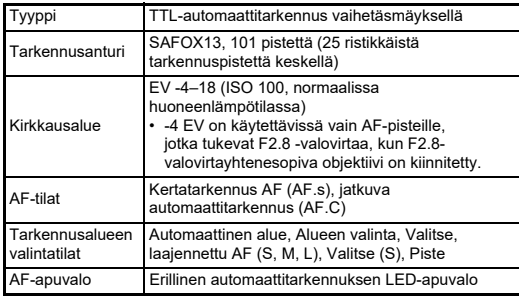

#### **Valotuksen säätö**

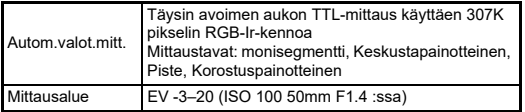

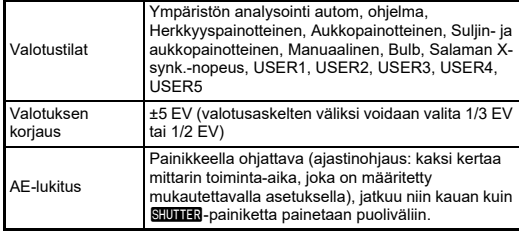

### **Suljin**

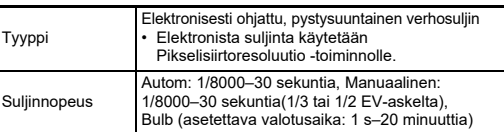

### **Käyttötavat**

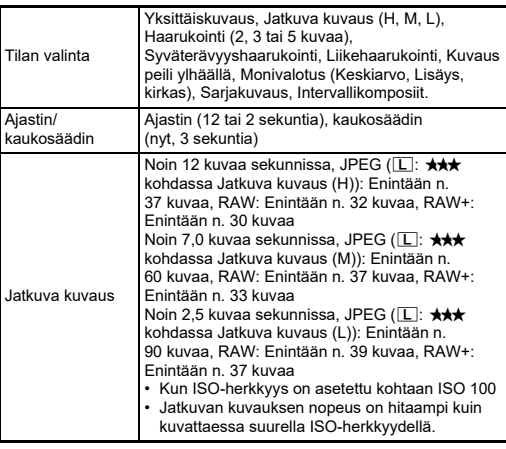

#### **Ulkoinen salama**

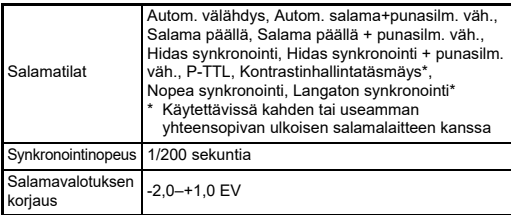

#### **Kuvaustoiminnot**

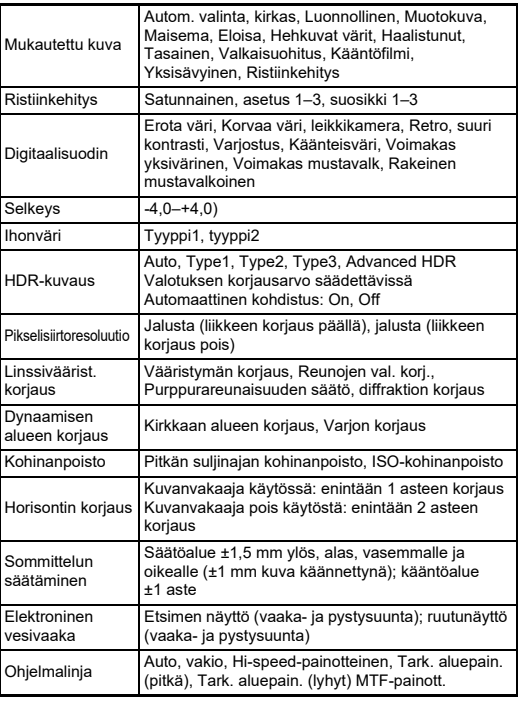

#### **Video**

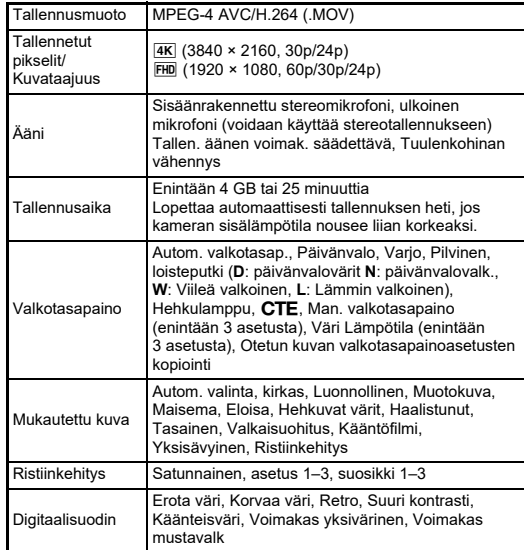

#### **Toisto Toiminnot**

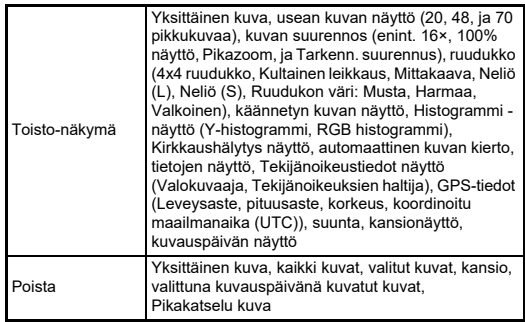

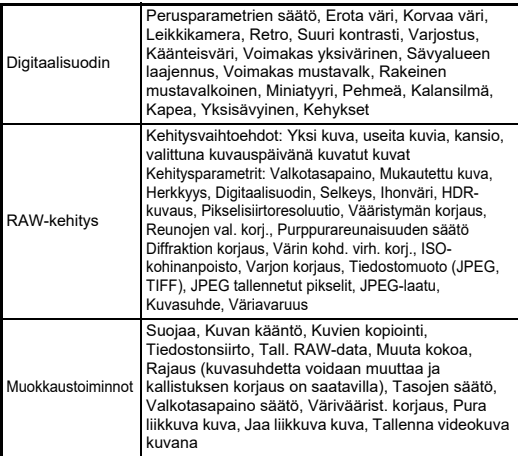

#### **Mukauta**

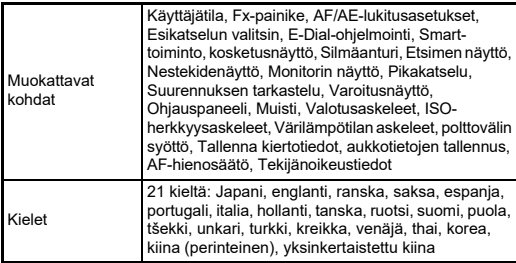

#### **Virtalähde**

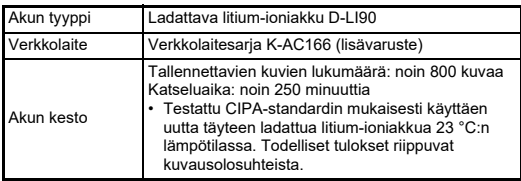

### **Liittimet**

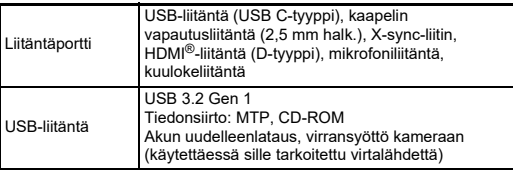

#### **Langaton LAN-yhteys**

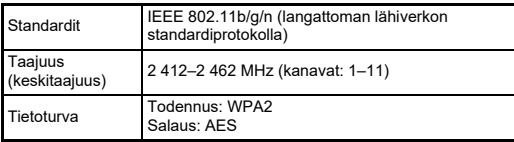

### **Bluetooth®**

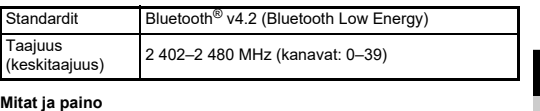

#### **Mitat ja paino**

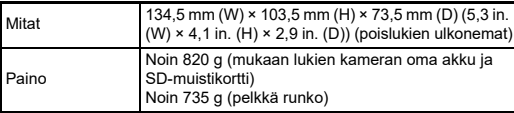

#### **Käyttöympäristö**

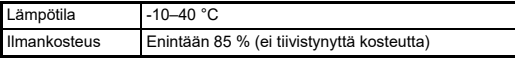

#### **Toimitukseen sisältyvät lisävarusteet**

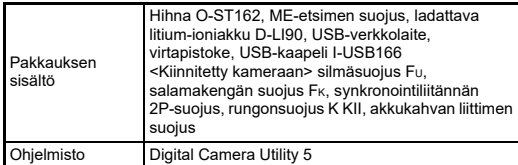

## **USB-verkkolaite AC-U1/AC-U2**

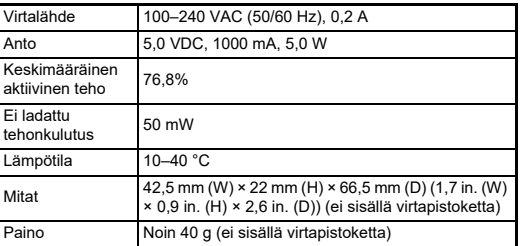

### <span id="page-131-0"></span>**Keskimääräinen kuvantallennuskapasiteetti ja katseluaika**

(Täyteen ladatulla akulla)

(8 Gt:n muistikortilla)

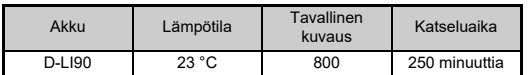

• Kuvien tallennuskapasiteetti perustuu CIPA-standardien mukaisiin mittausolosuhteisiin ja muut tiedot perustuvat omiin mittausolosuhteisiimme. Kameraa käytettäessä luvut saattavat erota yllä esitetyistä luvuista valitusta kuvaustilasta ja -olosuhteista riippuen.

### **Keskimääräinen kuvantallennuskapasiteetti koon perusteella**

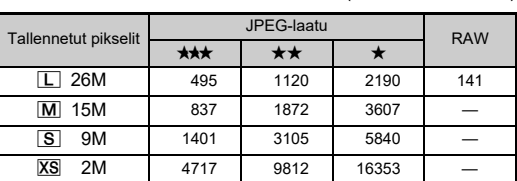

• Muistikortille tallennettavien kuvien lukumäärä voi vaihdella kohteen, kuvausolosuhteiden, valitun kuvaustilan, muistikortin sekä muiden tekijöiden mukaisesti.

## <span id="page-131-4"></span><span id="page-131-3"></span><span id="page-131-1"></span>**USB-yhteyden ja kameran mukana toimitetun ohjelmiston käyttöympäristö**

Suositellut järjestelmävaatimukset kameran kytkemiseksi tietokoneeseen ja ohjelmiston käyttöön:

### <span id="page-131-5"></span>**Windows®**

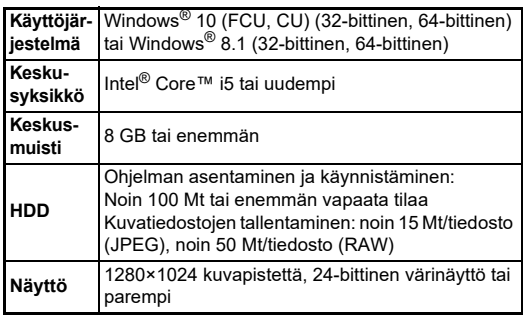

### <span id="page-131-2"></span>**Mac**

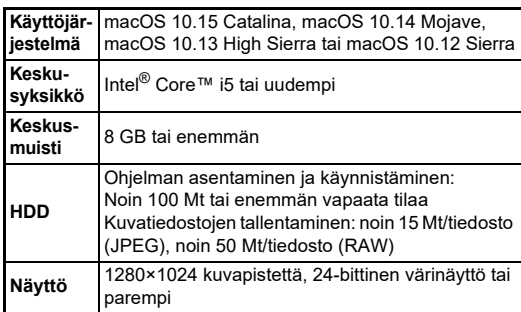

### **@** Huomaa

• Tietokoneeseen siirrettyjen videotiedostojen toistamiseen tarvitaan sekä MOV-muotoa tukeva sovellus.

# **Hakemisto**

## **Symbolit**

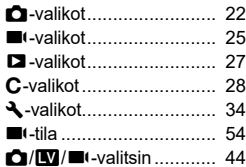

## **Numeeriset**

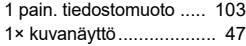

## **A**

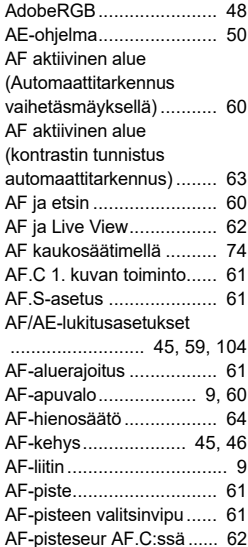

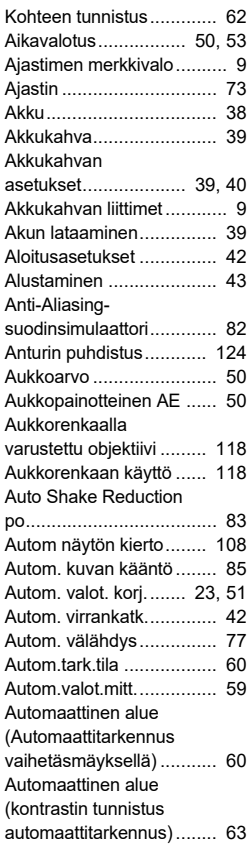

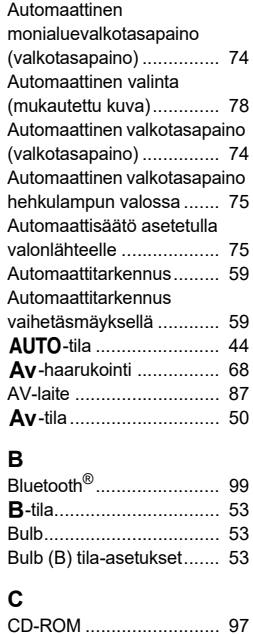

#### **D**

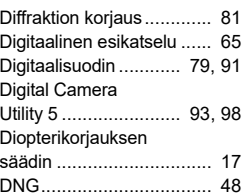

CTE.................................. [74](#page-75-3)

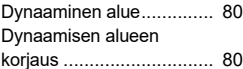

### **E**

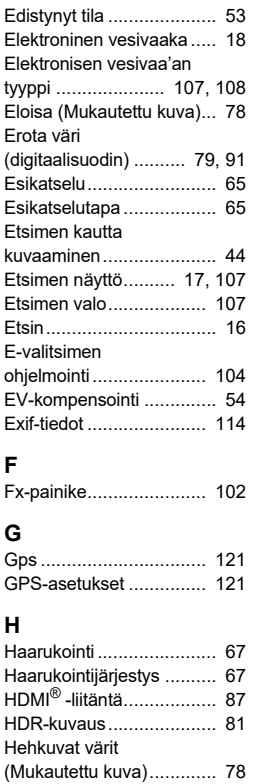

**7**

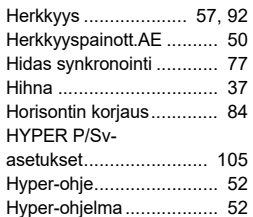

### **I**

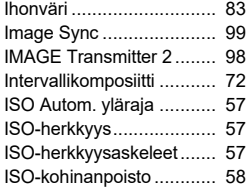

# **7Liite**

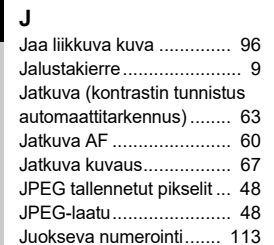

### **K**

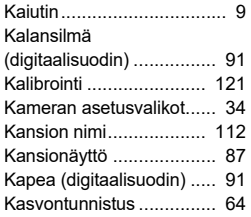

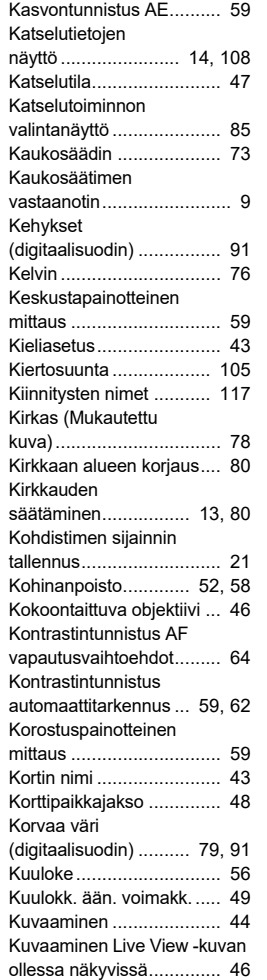

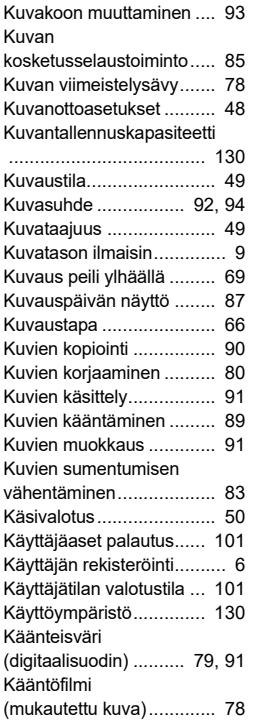

## **L**

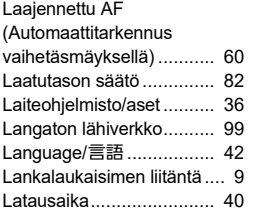

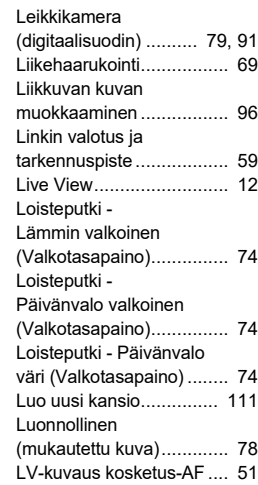

## **M**

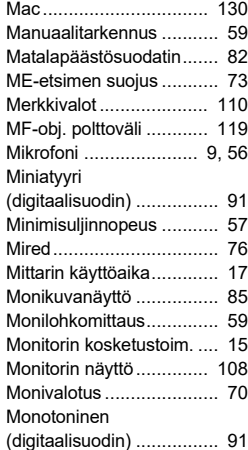

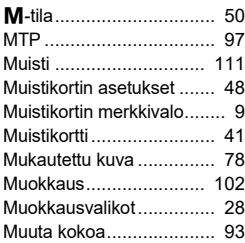

## **N**

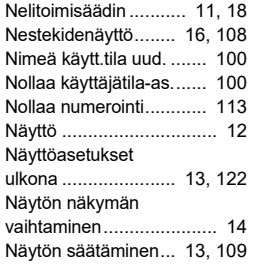

## **O**

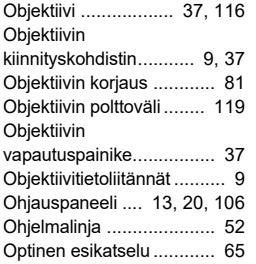

## **P**

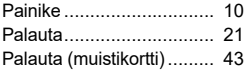

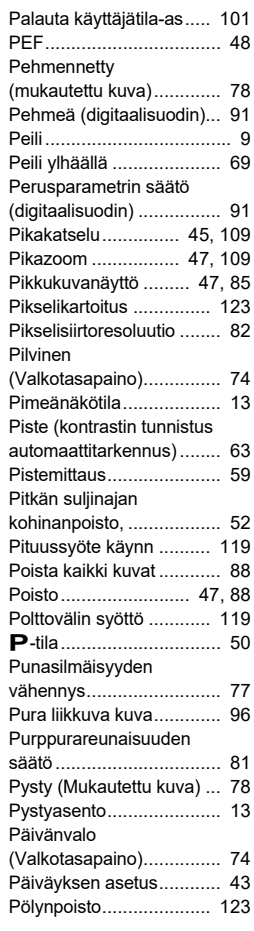

## **R**

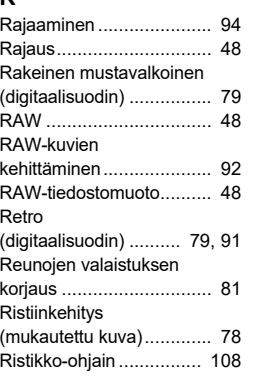

# **S**

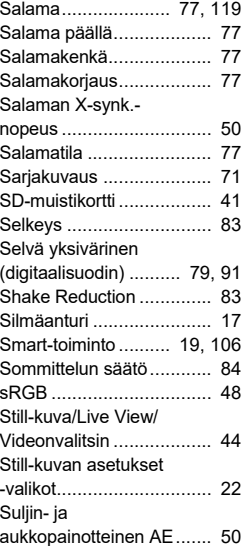

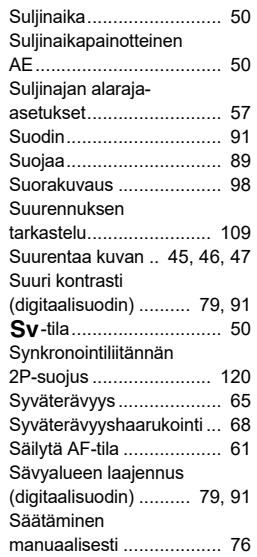

### **T**

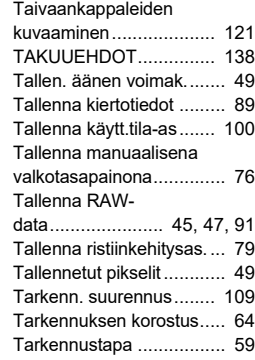

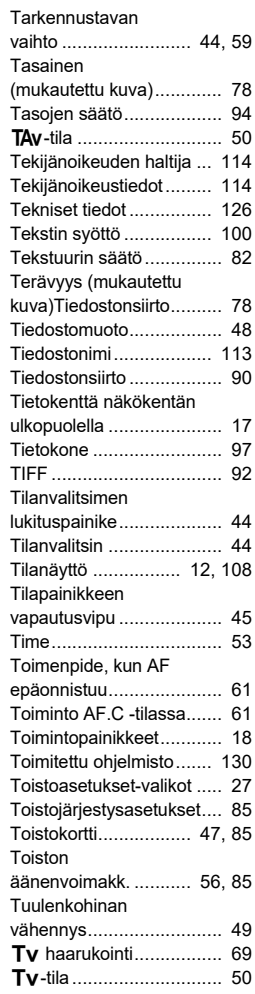

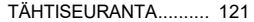

### **U**

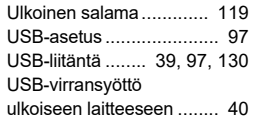

## **V**

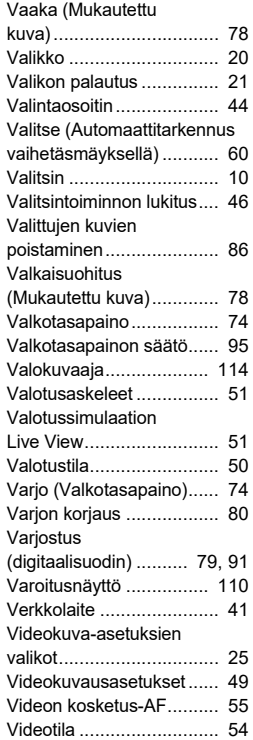

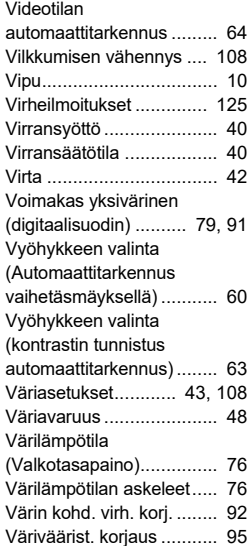

Väriväärist. vähennys........ [82](#page-83-5) Vääristymän korjaus ......... [81](#page-82-5)

Windows® ...................... [130](#page-131-5)

X-synkronointiliitin........... [120](#page-121-8) N-tila............................... [50](#page-51-9)

nopeus ..................... [50](#page-51-15), [120](#page-121-9)

Yhden kuvan näyttö.... [14,](#page-15-2) [47](#page-48-8) Yhden pain ISO Auto ........ [57](#page-58-5) Yhden pain. val. no........... [54](#page-55-3) Yhden painall. haaruk. ...... [67](#page-68-3) Yks.koht. tietojen näyttö.... [15](#page-16-0)

**W**

**X**

**Y**

X-tilan synk.

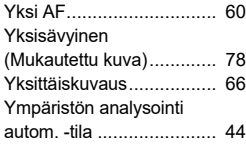

## **Ä**

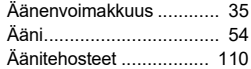

**134**

## **Varotoimenpiteet käytön aikana**

### **Ennen kameran käyttämistä**

• Jos kameraa ei ole käytetty pitkään aikaan, varmista, että se toimii edelleen normaalisti, etenkin ennen kuin aiot ottaa tärkeitä kuvia (kuten häissä tai matkalla). Tallennettujen tietojen säilymistä ei voida taata, jos tietojen tallentaminen, toistaminen, siirtäminen tietokoneeseen tai muu vastaava toimenpide ei onnistu kameran, tallennusvälineen (muistikorttien) tai muun välineen vian vuoksi.

### **Akkua ja akkulaturia koskevia tietoja**

- Optimoi akun kunto välttämällä varastointia täyteen ladattuna tai kuumissa tiloissa.
- Jos jätät akun paikalleen kameraan eikä kameraa käytetä pitkään aikaan, akun lataus syväpurkautuu ja sen käyttöikä lyhenee.
- On suositeltavaa ladata akku päivää ennen käyttöä tai käyttöpäivänä.

### **Kameran kuljettamiseen ja käyttöön liittyviä Huomaa**

- Älä altista kameraa korkeille lämpötiloille tai kosteudelle. Älä jätä kameraa autoon, sillä auton sisälämpötila voi kohota hyvin korkeaksi.
- Suojaa kamera voimakkaalta tärinältä, iskuilta tai paineelta. Suojaa kamera pehmusteella moottoripyörän, auton tai laivan aiheuttamalta tärinältä.
- Kameran käyttölämpötila-alue on -10–40 °C.
- Kameran näyttö voi muuttua mustaksi korkeassa lämpötilassa, mutta palautuu normaaliksi lämpötilan laskiessa.
- Näyttö saattaa toimia normaalia hitaammin kylmässä. Tämä johtuu nestekiteiden ominaisuuksista, eikä kyseessä ole toimintahäiriö.
- Äkilliset lämpötilanvaihtelut voivat aiheuttaa kosteuden tiivistymistä kameran sisä- ja ulkopinnoille. Aseta kamera laukkuun tai muovipussiin ja ota se esiin vasta sen jälkeen, kun kameran ja ympäristön välinen lämpötilaero on tasoittunut.
- Varmista, ettei kamera joudu kosketuksiin roskien, kuran, hiekan, pölyn, veden, myrkyllisien kaasujen tai suolojen kanssa, koska ne saattavat aiheuttaa kameran rikkoutumisen. Pyyhi kamera kuivaksi sade- tai vesipisaroista.
- Älä paina näyttöä voimakkaasti. Se voi aiheuttaa toimintahäiriön tai näytön rikkoutumisen.
- Jos käytät jalustaa, älä kiristä jalustan kiinnitysruuvia liian tiukalle.

### **Kameran puhdistaminen**

- Kameraa ei saa puhdistaa orgaanisilla liuottimilla, kuten tinnerillä, alkoholilla tai bensiinillä.
- Poista objektiiviin kerääntynyt pöly linssiharjalla. Älä käytä puhdistukseen paineilmaa, koska se voi vahingoittaa objektiivia.
- Anna herkän CMOS-kennon lähimmän huoltoedustajan tehtäväksi. (Puhdistus on maksullinen toimenpide.)
- Huippusuorituskyvyn ylläpitämiseksi suosittelemme, että kamera tarkistetaan säännöllisesti vuoden–parin välein.

#### **Kameran varastointi**

- Älä säilytä kameraa kyllästysaineiden tai kemikaalien läheisyydessä. Säilytys korkeassa lämpötilassa ja kosteassa paikassa voi aiheuttaa homekasvuston ilmaantumista kameraan. Poista kamera kotelosta ja säilytä sitä kuivassa paikassa, jossa on hyvä ilmanvaihto.
- Vältä kameran käyttöä tai säilytystä paikoissa, joissa se voi joutua alttiiksi staattiselle sähkölle tai sähköisille häiriöille.
- Vältä kameran käyttämistä tai säilyttämistä suorassa auringonvalossa tai paikoissa, joissa se joutuu alttiiksi nopeille lämpötilanvaihteluille tai tiivistyvälle kosteudelle.

### <span id="page-136-0"></span>**Tietoa SD-muistikorteista**

• SD-muistikortissa on kirjoitussuojauskytkin. Uusien tietojen tallentaminen, olemassa olevien tietojen poistaminen tai kortin alustaminen joko kamerassa tai tietokoneessa voidaan estää asettamalla kytkin LOCKasentoon.

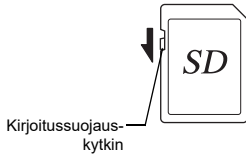

- Jos SD-muistikortti poistetaan kamerasta heti käytön jälkeen, muistikortti voi olla kuuma.
- Älä poista SD-muistikorttia kamerasta tai katkaise kamerasta virtaa muistikortin tietojen tallentamisen tai lukemisen aikana. Tämä voi aiheuttaa tietojen menettämisen tai muistikortin vaurioitumisen.
- Älä taivuta SD-muistikorttia tai kohdista siihen voimakkaita iskuja. Suojaa kortti kosteudelta ja korkeilta lämpötiloilta.
- Älä poista SD-muistikorttia alustamisen aikana. Kortti voi vaurioitua käyttökelvottomaksi.
- SD-muistikortilla olevat tiedot saattavat tyhjentyä seuraavissa tilanteissa. Emme vastaa kadonneista tiedoista, mikäli
	- 1. käyttäjä käsittelee SD-muistikorttia väärin
- 2. SD-muistikortti joutuu alttiiksi staattiselle sähkölle tai sähköisille häiriöille
- 3. SD-muistikorttia ei ole käytetty pitkään aikaan
- 4. SD-muistikortti tai akku poistetaan kortin tietojen tallentamisen tai lukemisen aikana.
- Jos SD-muistikorttia ei käytetä pitkään aikaan, kortilla olevia tietoja ei ehkä pystytä lukemaan. Muista tehdä tärkeistä tiedoista varmuuskopio tietokoneelle säännöllisin väliajoin.
- Alusta uudet SD-muistikortit. Alusta myös aiemmin muissa kameroissa käytetyt SD-muistikortit.
- Huomioi, että SD-muistikortille tallennettujen tietojen poistaminen tai kortin alustaminen ei täysin poista alkuperäisiä tietoja. Poistetut tiedot voidaan joskus palauttaa kaupallisesti saatavilla olevan ohjelmiston avulla. Jos aiot heittää SD-muistikorttisi pois tai lahjoittaa tai myydä sen, varmista, että kortti on täysin tyhjä tai tuhoa kortti, mikäli se sisältää henkilökohtaisia tai arkaluontoisia tietoja.
- Kameran omistaja on aina itse vastuussa SD-muistikortille tallennetuista tiedoista.

### **Tavaramerkit**

- Microsoft ja Windows ovat Microsoft Corporationin rekisteröityjä tavaramerkkejä Yhdysvalloissa ja muissa maissa.
- Mac ja macOS ovat Apple Inc:n tavaramerkkejä, jotka on rekisteröity Yhdysvalloissa ja muissa maissa.
- IOS on Ciscon tavaramerkki tai rekisteröity tavaramerkki Yhdysvalloissa ja muissa maissa ja sitä käytetään lisenssillä.
- Intel ja Intel Core ovat Intel Corporationin tavaramerkkejä Yhdysvalloissa ja/tai muissa maissa.
- SDXC-logo on SD-3C, LLC:n tavaramerkki.
- Bluetooth-sanamerkki ja -logot ovat Bluetooth SIG, Inc.:n omistamia rekisteröityjä tavaramerkkejä ja Ricoh Company, Ltd. käyttää niitä lisenssillä.
- USB Type-C on USB Implementers Forumin tavaramerkki.
- Tässä tuotteessa käytetään DNG-teknologiaa Adobe Systems Incorporatedin lisenssillä.
- DNG-logo on Adobe Systems Incorporatedin rekisteröity tavaramerkki tai tavaramerkki Yhdysvalloissa ja/tai muissa maissa.
- HDMI, HDMI-logo ja High-Definition Multimedia Interface ovat HDMI Licensing, LLC -yhtiön tavaramerkkejä tai rekisteröityjä tavaramerkkejä Yhdysvalloissa ja/tai muissa maissa.

Kaikki muut tavaramerkit ovat niiden omistajien omaisuutta.

- Tässä tuotteessa käytetään RICOH RT -fonttia, jonka suunnittelija on Ricoh Company Ltd.
- Tämä tuote tukee PRINT Image Matching III -tekniikkaa. PRINT Image Matching -yhteensopivat digitaaliset stillkamerat, tulostimet ja ohjelmat auttavat valokuvaajia tuottamaan kuvia, jotka vastaavat paremmin heidän toiveitaan. Kaikkia toimintoja ei voida käyttää tulostimissa, jotka eivät ole PRINT Image Matching III -yhteensopivia. Copyright 2001 Seiko Epson Corporation. Kaikki oikeudet pidätetään. PRINT Image Matching on Seiko Epson Corporationin tuotemerkki. PRINT Image Matching -logo on Seiko Epson Corporationin tuotemerkki.

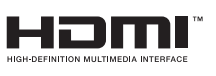

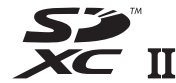

**SILKYPIX®** 

#### **AVC Patent Portfolio -lisenssi**

Tämän tuotteen AVC-patenttisalkkukäyttöoikeus antaa kuluttajalle oikeuden henkilökohtaiseen tai muuhun korvauksettomaan käyttöön (i) videoiden koodaamiseen AVC-standardin mukaisesti ("AVC-Video") ja/tai (ii) koodauksen purkamiseen sellaisesta AVC-Videosta, jonka on koodannut henkilökohtaista toimintaa harjoittava kuluttaja ja/tai joka on saatu palveluntarjoajalta, jolla on käyttöoikeus AVC-Video-tuotteiden välittämiseen. Mitään nimenomaista tai oletettua käyttöoikeutta ei myönnetä mihinkään muuhun tarkoitukseen. Lisätietoja antaa MPEG LA, L.L.C.

[Katso http://www.mpegla.com.](http://www.mpegla.com)

#### **Avoimen lähdekoodin ohjelmistoja koskeva ilmoitus**

Tämä kamera sisältää GNU General Public License (GPL)- ja GNU Lesser General Public License (LGPL) -lisenssin ja/tai muiden lisenssien alaisia avoimen lähdekoodin ohjelmistoja (Open Source Software, OSS). Tiedot kustakin tässä kamerassa käytettyjen avoimen lähdekoodin ohjelmistojen lisenssistä on tallennettu tuotteen sisäiseen muistiin tekstitiedostona. Voit lukea lisenssiehdot kytkemällä tämän kameran tietokoneeseen, siirtymällä "Software License" -kansiossa olevaan "oss\_license"-kansioon ja avaamalla tekstitiedoston.

Tässä kamerassa käytettyjen avoimen lähdekoodin ohjelmistojen lähdekoodi paljastetaan GPL- ja LGPL-lisenssien sekä muiden mahdollisien lisenssien mukaisesti. Jos tarvitset lähdekoodeja, vieraile seuraavassa osoitteessa:

<http://www.ricoh-imaging.co.jp/english/products/oss/>

#### **BSD-lisensoidun ohjelmiston käyttöön liittyvä ilmoitus**

Tämä tuote sisältää BSD-lisenssin alaisia ohjelmistoja. BSD-lisenssi on käyttöoikeussopimus, joka sallii ohjelmiston uudelleenjakelun siinä tapauksessa, että on selkeästi ilmaistu, että kyseessä on valtuuttamaton käyttö, ja että tekijänoikeusilmoitus ja lisenssiehtojen luettelo on annettu. Sisältö näytetään edellä mainittujen lisenssiehtojen mukaisesti. Ehtojen tarkoitus ei ole rajoittaa tuotteen käyttöä.

Tera Term Copyright (C) 1994–1998 T. Teranishi (C) 2004-2018 TeraTerm Project Kaikki oikeudet pidätetään.

Uudelleenjakelu ja käyttö lähdekoodina tai binäärimuodossa, muunneltuna tai muuntelemattomana, on sallittua, mikäli seuraavat ehdot täyttyvät:

- 1. Jaettaessa lähdekoodia edelleen yllä oleva tekijänoikeusilmoitus, tämä ehtojen luettelo ja jäljempänä oleva vastuuvapauslauseke on sisällytettävä lähdekoodiin.
- 2. Yllä oleva tekijänoikeusilmoitus, tämä ehtojen luettelo sekä seuraava vastuuvapauslauseke on sisällytettävä binäärimuotoisien uudelleenjakelujen dokumentaatioon ja/tai muihin jakeluun sisältyviin materiaaleihin.
- 3. Tekijän nimeä ei saa käyttää tästä ohjelmistosta johdettujen tuotteiden markkinointiin tai myynninedistämiseen ilman erillistä, etukäteen anottua kirjallista lupaa.

TEKIJÄ TARJOAA TÄMÄN OHJELMISTON "SELLAISENAAN". TEKIJÄ EI MYÖNNÄ MITÄÄN SUORIA TAI EPÄSUORIA TAKUITA, MUKAAN LUKIEN MUUN MUASSA MYYNTIKELPOISUUTTA JA TIETTYYN TARKOITUKSEEN SOPIVUUTTA KOSKEVAT TAKUUT. TEKIJÄ EI OLE MISSÄÄN TAPAUKSESSA KORVAUSVASTUUSSA MISTÄÄN SUORISTA, EPÄSUORISTA, SATUNNAISISTA, ERITYISISTÄ, ENNAKKOTAPAUKSEN OMAISISTA TAI VÄLILLISISTÄ VAHINGOISTA (MUKAAN LUKIEN MUUN MUASSA KORVAAVIEN TAVAROIDEN TAI PALVELUJEN HANKINTA, KÄYTTÖAJAN, TIETOJEN TAI TUOTON MENETYS TAI LIIKETOIMINNAN KESKEYTYMINEN) RIIPPUMATTA VAHINGON AIHEUTUMISTAVASTA TAI VAHINGONKORVAUSOIKEUDELLISESTA PERUSTEESTA, OLKOON KYSEESSÄ SOPIMUSVASTUU, ANKARA VASTUU TAI OIKEUDENVASTAINEN TEKO (MUKAAN LUKIEN TUOTTAMUKSELLISUUS TAI MUU SYY) JOKA ON AIHEUTUNUT MILLÄ TAHANSA TAVALLA TÄMÄN OHJELMISTON KÄYTÖSTÄ, VAIKKA TÄLLAISEN VAHINGON MAHDOLLISUUDESTA OLISI ILMOITETTU.

## <span id="page-139-0"></span>**TAKUUEHDOT**

Kaikilla valtuutetuilta jälleenmyyjiltä ostetuilla kameroillamme on ostopäivästä lukien kahdentoista kuukauden takuu materiaali- ja työvirheiden osalta. Kamera huolletaan ja vialliset osat vaihdetaan veloituksetta tänä aikana edellyttäen, että laitteessa ei ole merkkejä iskujen, hiekan tai nesteen aiheuttamista vahingoista, väärästä käsittelystä, kameraan tehdyistä muutoksista, akkujen aiheuttamasta tai kemiallisesta korroosiosta, käyttöohjeiden vastaisesta käytöstä tai valtuuttamattoman korjausliikkeen tekemistä korjauksista. Valmistajaa tai sen valtuutettuja edustajia ei voida pitää vastuussa mistään muista korjauksista tai muutoksista kuin niistä, jotka on tehty näiden kirjallisella suostumuksella, eikä niitä voida pitää vastuussa vahingoista, jotka aiheutuvat viivytyksistä tai käyttömahdollisuuksien menettämisestä riippumatta siitä, aiheutuvatko ne materiaali- tai työvirheistä tai muusta syystä; lisäksi sovitaan erityisesti, että valmistajan tai sen edustajien takuiden mukainen nimenomainen tai hiljainen takuu rajoittuu ainoastaan osien vaihtamiseen edellä määritetyllä tavalla. Valtuuttamattomien huoltoliikkeiden suorittamista korjauksista ei suoriteta korvauksia.

#### Menettely 12 kuukauden takuuaikana

Jos ostamasi kamera osoittautuu vialliseksi 12 kuukauden takuuaikana, palauta se joko ostopaikkaan tai valmistajalle. Jos maassasi ei ole valmistajan edustusta, lähetä kamera valmistajalle, joka maksaa lähetyskulut. Tässä tapauksessa kameran takaisinsaaminen kestää melko kauan, mikä johtuu monimutkaisista tullimääräyksistä. Jos kameran vika kuuluu takuun piiriin, korjaus ja viallisten osien korvaaminen on maksutonta ja kamera palautetaan, kun huoltotoimenpiteet on tehty. Jos kamera ei kuulu takuun piiriin, sen korjaamisesta veloitetaan valmistajan tai sen edustajan määräämä normaalitaksa. Kameran omistaja vastaa laitteen lähetyskuluista. Jos olet ostanut kamerasi jostakin muusta maasta kuin missä haluat sen huolettavaksi takuuaikana, kameran huollosta peritään huoltavan maan edustajien määräämä normaalitaksa. Valmistajalle palauttamasi kamera

huolletaan korvauksetta näiden takuuehtojen mukaisesti. Lähettäjä vastaa kuitenkin lähetyskuluista ja tullimaksuista. Säilytä kameran ostokuitti vähintään vuoden ajan, jotta voit tarvittaessa todistaa ostopäivän. Kun lähetät kameran huoltoon, varmista, että lähetät sen valmistajan hyväksymälle edustajalle, hyväksyttyyn huoltopisteeseen tai suoraan valmistajalle. Kysy aina huollon hintaa ja anna huoltopisteen tehdä huolto vasta hyväksyttyäsi hinnan.

- **Takuuehdot eivät vaikuta asiakkaan lakisääteisiin oikeuksiin.**
- **Paikallisten jälleenmyyjien joissakin maissa tarjoamat takuut voivat olla kattavuudeltaan näitä takuuehtoja laajemmat. Suosittelemme siksi, että tarkastat tuotteen mukana toimitettavan takuukortin ostohetkellä tai otat yhteyttä jälleenmyyjäämme omassa maassasi, jotta saat lisätietoja ja kopion takuuehdoista.**

#### **For Customers in USA STATEMENT OF FCC COMPLIANCE**

This device complies with Part 15 of the FCC Rules. Operation is subject to the following two conditions: (1) This device may not cause harmful interference, and (2) this device must accept any interference received, including interference that may cause undesired operation.

#### FCC CAUTION:

Changes or modifications not approved by the party responsible for compliance could void the user's authority to operate the equipment.

This equipment has been tested and found to comply with the limits for a Class B digital device, pursuant to part 15 of the FCC Rules. These limits are designed to provide reasonable protection against harmful interference in a residential installation. This equipment generates, uses and can radiate radio frequency energy and, if not installed and used in accordance with the instructions, may cause harmful interference to radio communications. However, there is no guarantee that interference will not occur in a particular installation. If this equipment does cause harmful interference to radio or television reception, which can be determined by turning the equipment off and on, the user is encouraged to try to correct the interference by one or more of the following measures:

- Reorient or relocate the receiving antenna.
- Increase the separation between the equipment and receiver.
- Connect the equipment into an outlet on a circuit different from that to which the receiver is connected.
- Consult the dealer or an experienced radio/TV technician for help.

The available scientific evidence does not show that any health problems are associated with using low power wireless devices. There is no proof, however, that these low power wireless devices are absolutely safe. Low power Wireless devices emit low levels of radio frequency energy (RF) in the microwave range while being used. Whereas high levels of RF can produce health effects (by heating tissue), exposure of low-level RF that does not produce heating effects causes no known adverse health effects. Many studies of low-level RF exposures have not found any biological effects. Some studies have suggested that some biological effects might occur, but such findings have not been confirmed by additional research. R03010 has been tested and found to comply with FCC radiation exposure limits set forth for an uncontrolled environment and meets the FCC radio frequency (RF) Exposure Guidelines.

## Declaration of Conformity According to 47CFR, Parts 2 and 15 for Class B Personal Computers and Peripherals

We: RICOH IMAGING AMERICAS

**CORPORATION** Located at: 2 Gatehall Drive Suite 204, Parsippany, New Jersey 07054, U.S.A. Phone: 800-877-0155

Declare under sole responsibility that the product identified herein complies with 47CFR Parts 2 and 15 of the FCC rules as a Class B digital device. Each product marketed is identical to the representative unit tested and found to be compliant with the standards. Records maintained continue to reflect the equipment being produced can be expected to be within the variation accepted, due to quantity production and testing on the statistical basis as required by 47CFR §2.909. Operation is subject to the following two conditions: (1) This device may not cause harmful interference, and (2) This device must accept any interference received, including interference that may cause undesired operation. The above named party is responsible for ensuring that the equipment complies with the standards of 47CFR §15.101 to §15.109.

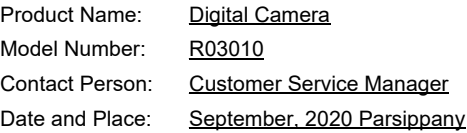

#### **For Customers in Canada Innovation, Science and Economic Development Canada (ISED) Regulatory Compliance Notice**

This Class B digital apparatus complies with Canadian ICES-003 (B).

This device contains licence-exempt transmitter(s)/receiver(s) that comply with Innovation, Science and Economic Development Canada's licence-exempt RSS(s). Operation is subject to the following two conditions:

- 1. This device may not cause interference.
- 2. This device must accept any interference, including interference that may cause undesired operation of the device.

The available scientific evidence does not show that any health problems are associated with using low power wireless devices. There is no proof, however, that these low power wireless devices are absolutely safe. Low power wireless devices emit low levels of radio frequency energy (RF) in the microwave range while being used. Whereas high levels of RF can produce health effects (by heating tissue), exposure of low-level RF that does not produce heating effects causes no known adverse health effects. Many studies of low-level RF exposures have not found any biological effects. Some studies have suggested that some biological effects might occur, but such findings have not been confirmed by additional research. The R03010 has been tested and found to comply with ISED radiation exposure limits set forth for an uncontrolled environment and meets RSS-102 of the ISED radio frequency (RF) Exposure rules.

#### **Pour les utilisateurs au Canada Avis de conformité à la réglementation d'Innovation, Sciences et Développement économique Canada (ISDE)**

Cet appareil numérique de la classe B est conforme à la norme NMB-003 (B) du Canada.

L'émetteur/récepteur exempt de licence contenu dans le présent appareil est conforme aux CNR d'Innovation, Sciences et Développement économique Canada applicables aux appareils radio exempts de licence. L'exploitation est autorisée aux deux conditions suivantes :

- 1. L'appareil ne doit pas produire de brouillage ;
- 2. L'appareil doit accepter tout brouillage radioélectrique subi. même si le brouillage est susceptible d'en compromettre le fonctionnement.

Les connaissances scientifiques dont nous disposons n'ont mis en évidence aucun problème de santé associé à l'usage des appareils sans fil à faible puissance. Nous ne sommes cependant pas en mesure de prouver que ces appareils sans fil à faible puissance sont entièrement sans danger. Les appareils sans fil à faible puissance émettent une énergie fréquence radioélectrique (RF) très faible dans le spectre des micro-ondes lorsqu'ils sont utilisép. Alors qu'une dose élevée de RF peut avoir des effets sur la santé (en chauffant les tissus), l'exposition à de faibles RF qui ne produisent pas de chaleur n'a pas de mauvais effets connus sur la santé. De nombreuses études ont été menées sur les expositions aux RF faibles et n'ont découvert aucun effet biologique. Certaines études ont suggéré qu'il pouvait y avoir certains effets biologiques, mais ces résultats n'ont pas été confirmés par des recherches supplémentairep. Le R03010 a été testé et jugé conforme aux limites d'exposition aux rayonnements ISDE énoncées pour un environnement non contrôlé et respecte les règles d'exposition aux fréquences radioélectriques (RF) CNR-102 de l'ISDE.

### **Koskee Euroopassa olevia asiakkaita Tietoja kuluttajille vanhojen laitteiden ja käytettyjen akkujen keräämisestä ja hävittämisestä**

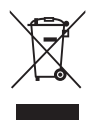

1. Euroopan unionissa

Nämä tuotteissa, pakkauksissa ja/tai mukana toimitetuissa asiakirjoissa olevat symbolit ilmaisevat, ettei käytettyjä sähkölaitteita ja elektronisia laitteita tai paristoja saa hävittää tavallisen kotitalousjätteen seassa.

Käytetyt sähkölaitteet ja akut on käsiteltävä erikseen näiden tuotteiden asianmukaista käsittelyä, huoltoa ja kierrätystä koskevan lainsäädännön mukaan.

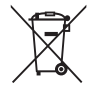

Kierrättämällä nämä tuotteet oikein varmistat, että jäte käsitellään oikein, ja estät näin jätteiden virheellisestä käsittelystä mahdolliset aiheutuvat haitalliset ympäristö- ja terveysvaikutukset.

Edellä olevan symbolin alla mahdollisesti oleva kemikaalisymboli ilmoittaa paristo-/akkudirektiivin mukaan, että pariston tai akun sisältämä määrä raskasmetallia (Hg = elohopea, Cd = kadmium, Pb = lyijy) ylittää paristo-/ akkudirektiivin määrittämän sallitun rajan.

Lisätietoja keräyspisteistä ja käytettyjen tuotteiden kierrätyksestä saa paikallisilta viranomaisilta, kotitalousjätteiden keräyksestä huolehtivasta yrityksestä tai tuotteen ostopaikasta.

### 2. EU:n ulkopuoliset maat

Nämä symbolit ovat voimassa vain Euroopan unionin alueella. Mikäli haluat kierrättää käytetyt tuotteet, ota yhteys paikallisiin viranomaisiin tai edustajaan ja tiedustele heiltä oikeaa kierrätystapaa.

Sveitsi: käytetyt sähkölaitteet voidaan toimittaa liikkeeseen ilmaiseksi, vaikkei tilalle ostetakaan uutta tuotetta. Muut vastaanottopisteet on lueteltu verkkosivuilla www.swico.ch ja www.sens.ch.

#### HUOMIO:

### RÄJÄHDYSVAARA, JOS AKKU VAIHDETAAN VÄÄRÄN TYYPPISEEN. HÄVITÄ KÄYTETYT AKUT OHJEEN MUKAAN.

### **Ilmoitus ETA-maissa oleville käyttäjille**

Tämä tuote täyttää radiolaitedirektiivin 2014/53/EU vaatimukset ja ehdot olennaisilta osin. CE-vaatimustenmukaisuusvakuutus on saatavana vierailemalla osoitteessa [http://www.ricoh-imaging.co.jp/english/support/](http://www.ricoh-imaging.co.jp/english/support/declaration_of_conformity.html) declaration\_of\_conformity.html ja valitsemalla haluttu tuote.

Toimintataajuusalue: 2 400–2 483,5 MHz Radiotaajuuksinen enimmäisenergia: 14 dBm EIRP

Eurooppalainen maahantuoja: RICOH IMAGING EUROPE S.A.S.

Parc Tertiaire SILIC 7-9, avenue Robert Schuman - B.P. 70102, 94513 Rungis Cedex, FRANCE

Valmistaja: RICOH IMAGING COMPANY, LTD. 1-3-6, Nakamagome, Ohta-ku, Tokyo 143-8555, JAPAN

CE-merkintä on Euroopan unionin direktiivien vaatimustenmukaisuuden merkki.

### **For Customers in Thai**

This telecommunication equipment conforms to the requirements of the Office of the National Broadcasting and Telecommunications Commission.
**Huomaa**

**Huomaa**

## **RICOH IMAGING COMPANY, LTD.**

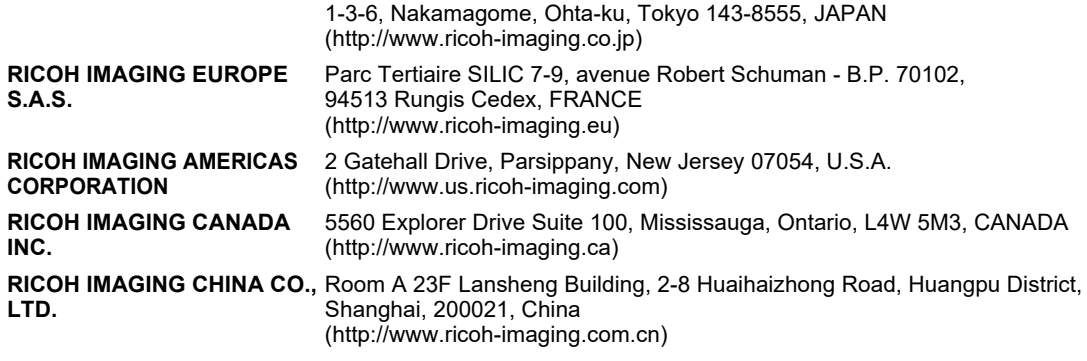

## **http://www.ricoh-imaging.co.jp/english**

Nämä yhteystiedot voivat muuttua ilman ennakkoilmoitusta. Tarkista uusimmat tiedot verkkosivustoiltamme.

• Kameran ominaisuuksia ja ulkoisia mittoja voidaan muuttaa siitä etukäteen ilmoittamatta.